# **JVC**

# **BEDIENUNGSANLEITUNG**

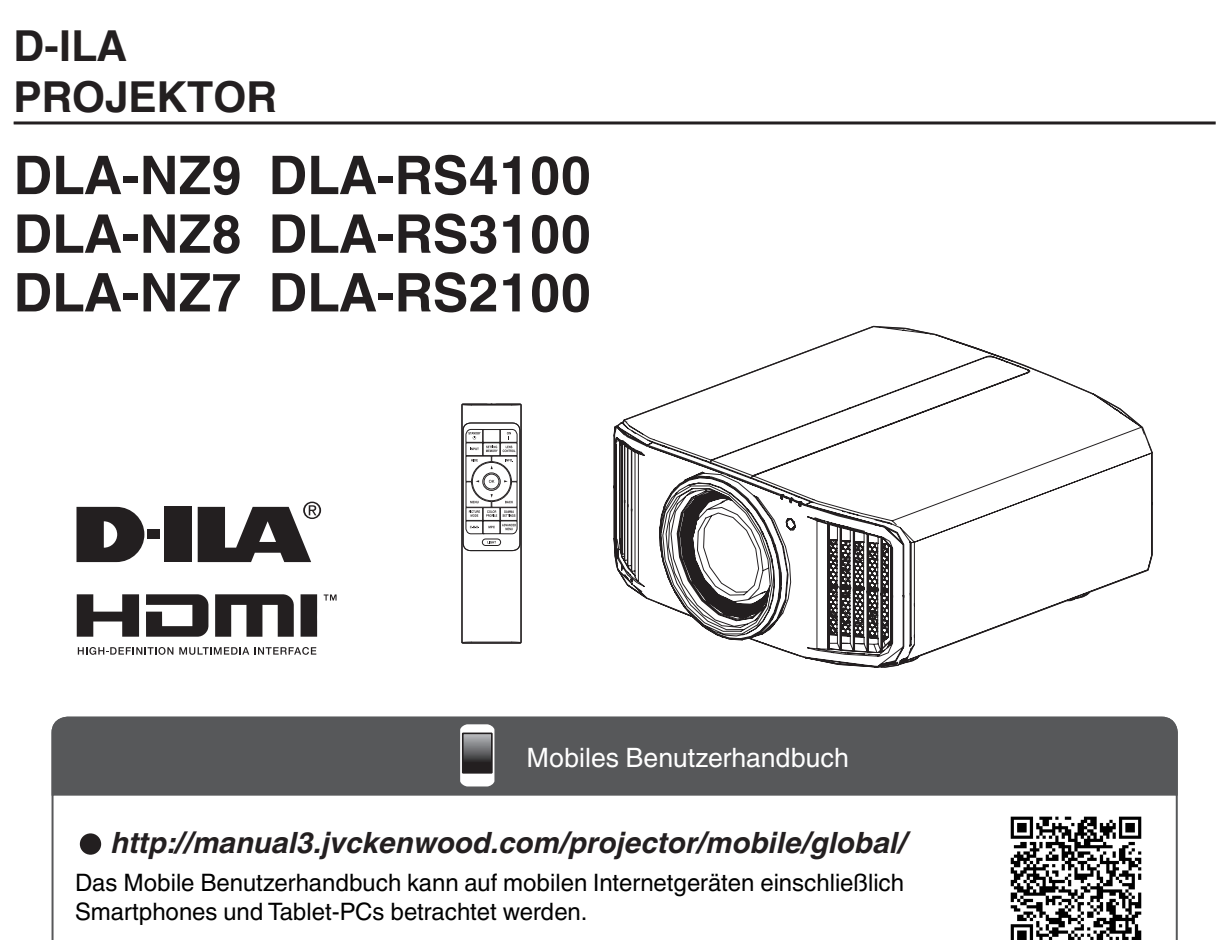

Nicht zur Raumbeleuchtung im Haushalt geeignet.

**Erste Schritte**

Erste Schritte

# <span id="page-1-0"></span>Sicherheitsmaßnahmen

**Modell mit Laser-Lichtquelle (DLA-NZ9, DLA-NZ8, DLA-NZ7, DLA-RS4100, DLA-RS3100, DLA-RS2100)**

### **WICHTIGE INFORMATIONEN**

#### **WARNUNG:**

UM FEUER ODER STROMSCHLAGGEFAHREN ZU VERHINDERN, DAS GERÄT WEDER REGEN NOCH ANDEREN FLÜSSIGKEITEN AUSSETZEN.

#### **WARNUNG:**

DIESES GERÄT MUSS GEERDET SEIN.

#### **VORSICHT:**

Um das Stromschlagrisiko zu senken, die Abdeckung nicht entfernen. Kundendienstarbeiten durch qualifiziertes Wartungspersonal durchführen lassen.

Ihr Projektor ist zur Erfüllung der FCC-Richtlinien mit einem dreipoligen, geerdeten Stecker ausgestattet. Falls sich der Stecker nicht in Ihre Steckdose einstecken lassen sollte, wenden Sie sich bitte an einen Elektriker.

#### **GERÄUSCHEMISSIONSERKLÄRUNG**

Der Schalldruckpegel am Bedienerplatz entspricht oder beträgt weniger als 60 dB(A) gemäß ISO7779.

#### **WARNUNG**

ENTFERNEN SIE DIE LINSENABDECKUNG, BEVOR SIE DEN PROJEKTOR EINSCHALTEN

### **WICHTIGE SICHERHEITSMASSNAHMEN**

Elektrische Energie kann zu vielen nützlichen Zwecken eingesetzt werden. Dieses Gerät ist im Hinblick auf Ihre persönliche Sicherheit konstruiert und hergestellt worden. Aber EINE UNSACHGEMÄSSE VERWENDUNG DES GERÄTS KANN EINEN BRAND ODER STROMSCHLAG AUSLÖSEN. Um die in diesem Gerät eingebauten Schutzvorrichtungen nicht zu umgehen, müssen die folgenden Grundregeln für Installation, Gebrauch und Wartung eingehalten werden. Bitte lesen Sie die folgenden "Wichtige Sicherheitsmaßnahmen" vor Gebrauch sorgfältig durch.

- Alle Sicherheits- und Bedienanweisungen müssen vor der Inbetriebnahme des Produkts gelesen werden.
- Die Sicherheits- und Bedienungsanleitung zur späteren Bezugnahme aufbewahren.
- Alle Warnungen auf dem Gerät und in der Bedienungsanleitung beachten. Alle Bedienungsanweisungen unbedingt befolgen.
- Den Projektor in der Nähe einer Steckdose aufstellen, wo der Netzstecker
- leicht abgezogen werden kann.

Vor der Reinigung immer das Gerät vom Netz trennen. Keine Flüssigkeit-

- oder Aerosolreinigungsmittel verwenden. Zur Reinigung ein feuchtes Tuch vewenden.

- empfohlen werden, da sie gefährlich sein können. Keine Geräteerweiterungen benutzen, die nicht vom Gerätehersteller

- benutzen, wenn es von einem kalten in einen warmen Raum gebracht Das Gerät nicht in der Nähe von Wasser benutzen. Das Gerät nicht sofort

wird, da dies Kondensation verursacht, die wiederum zu Brand, Stromschlag und anderen Gefahren führen kann.

Das Gerät nicht auf einen instabilen Rollwagen, Ständer oder Tisch stellen.

PORTABLE CART WARNING (symbol provided by RETAC) - Es kann um- bzw. herunterfallen, wobei Kinder oder auch Erwachsene schwer verletzt

werden können oder das Gerät schwer beschädigt werden kann. Das Gerät nach den Anweisungen des Herstellers aufstellen und eine Halterung benutzen, die vom Hersteller empfohlen wird. Wenn das Gerät auf einem Rollwagen

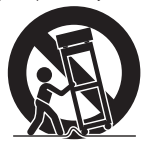

- S3126A - benutzt wird, müssen abrupte Stopps, übermäßige Kraftanwendung und Unebenheiten, die das Gerät und den Rollwagen zum Umkippen bringen können, vermieden werden, wodurch das Gerät beschädigt oder der Bediener verletzt werden kann. Schlitze und Öffnungen im Gehäuse sind für die Lüftung vorhanden. Sie
- sichern den zuverlässigen Betrieb des Geräts und schützen es vor Überhitzung. Diese Öffnungen dürfen nicht blockiert oder abgedeckt werden. (Die Öffnungen dürfen nie blockiert werden, indem das Gerät auf ein Bett, Sofa, einen Teppich oder eine ähnlich geartete Fläche gestellt wird. Es darf nicht in eine eingebaute Konstruktion wie ein Bücherregal oder einen Rahmen gestellt werden, sofern nicht für die richtige Lüftung gesorgt wird und die Anweisungen des Herstellers eingehalten werden.) Um eine bessere Wärmeverteilung zu ermöglichen, einen Abstand zwischen dem Gerät und seiner Umgebung, wie nachstehend gezeigt,
- einhalten. Befindet sich dieses Gerät in einem geschlossenen Raum mit den nachstehenden Maßen, ein Klimagerät verwenden, damit die innere und äußere Temperatur gleich sind. Überhitzen kann zu einer Beschädigung führen.

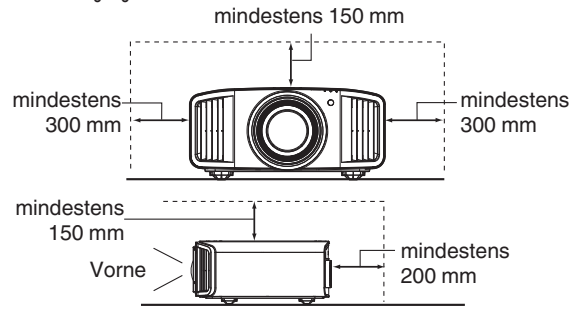

- Angaben zur Stromversorgung finden Sie auf dem Typenschild. Falls Sie nicht genau wissen, welche Stromversorgung bei Ihnen zum Einsatz kommt, wenden Sie sich bitte an Ihren Händler oder an Ihr Energieversorungsunternehmen.
- Dieses Gerät ist mit einem dreipoligen Stecker ausgerüstet. Dieser Stecker paßt nur in eine geerdete Netzsteckdose. Wenn Sie nicht in der Lage sind, den Stecker in die Steckdose einzustecken, setzen Sie sich mit Ihrem Elektriker in Verbindung, um die richtige Steckdose zu installieren. Nicht die Sicherheitsfunktion des geerdeten Steckers umgehen.
- Netzkabel müssen so verlegt werden, daß niemand auf sie treten oder sie durch darauf liegende oder dagegen gelehnte Gegenstände anderweitig beschädigt werden können. An Türen, Steckern, Steckdosen und an der Stelle, an der die Kabel das Gerät verlassen, besonders acht geben.
- Den Netzstecker von der Wandsteckdose zum zusätzlichen Schutz dieses Geräts während eines Gewitters, oder wenn es für längere Zeit nicht benutzt oder unbeaufsichtigt stehen gelassen wird, abziehen und das Kabelsystem abtrennen. Dadurch wird ein möglicher Schaden am Gerät durch Blitzschlag oder Netzleitungs-Spannungsstöße verhindert.
- Wandsteckdosen, Verlängerungskabel oder Zusatz- Steckdosen an anderen Geräten nicht überlasten, da dies eine Brand- und Stromschlaggefahr darstellen kann.
- Nie Gegenstände welcher Art auch immer durch die Öffnungen in dieses Gerät stecken, da sie gefährliche Spannungspunkte berühren können, was einen Brand oder elektrischen Schlag auslösen kann. Keine Flüssigkeiten auf dem Gerät verschütten.
- Nicht versuchen, dieses Gerät selbst zu warten, da Sie durch Öffnen oder Entfernen der Abdeckungen gefährlichen Spannungen und anderen Gefahren ausgesetzt werden können. Alle Kundendienstarbeiten qualifiziertem Wartungspersonal überlassen.
- Unter den folgenden Umständen den Stecker aus der Wandsteckdose herausziehen und Kundendienstarbeiten von qualifiziertem Wartungspersonal ausführen lassen:
- a) Wenn das Netzkabel oder der Netzstecker beschädigt ist.
- b) Wenn Flüssigkeit auf dem Gerät verschüttet wurde oder Gegenstände in das Gerät geraten sind.
- c) Wenn das Gerät Regen oder Wasser ausgesetzt worden ist.
- d) Wenn das Gerät bei Befolgung der Bedienungsanleitung nicht normal funktioniert. Nur die Bedienelemente einstellen, die von der Bedienungsanleitung behandelt werden, da eine falsche Einstellung von Bedienelementen zu Schäden führen kann und oft umfassende Korrekturarbeiten von einem qualifizierten Techniker erforderlich machen, um das Gerät
- e) Wenn das Gerät fallengelassen oder auf andere Weise wieder in Normalbetrieb zurückzuführen. beschädigt worden ist.
- f) Wenn das Gerät eine deutliche Veränderung in seiner Leistung zeigt, zeigt das einen Wartungsbedarf an.
- Wenn Ersatzteile erforderlich sind, sicherstellen, daß der Servicetechniker Ersatzteile benutzt, die durch den Hersteller empfohlen werden oder die gleichen Eigenschaften wie die ursprünglichen Teile haben. Nicht vom Hersteller zugelassene Ersatzteile können einen Brand, Stromschlag oder andere Gefahren auslösen.
- Nach Beendigung aller Kundendienstarbeiten oder Reparaturen an diesem Gerät den Servicetechniker bitten, die Sicherheitsüberprüfungen auszuführen, um den einwandfreien Betriebszustand des Gerätes sicherzustellen.
- Das Gerät mehr als 35 cm von Wärmequellen wie Heizkörpern, Wärmespeichern, Öfen und anderen Geräten (einschließlich Verstärkern) aufstellen, die Wärme erzeugen können.
- Wenn Sie andere Geräte wie Videorekorder oder DVD-Spieler einschalten, müssen Sie die Stromversorgung dieses Geräts zum Schutz gegen elektrischen Schlag ausschalten.
- Brennbares Material nicht hinter dem Kühlungslüfter aufbewahren. Zum Beispiel Tücher, Papier , Streichhölzer, Aerosoldosen oder
- Nicht in die Projektionslinse blicken, während die Projektionslampe Gasanzünder, die bei Überhitzung besondere Gefahrenherde darstellen. eingeschaltet ist. Ein direkter Blick in das extrem grelle Licht kann die Sehkraft dauerhaft beeinträchtigen.
- Nicht durch die Öffnungen (Lüftungsöffnungen) usw. in das Innere des Geräts blicken. Nicht durch Öffnen des Gehäuses direkt in die Projektionslampe blicken, wenn die Projektionslampe eingeschaltet ist. Die Projektionslampe produziert auch UVStrahlen, und die Leuchtkraft ist so stark, daß Augenschäden hervorgerufen werden können.
- Die Projektionslampe (Lampeneinheit) nicht fallenlassen, gegen Gegenstände schlagen oder auf irgendeine Weise beschädigen. Dabei kann die Lampe bersten, was zu Verletzungen führen kann. Keine beschädigte Projektionslampe verwenden. Falls die Projektionslampe beschädigt ist, lassen Sie das Gerät beim Fachhändler reparieren. Fragmente von einer geborstenen Projektionslampe können Verletzungen verursachen.
- Unter hohem Druck stehender Quecksilberdampf ist in der Projektionslampe (Lampeneinheit) dieses Projektors enthalten. Bei der Entsorgung der Lampe immer vorsichtig sein und alle örtlichen Vorschriften beachten. Weitere Auskünfte erhalten Sie bei Ihrem Fachhändler.
- Montieren Sie den Projektor nicht an einem Ort an der Decke, der Schwingungen ausgesetzt ist. Andernfalls kann die Halterung des Projektors durch die Schwingungen beschädigt werden, so daß der Projektor herunterfallen oder umkippen und auf diese Weise zu Verletzungen führen kann.
- Nur Zubehörkabel benutzen, die für dieses Gerät ausgelegt sind, um Stromschlag zu vermeiden.
- Legen Sie aus gesundheitlichen Gründen bitte alle 30-60 Minuten eine Pause von etwa 5-15 Minuten ein, um Ihre Augen auszuruhen. Schauen Sie sich bitte keine 3D-Bilder an, wenn Sie müde sind, sich unwohl fühlen oder andere Beschwerden haben. Sollten Sie überdies ein Doppelbild sehen, regulieren Sie die Anlage und die Software bitte für eine ordnungsgemäße Anzeige. Benutzen Sie das Gerät bitte nicht weiter, wenn das Doppelbild auch nach der Regulierung noch zu sehen ist.
- Führen Sie alle drei Jahre bitte einen internen Test aus. Dieses Gerät ist mit Ersatzteilen versehen, die zur Aufrechterhaltung seiner Funktion benötigt werden (z. B. Kühlgebläse). Die geschätzte Austauschzeit von Teilen kann je nach Häufigkeit der Verwendung und der entsprechenden Umgebung stark unterschiedlich sein. Wenden Sie sich für einen Austausch bitte an Ihren Händler oder den autorisierten JVC-Kundendienst vor Ort.
- Beim Anbringen des Geräts an der Decke beachten Sie bitte, dass wir auch während der Garantiezeit keine Verantwortung übernehmen, wenn das Produkt aufgrund von metallischen Haltevorrichtungen, die von den unserigen abweichen, zur Deckenmontage beschädigt wird, oder wenn die Installationsumgebung der besagten metallischen Haltevorrichtungen nicht zweckentsprechend ist. Hängt das Gerät während des Betriebs von der Decke herunter, achten Sie bitte auf die Umgebungstemperatur des Geräts. Bei Verwendung einer Zentralheizung ist die Temperatur nahe der Decke höher als man normalerweise erwarten würde.
- Videobilder können sich in elektronische Bauteile einbrennen. Zeigen Sie bitte keine Standbilder an, die sehr hell sind oder einen hohen Kontrast aufweisen, z. B. wie man sie in Videospielen und Computerprogrammen findet. Nach längerer Zeit könnten sie am Bildelement anhaften. Die Wiedergabe bewegter Bilder, z. B. normale Videoaufnahmen, ist jedoch nicht problematisch.
- Wenn Sie das Gerät längere Zeit nicht in Betrieb setzen, kann dies zu Fehlfunktionen führen. Schalten Sie es bitte gelegentlich ein und nehmen Sie es in Betrieb.Verwenden Sie das Gerät bitte nicht in einem Zimmer, in dem geraucht wird. Die optischen Bauteile lassen sich nicht mehr reinigen, wenn Nikotin oder Teer auf ihnen haftet. Und die Leistung des Geräts könnte sich dadurch verschlechtern.
- Installieren Sie die Steckdose in einer zugänglichen Höhe, um den Stecker aus der Steckdose ziehen zu können. Oder installieren Sie den Schutzschalter in einer zugänglichen Höhe, um den Projektor ausschalten zu können. Wenn Sie weitere Informationen benötigen, wenden Sie sich an Ihren Vertragshändler oder einen Fachmann.
- Dieses Gerät ist schwer. Sorgen Sie dafür, dass es von mindestens zwei Personen getragen wird.
- Projizieren Sie keine Bilder, wenn die Linsenabdeckung angebracht ist. Dadurch kann die Linsenabdeckung aufgrund der Hitze verformt werden oder eine Fehlfunktion am Projektor auftreten.
- Halten Sie Ihre Hand nicht in die Öffnung nahe der Linse, während die Linsenverschiebung läuft. Ihre Hand könnte sich dabei verfangen, was zu Verletzungen führen kann.
- Schauen Sie bitte aus einer Entfernung, die der dreimaligen Höhe der projizierten Bildgröße entspricht. Lichtempfindliche Personen, Herzkranke oder gesundheitlich angegriffene Personen sollten die 3D-Brille nicht verwenden.
- Das Betrachten von 3D-Bildern kann krank machen. Wenn Sie eine Veränderung Ihres körperlichen Zustands bemerken, hören Sie mit dem Schauen bitte sofort auf und wenden Sie sich gegebenenfalls an einen Arzt.
- Während des Betrachtens von 3D-Bildern werden regelmäßige Pausen empfohlen. Da die Länge und die Häufigkeit der erforderlichen Pausen für jeden Person unterschiedlich ist, urteilen Sie bitte selbst gemäß Ihres eigenen Zustands.
- Wenn Ihr Kind eine 3D-Brille während des Schauens trägt, sollte es von seinen Eltern oder einem erwachsenen Vormund begleitet werden. Der erwachsene Vormund sollte achtsam sein und Situationen vermeiden, bei denen die Augen des Kindes ermüden könnten, denn Reaktionen auf Müdigkeit, Beschwerden usw. sind schwer zu erkennen, und der körperliche Zustand könnte sich sehr schnell verschlechtern. Da der Gesichtssinn eines Kindes unter 6 noch nicht voll entwickelt ist, wenden Sie sich bitte gegebenenfalls an einen Arzt hinsichtlich Problemen in Bezug auf 3D-Bildern.
- Beachten Sie, dass sich die Videoausgabe aufgrund der Bildumwandlung durch das Gerät bei Nutzung der 3D-Funktion vom ursprünglichen Videobild unterscheiden kann.

#### **\* Lassen Sie das Gerät NICHT von unqualifiziertem Personal installieren**

Bitten Sie unbedingt Ihren Fachhändler, das Gerät zu installieren (z.B. an der Decke anzubringen), da zur Installation spezielle technische Kenntnisse und Fähigkeiten erforderlich sind. Wenn die Installation von unqualifiziertem Personal vorgenommen wird, besteht die Gefahr von Verletzungen oder elektrischen Schlägen.

- Verwenden Sie keine optischen Instrumente (wie zum Beispiel eine Lupe oder einen Spiegel), um in den Laserstrahl zu schauen. Dies kann zu Augenschäden führen.
- Wenn Sie den Projektor einschalten, achten Sie darauf, dass niemand in die Projektionslinse schaut.
- Schauen Sie nicht in das Objektiv und die Öffnungen, wenn das Licht an ist. Andernfalls können Sie schwere Auswirkungen auf den menschlichen Körper erleiden.
- Trennen Sie die Projektionslinse nicht ab oder bringen Sie sie nicht an, wenn die Stromversorgung angeschlossen ist.
- Alle Versuche zur Zerlegung, Reparatur oder Modifikation des Projektors selbst kann zu ernsthaften Sicherheitsproblemen führen.
- Die Verwendung eines mangelhaften Produktes führt nicht nur zu einem Stromschlag oder einer Brandgefahr, es kann Sehstörungen verursachen.
- Wenn eine Unregelmäßigkeit auftritt, beenden Sie sofort die Verwendung des Projektors und senden Sie ihn zur Reparatur an Ihren autorisierten Fachhändler.

#### **Über den Aufstellungsort**

Stellen Sie den Projektor nicht an Orten auf, die das Gewicht des Projektors nicht tragen können. Wenn der Aufstellungsort keine ausreichende Tragfähigkeit aufweist, könnte der Projektor herunterfallen oder umkippen und auf diese Weise Personen verletzen.

### **NETZANSCHLUSS**

Gilt nur für USA und Kanada. Ausschließlich folgendes Netzkabel verwenden.

#### **Netzkabel**

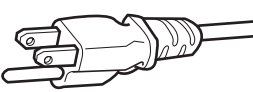

Die Netzspannung dieses Geräts ist 100 - 240V Wechselstrom, das angeschlossene Netzkabel entspricht der folgenden Betriebsspannung. Nur das Netzkabel benutzen, das von unserem Händler zur Sicherstellung von Sicherheit und EMV vorgesehen ist.Wenn das Gerät mit einer anderen Betriebsspannung benutzt wird, muß das Netzkabel gewechselt werden.

Stellen Sie sicher, daß für den Projektor verwendete Netzkabel das für die an Ihrem Wohnort vorhandenen Steckdosen geeignet ist. Lassen Sie

sich von Ihrem Fachhändler beraten.

# **Netzkabel** Für Großbritannien Für europäische Länder

#### **WARNUNG:**

#### **Nicht den Netzstecker von diesem Gerät abtrennen.**

Wenn der mitgelieferte Stecker nicht für die vorhandene Steckdose geeignet ist, besorgen Sie ein geeignetes, sicherheitsgeprüftes Verlängerungskabel oder einen Adapter oder lassen Sie sich von Ihrem Fachhändler beraten.Wenn trotzdem der Netzstecker abgetrennt wird, den Stecker sofort entsorgen, um eine mögliche Stromschlaggefahr durch ungewollte Verbindung zur Netzversorgung zu vermeiden.

#### **WARNUNG:**

DIESES GERÄT MUSS GEERDET SEIN.

#### **Sehr geehrter Kunde, sehr geehrte Kundin,**

Dieses Gerät stimmt mit den gültigen europäischen Richtlinien und Normen bezüglich elektromagnetischer Verträglichkeit und elektrischer Sicherheit überein. Die europäische Vertretung für die JVC KENWOOD Corporation: JVCKENWOOD Deutschland GmbH

Konrad-Adenauer-Allee 1-11, 61118 Bad Vilbel, DEUTSCHLAND

#### **WICHTIG:**

Die Drähte im Netzkabel an diesem Gerät sind wie folgt farbkodiert:

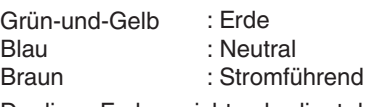

Da diese Farben nicht unbedingt der Farbcodierung Ihrer Steckdose entsprechen, folgendermaßen verfahren:

Der grün/gelbe Draht muß mit der Klemme verbunden werden, die mit dem Buchstaben E oder dem Erdungssymbol M gekennzeichnet oder verbunden ist.

Der blaue Draht muß mit der Klemme verbunden werden, die mit dem Buchstaben N gekennzeichnet oder schwarz ist.

Der braune Draht muß mit der Klemme verbunden werden, die mit dem Buchstaben L gekennzeichnet oder rot ist.

### **NETZANSCHLUSS (Nur Großbritannien)**

#### **WIE DIE SICHERUNG ERSETAT WIRD:**

Beim Ersetzen einer Sicherung sicherstellen, daß nur eine zugelassene Sicherung der richtigen Stärke verwendet wird, und den Sicherungsdeckel wieder einsetzen.

#### **WENN ZWEIFEL BESTEHEN —— WENDEN SIE SICH AN EINEN QUALIFIZIERTEN ELEKTRIKER.**

Das Fach für die Sicherung mit einem Schlitzschraubendreher öffnen und die Sicherung ersetzen.

(\* Siehe hierzu die nachfolgende Abbildung.)

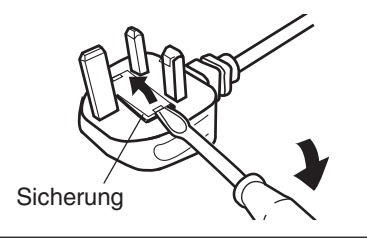

#### **Information for Users on Disposal of Old Equipment and Batteries**

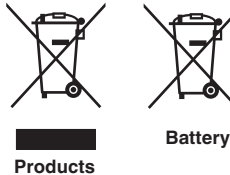

**[European Union only]**

These symbols indicate that equipment with these symbols should not be disposed of as general household waste. If you want to dispose of the product or battery, please consider the collection systems or facilities for appropriate recycling.

**Notice:** The sign Pb below the symbol for batteries indicates that this battery contains lead.

#### **FRANÇAIS**

#### **Informations relatives à l'élimination des appareils et des piles usagés, à l'intention des utilisateurs [Union européenne seulement]**

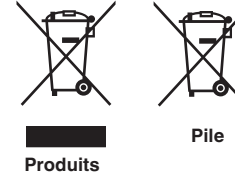

Si ces symboles figurent sur les produits, cela signifie qu'ils ne doivent pas être jetés comme déchets ménagers. Si vous voulez jeter ce produit ou cette pile, veuillez considérer le système de collecte des déchets ou les centres de recyclage appropriés.

**Notification:** La symbole Pb en dessous du symbole des piles indique que cette pile contient du plomb.

Estos símbolos indican que el equipo con estos símbolos no debe desecharse

#### **ESPAÑOL / CASTELLANO**

#### **Información para los usuarios sobre la eliminación de baterías/pilas usadas**

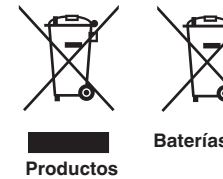

con la basura doméstica. Si desea desechar el producto o batería/pila, acuda a los sistemas o centros de recogida para que los reciclen debidamente.

**Baterías/pilas Atención:** La indicación Pb debajo del símbolo de batería/pila indica que ésta contiene plomo.

#### **DEUTSCH**

#### **Benutzerinformationen zur Entsorgung alter Geräte und Batterien**

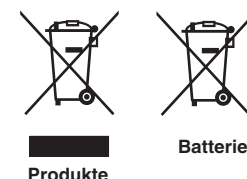

#### **[Nur Europäische Union]**

**[Sólo Unión Europea]**

Diese Symbole zeigen an, dass derartig gekennzeichnete Geräte nicht als normaler Haushaltsabfall entsorgt werden dürfen. Wenden Sie sich zur Entsorgung des Produkts oder der Batterie an die hierfür vorgesehenen Sammelstellen oder Einrichtungen, damit eine fachgerechte Wiederverwertung möglich ist.

**Hinweis:** Das Zeichen Pb unterhalb des Batteriesymbols gibt an, dass diese Batterie Blei enthält.

#### **ITALIANO**

#### **Informazioni per gli utenti sullo smaltimento delle apparecchiature e batterie obsolete**

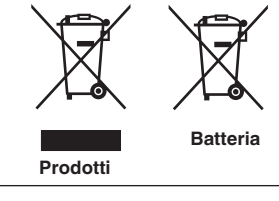

#### **[Solo per l'Unione Europea]**

Questi simboli indicano che le apparecchiature a cui sono relativi non devono essere smaltite tra i rifiuti domestici generici. Se si desidera smaltire questo prodotto o questa batteria, prendere in considerazione i sistem i o le strutture di raccolta appropriati per il riciclaggio corretto.

**Nota:** Il simbolo Pb sotto il simbolo delle batter ie indica che questa batteria contiene piombo.

#### **NEDERLANDS**

#### **Informatie voor gebruikers over het verwijderen van oude apparatuur en batterijen [Alleen Europese Unie]**

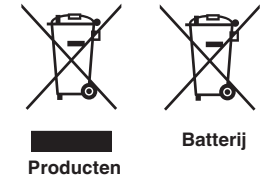

Deze symbolen geven aan dat apparatuur met dit symbool niet mag worden weggegooid als algemeen huishoudelijk afval. Als u het product of de batterij wilt weggooien, kunt u inzamelsystemen of faciliteiten voor een geschikte recycling gebruiken.

**Opmerking:** Het teken Pb onder het batterijsymbool geeft aan dat deze batterij lood bevat.

**CLASS 1 LASER PRODUCT PRODUIT LASER DE CLASSE 1 PRODUCTO LÁSER DE CLASE 1 LASERPRODUKT DER KLASSE 1 PRODOTTO LASER DI CLASSE 1 ЛАЗЕРНОЕ ИЗДЕЛИЕ КЛАССА 1 KLASSE 1 LASERPRODUCT**

**LASER CAUTION LABEL ÉTIQUETTE DE MISE EN GARDE POUR LE LASER ETIQUETA DE PRECAUCIÓN DEL LÁSER LASERWARNSCHILD ETICHETTA DI ATTENZIONE LASER ЭТИКЕТКА С ПРЕДУПРЕЖДЕНИЕМ ОТНОСИТЕЛЬНО ЛАЗЕРА LASER WAARSCHUWINGSETIKET**

IEC60825-1:2014

**CLASS 1 LASER PRODUCT** LASER PRODUCT KLASSE 1 PRODUIT LASER DE CLASSE 1 PRODUCTO LÁSER DE CLASE 1 PRODOTTO LASER DI CLASSE 1 LASERPRODUKT DER KLASSE 1 ЛАЗЕРНАЯ АППАРАТУРА КЛАССА 1

#### **WARNING/ATTENTION/ADVERTENCIA/WARNUNG/AVVERTENZA/ПРЕДУПРЕЖДЕНИЕ/ WAARSCHUWING**

Do not look into the lens while in use. Ne regardez pas dans l'objectif pendant son utilisation. No mire directamente a la lente mientras está en uso. Schauen Sie während der Verwendung nicht in die Linse. Non guardare nell'obiettivo mentre è in uso. Не смотрите в объектив, когда он используется. Kijk niet in de lens terwijl deze in gebruik is.

#### **CAUTION/PRUDENCE/PRECAUCIÓN/ACHTUNG/ATTENZIONE/ВНИМАНИЕ/VOORZICHTIG**

Use of controls or adjustments or performance of procedures other than those specified herein may result in hazardous laser radiation exposure.

L'utilisation de commandes ou de réglages ou l'exécution de procédures autres que celles décrites ici pourrait provoquer une exposition à des radiations dangereuses.

El uso de controles o ajustes o la ejecución de procedimientos distintos a los especificados en este documento puede resultar en la exposición peligrosa a la radiación láser.

Die Verwendung von Steuerungen oder Einstellungen oder die Durchführung von anderen als den hier angegebenen Bedienverfahren kann dazu führen, dass Sie gefährlicher Laserstrahlung ausgesetzt werden.

L'uso di controlli, regolazioni o prestazioni di procedure diversi da quelli specificati in questo manuale potrebbe causare una pericolosa esposizione alle radiazioni laser.

Использование элементов управления или регулировок или выполнение процедур, не указанных в данном руководстве, может стать причиной опасного радиоактивного лазерного излучения.

Het gebruik van andere instellingen of aanpassingen of de uitvoering van andere procedures dan hierin vermeld, kan leiden tot blootstelling aan gevaarlijke laserstraling.

**Location information of the labels**

**Informations d'emplacement des étiquettes Información de la ubicación de las etiquetas Informationen zur Lage der Etiketten Informazioni sulla posizione delle etichette Информация о расположении наклеек Locatie-informatie van de etiketten**

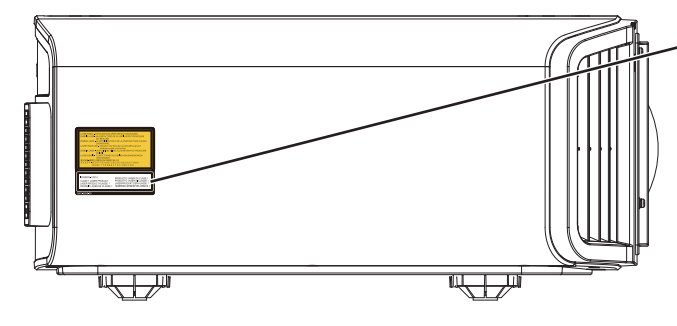

**LASER CAUTION LABEL ÉTIQUETTE DE MISE EN GARDE POUR LE LASER ETIQUETA DE PRECAUCIÓN DEL LÁSER LASERWARNSCHILD ETICHETTA DI ATTENZIONE LASER ЭТИКЕТКА С ПРЕДУПРЕЖДЕНИЕМ ОТНОСИТЕЛЬНО ЛАЗЕРА LASER WAARSCHUWINGSETIKET**

#### **CAUTION/PRUDENCE/PRECAUCIÓN/ACHTUNG/ATTENZIONE/ВНИМАНИЕ/VOORZICHTIG**

- Do not stare into the projector beam at any distance from the projector.
- Ne regardez pas dans le faisceau du projecteur à n'importe quelle distance du projecteur.
- No mire directamente al haz del proyector a ninguna distancia del mismo.
- Blicken Sie nicht direkt in den Lichtstrahl vom Projektor, egal aus welcher Entfernung.
- Non fissare il raggio del proiettore a qualsiasi distanza dal proiettore.
- Не смотрите долго на луч проектора на любом расстоянии от проектора.
- Kijk niet in de projectorstraal op enige afstand van de projector.
- Be careful to beam from lens when using the remote control for starting the projector while in front of the projection lens.
- Faites attention au faisceau de l'objectif lorsque vous utilisez la télécommande pour démarrer le projecteur lorsque vous faites face à l'objectif de projection.
- Tenga cuidado con el haz de la lente cuando utilice el mando a distancia para encender el proyector mientras está frente a la lente de proyección.
- Achten Sie auf die Projektorlinse, wenn Sie die Fernbedienung zum Starten des Projektors verwenden, während Sie sich vor der Projektorlinse befinden.
- Prestare attenzione al raggio proveniente dall'obiettivo quando si usa il telecomando per avviare il proiettore mentre ci si trova davanti all'obiettivo di proiezione.
- При использовании пульта дистанционного управления для запуска проектора перед объективом проектора следует соблюдать осторожность относительно луча, исходящего из объектива.
- Let op de straal van de lens wanneer u de afstandsbediening gebruikt om de projector te starten terwijl u zich voor de projectielens bevindt.
- Do not use of optical aids such as binoculars or telescopes inside the beam.
- N'utilisez pas d'instruments optiques tels que des jumelles ou des télescopes à l'intérieur du faisceau.
- No use ayudas ópticas como prismáticos o telescopios dentro del haz.
- Verwenden Sie keine optischen Hilfsmittel wie Ferngläser oder Teleskope innerhalb des Lichtstrahls.
- Non utilizzare dispositivi ottici come binocoli o telescopi all'interno del raggio.
- Не используйте оптические вспомогательные устройства, такие как бинокль или телескопы внутри луча.
- Gebruik geen optische hulpmiddelen zoals een verrekijker of telelens binnen de straal.

#### **Light source specifications**

- **Spécifications de la source de lumière**
- **Especificaciones de la fuente de luz**
- **Spezifikationen der Lichtquelle**
- **Specifiche della sorgente luminosa**

#### **Характеристики источника света**

#### **Lichtbron specificaties**

105W Laser diodes x 1, Wavelength 455nm, Maximum output is 105W Diodes laser 105 W x 1, longueur d'onde 455 nm, sortie maximale 105 W Diodos láser de 105 W x 1, longitud de onda de 455 nm, salida máxima de 105 W 105 W Laserdiode x 1, Wellenlänge 455 nm, maximale Ausgabeleistung 105 W Diodi laser x 1 105 W, lunghezza d'onda 455 nm, l'uscita massima è 105 W 105 Вт, лазерные диоды x 1, длина волны 455 нм, максимальная выходная мощность 105 Вт 105 W laserdioden x 1, golflengte 455 nm, maximale uitvoer is 105 W

#### **Beam divergence angle from lens of this unit**

**Angle de divergence du faisceau de l'objectif de cette unité Ángulo de divergencia del haz desde la lente de esta unidad Strahldivergenzwinkel der Linse dieses Geräts**

**Angolo di divergenza del fascio dall'obiettivo di questa unità Угол расхождения луча от объектива данного устройства Straaldivergentiehoek ten opzichte van de lens van dit toestel**

DLA-NZ9  $\alpha = 39^{\circ (1)} - 71^{\circ (1)}$ DLA-NZ8, DLA-N7  $\alpha = 33.5^{\circ (4)} - 62.7^{\circ (4)}$ 

\*1:Tele/Télé/Tele/Tele/Teleobiettivo/Теле/Tele \*2:Wide/Large/Amplio/Weit/Grandangolo/Широкий/Breed

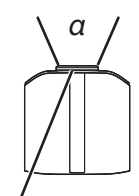

**Laser emission port Port d'émission laser Puerto de emisión láser Laseraustrittsöffnung Porta emissione laser Порт лазерного излучения Laseremissie-poort**

**LASER ENERGY LABEL ÉTIQUETTE D'ÉNERGIE LASER ETIQUETA ENERGÉTICA DEL LÁSER LASERENERGIE-WARNSCHILD ETICHETTA ENERGETICA LASER ЭТИКЕТКА ОТНОСИТЕЛЬНО ЛАЗЕРНОЙ ЭНЕРГИИ LASERENERGIE-ETIKET**

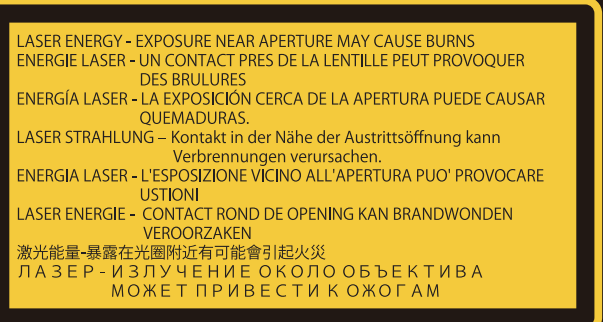

**WARNING: LASER ENERGY - EXPOSURE NEAR APERTURE MAY CAUSE BURNS AVERTISSEMENT : ÉNERGIE LASER - L'EXPOSITION À PROXIMITÉ DE L'OUVERTURE PEUT ENTRAÎNER DES BRÛLURES**

**ADVERTENCIA: ENERGÍA LÁSER - LA EXPOSICIÓN CERCA DE LA APERTURA PUEDE CAUSAR QUEMADURAS**

**WARNUNG: LASERENERGIE - EINE EXPOSITION NAHE DER AUSTRITTSÖFFNUNG KANN VERBRENNUNGEN VERURSACHEN**

**AVVERTENZA: ENERGIA LASER - L'ESPOSIZIONE VICINO ALL'APERTURA PUÒ CAUSARE USTIONI**

**ОСТОРОЖНО! ЛАЗЕРНАЯ ЭНЕРГИЯ - ИЗЛУЧЕНИЕ ВБЛИЗИ ДИАФРАГМЫ МОЖЕТ ВЫЗВАТЬ ОЖОГИ**

**WAARSCHUWING: LASERENERGIE - BLOOTSTELLING NABIJ DIAFRAGMA KAN BRANDWONDEN VEROORZAKEN**

**Location information of the labels Informations d'emplacement des étiquettes Información de la ubicación de las etiquetas Informationen zur Lage der Etiketten Informazioni sulla posizione delle etichette Информация о расположении наклеек Locatie-informatie van de etiketten**

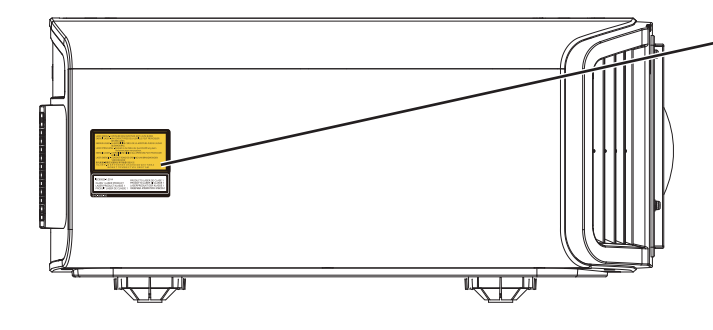

**LASER ENERGY LABEL ÉTIQUETTE D'ÉNERGIE LASER ETIQUETA ENERGÉTICA DEL LÁSER LASERENERGIE-WARNSCHILD ETICHETTA ENERGETICA LASER ЭТИКЕТКА ОТНОСИТЕЛЬНО ЛАЗЕРНОЙ ЭНЕРГИИ LASERENERGIE-ETIKET**

#### **IEC62471-5**

**Location information of the mark / Informations d'emplacement du repère / Información de la ubicación de la marca / Informationen zur Lage der Markierung / Informazioni sulla posizione del marchio / Информация о расположении меток / Locatie-informatie van de markering**

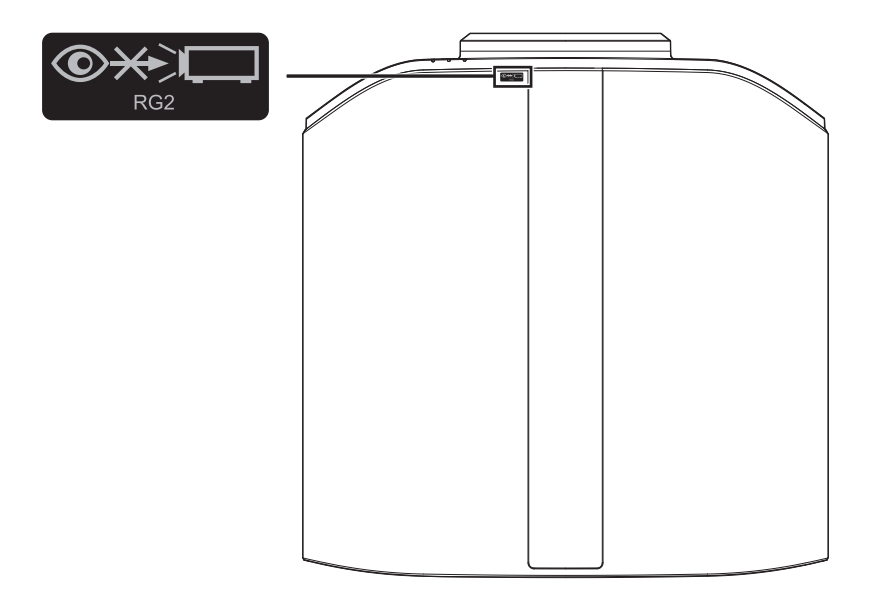

As with any bright light source, do not stare into the beam, RG2 IEC 62471-5:2015

Tout comme pour n'importe quelle source lumineuse brillante, ne regardez pas fixement le faisceau, RG2 IEC 62471-5: 2015

Al igual que con cualquier fuente de luz brillante, no mire directamente al haz, RG2 IEC 62471-5:2015 Wie bei allen hellen Lichtquellen, schauen Sie nicht in den Strahl, RG2 IEC 62471-5:2015

Come con qualsiasi fonte di luce intensa, non fissare il raggio, RG2 IEC 62471-5:2015

Как и в случае с любым другим источником яркого света, не смотрите на луч, RG2 IEC 62471-5:2015 Net als bij andere felle lichtbron, kijk niet in de laserstraal, RG2 IEC 62471-5:2015

# Inhalt

#### **Erste Schritte**

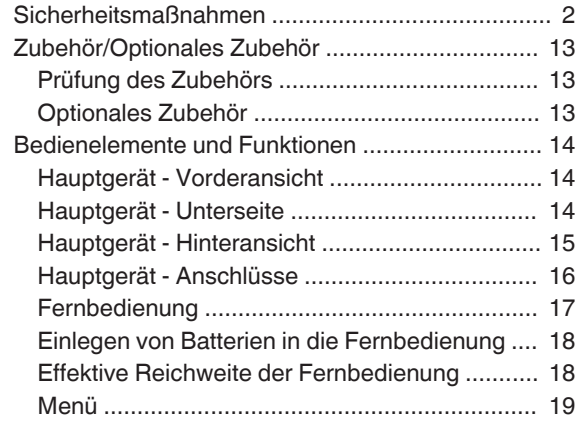

#### **Vorbereitung**

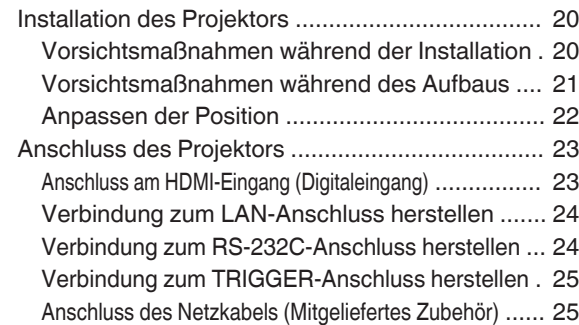

### **Bedienung**

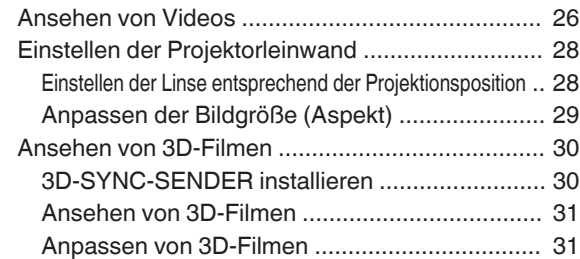

#### **Anpassen/Einstellen**

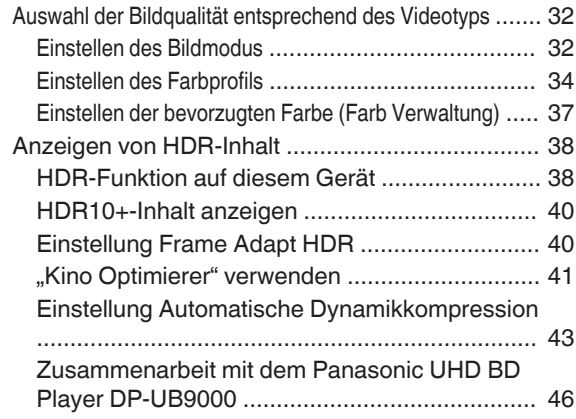

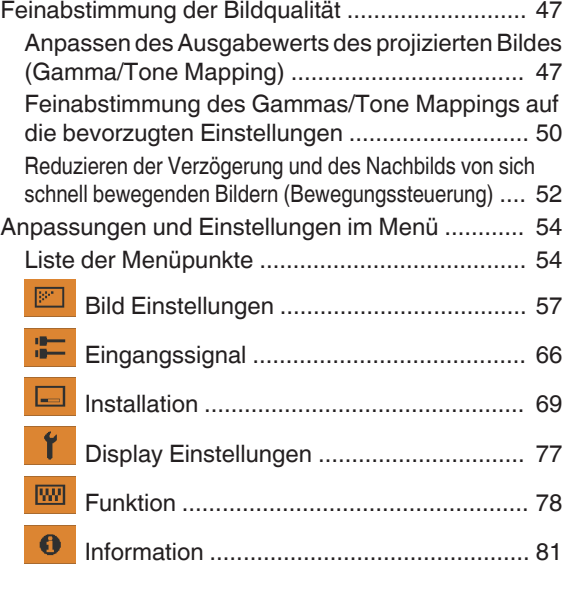

#### **Wartung**

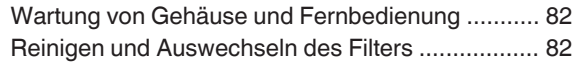

#### **Fehlerbehebung**

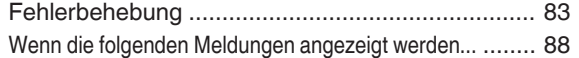

### **Verschiedenes**

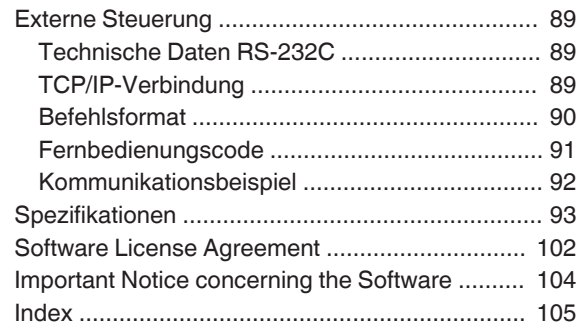

#### **In dieser Bedienungsanleitung verwendete Symbole**

NZ9 zeigt eine Funktion an, die vom DLA-NZ9 unterstützt wird.

NZ8 zeigt eine Funktion an, die vom DLA-NZ8 unterstützt wird.

NZ7 zeigt eine Funktion an, die vom DLA-NZ7 unterstützt wird.

RS4100 zeigt eine Funktion an, die vom DLA-RS4100 unterstützt wird.

RS3100 zeigt eine Funktion an, die vom DLA-RS3100 unterstützt wird.

RS2100 zeigt eine Funktion an, die vom DLA-RS2100 unterstützt wird.

Funktionen, die mit keinem der oben gezeigten Symbole markiert sind, werden von allen Modellen unterstützt.

Die in diesem Handbuch verwendeten Abbildungen des Projektorgeräts entsprechen denen von DLA-NZ9. Das Aussehen des Projektors kann für andere Modelle leicht abweichen.

# <span id="page-12-0"></span>Zubehör/Optionales Zubehör

### **Prüfung des Zubehörs**

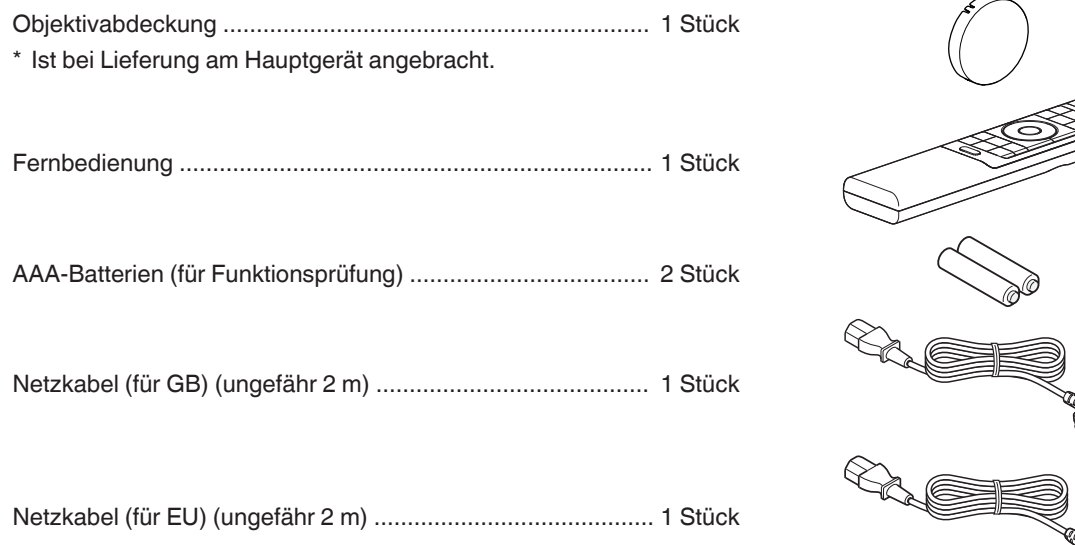

- 0 Kurzanleitung, Sicherheitsvorkehrungen, Garantiekarte und andere gedruckte Materialien sind ebenfalls im Lieferumfang enthalten.
- 0 Lesen Sie die "Sicherheitsvorkehrungen" unbedingt durch, bevor Sie diesen Projektor verwenden.

### **Optionales Zubehör**

- 3D-BRILLE: Modell PK-AG3
- 3D-SYNC-SENDER: Modell PK-EM2

# <span id="page-13-0"></span>Bedienelemente und Funktionen

### **Hauptgerät - Vorderansicht**

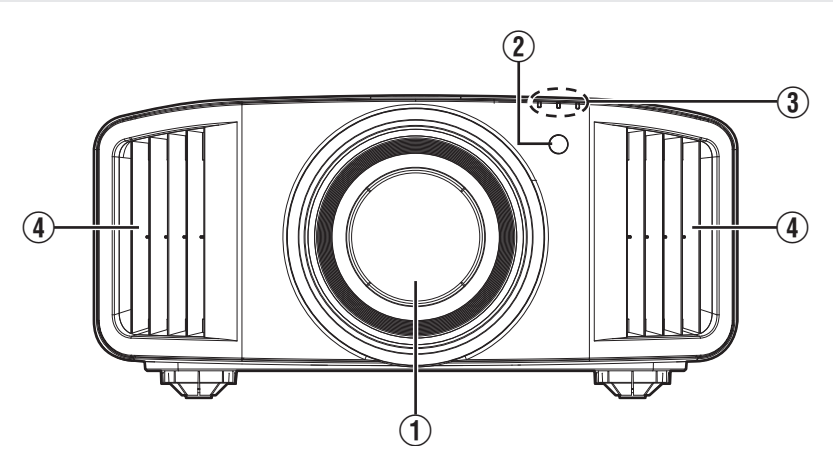

### A **Linse**

Dies ist eine Projektionslinse. Schauen Sie nicht in die Linse, während ein Bild projiziert wird.

### B **Fernbedienungssensor (vorne)**

Bitte richten Sie die Fernbedienung bei Benutzung auf diesen Bereich aus.

\* Auf der Rückseite befindet sich ebenfalls ein Fernbedienungssensor.

### **Hauptgerät - Unterseite**

### **(3) Anzeige**

Siehe ["Anzeigen am Hauptgerät"S. 98.](#page-97-0)

### D **Luftauslassöffnung**

Hier wird warme Luft ausgegeben, um das Geräteinnere zu kühlen. Blockieren Sie nicht die Öffnungen.

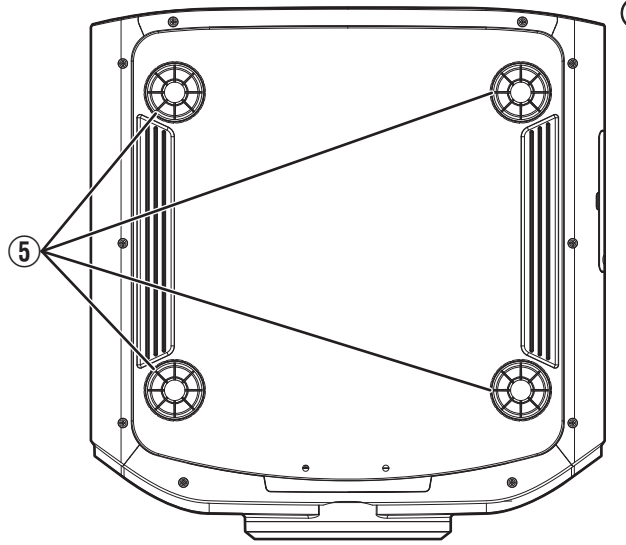

### E **Fuß**

Höhe und Winkel des Projektors können durch Drehen des Fußes angepasst werden. (0 bis 5 mm) [\(S. 22\)](#page-21-0) Ist der Fuß abgenommen, kann die Öffnung als Montageloch für den Deckenmontagebügel genutzt werden.

### <span id="page-14-0"></span>**Hauptgerät - Hinteransicht**

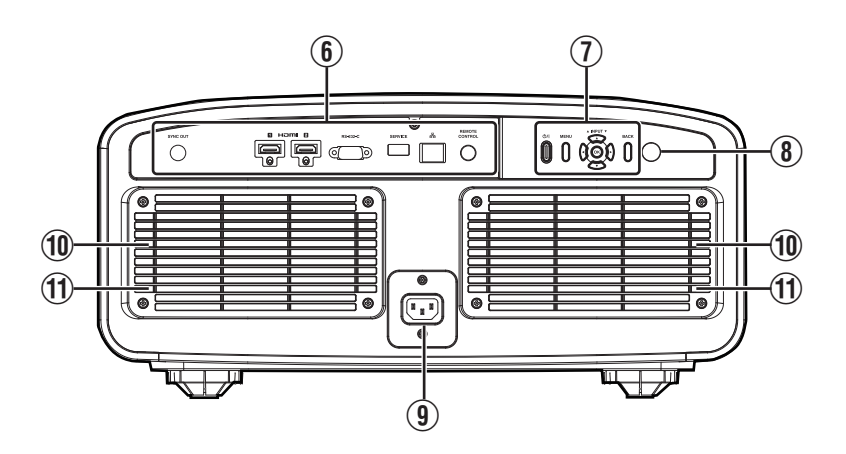

### $\circ$  Anschlüsse

Details zu den Anschlüssen finden Sie unter ["Hauptgerät - Anschlüsse"S. 16](#page-15-0).

### G **Bedienfeld**

Weitere Details finden Sie in der nachstehenden Abbildung "Bedienfeld".

### **(8) Fernbedienungssensor (hinten)**

Bitte richten Sie die Fernbedienung bei Benutzung auf diesen Bereich aus.

\* Auf der Vorderseite befindet sich ebenfalls ein Fernbedienungssensor.

### **9** Netzanschluss

Schließen Sie das mitgelieferte Netzkabel an diesen Anschluss an.

### J **Lufteinlassöffnungen**

An den Lufteinlassöffnungen wird Luft angesaugt, um das Geräteinnere zu kühlen.

Die Öffnungen für den Lufteinlass und das Auslassen warmer Luft dürfen nicht blockiert werden.

Anderenfalls können am Gerät Fehlfunktionen auftreten.

### **(1) Filterabdeckung**

Nehmen Sie diese Abdeckung für Wartungsarbeiten am Filter ab. ([S. 82\)](#page-81-0)

#### **Bedienfeld**

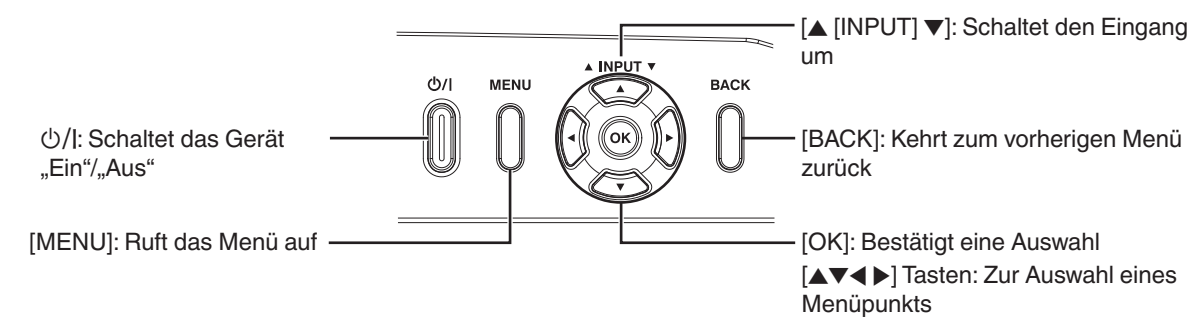

### <span id="page-15-0"></span>**Hauptgerät - Anschlüsse**

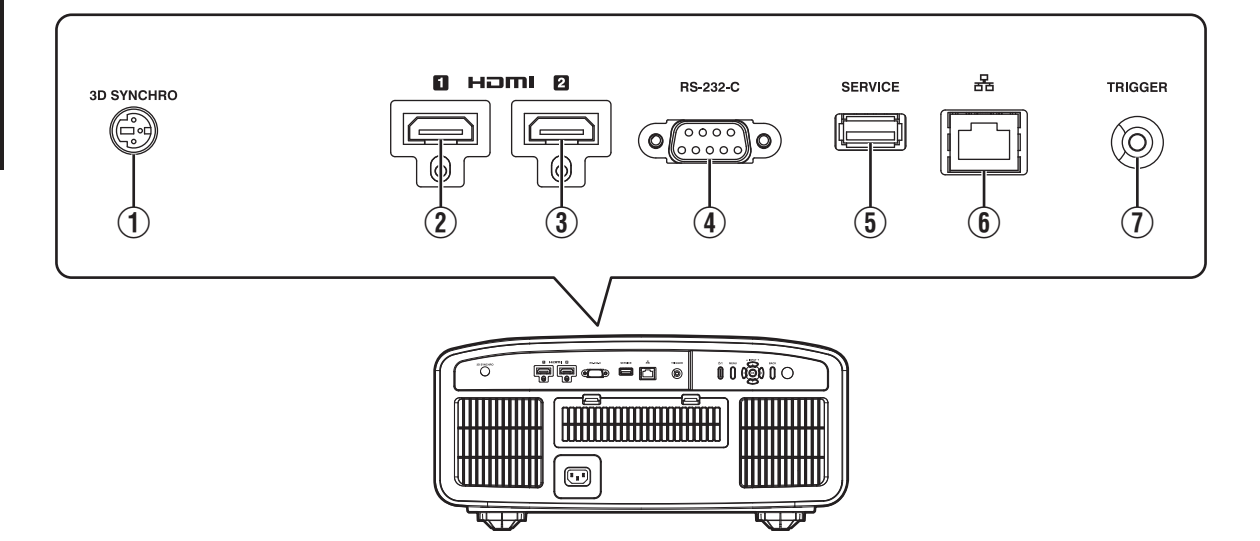

### A **[3D SYNCHRO]-Anschluss**

Wenn Sie einen 3D-SYNC-SENDER (separat zu erwerben) mit diesem Anschluss verbinden, können Sie 3D-Filme ansehen.

### B **[HDMI 1]-Eingang**

### C **[HDMI 2]-Eingang**

Für den Anschluss an Geräte, die HDMI-Signale unterstützen. ([S. 23\)](#page-22-0)

### D **[RS-232C]-Anschluss (D-Sub-Stecker, 9-polig)**

Der Projektor kann über diesen Anschluss mit einem PC verbunden und so gesteuert werden.

### E **[SERVICE]-Anschluss**

Zur Aktualisierung der Software mit einem handelsüblichen USB-Speicherstick.

### F **[LAN]-Anschluss (RJ-45)**

Der Projektor kann durch Anschluss an einen PC über das Computernetzwerk gesteuert werden und Befehle zugesandt bekommen.

### G **[TRIGGER]-Anschluss**

Ausgangsanschluss für DC 12 V, 100 mA Stromversorgung. Er dient zum Senden von Ausgangssignalen zur Steuerung von Geräten wie einer motorisierten Leinwand, die über eine Triggerfunktion verfügen.

Beachten Sie, dass ein unsachgemäßer Anschluss zur Beschädigung des Projektors führen kann. (Tip=DC +12 V, Sleeve=GND)

### <span id="page-16-0"></span>**Fernbedienung**

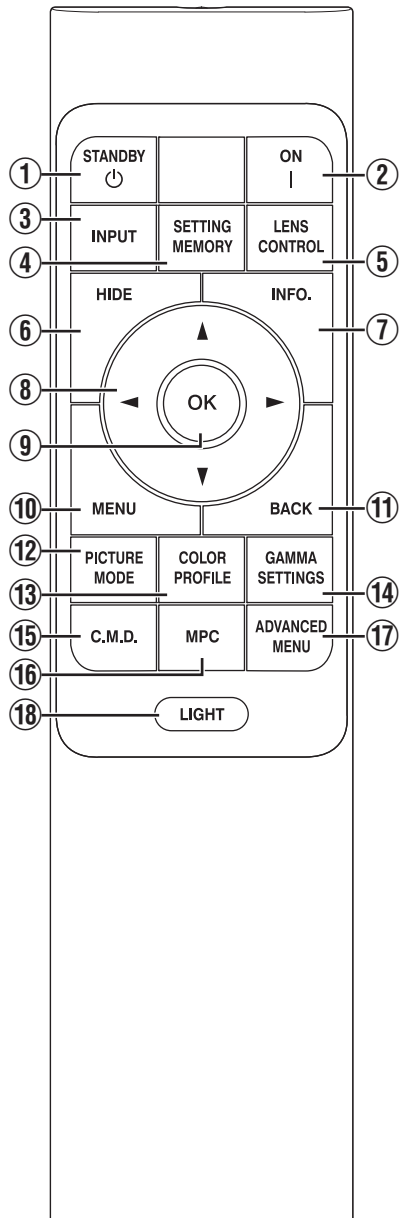

### **① 心 [STANDBY]**

Zum Ausschalten des Geräts. [\(S. 27](#page-26-0))

### $\Omega$  **[ON]**

Zum Einschalten des Geräts. [\(S. 26](#page-25-0))

### **(3) <b>[INPUT]**

Schaltet den Eingang auf [HDMI 1] oder [HDMI 2]. ([S. 26](#page-25-0))

### **(4) <b>[SETTING MEMORY]**

Zeigt das Auswahlmenü für das Installationsmenü an.

### **(5) ILENS CONTROLI**

Zum Anpassen von Bildschärfe, Zoom und Verschiebung. [\(S. 28](#page-27-0))

0 Bei jedem Drücken der Taste ändert sich die Einstellung in der folgenden Reihenfolge: "Fokus" → "Zoom" → "Bildverschiebung"...

### F **[HIDE]**

Zum zeitweiligen Ausblenden des Bildes. ([S. 26](#page-25-0))

### G **[INFO.]**

Zum Einblenden des Informationsmenüs. [\(S. 81\)](#page-80-0)

### **(8)** [AV4 D] Tasten

Zur Auswahl eines Menüpunkts.

### **(9) [OK]**

Zur Bestätigung eines ausgewählten Menüpunkts.

### **(10 [MENU]**

Zum Aufrufen des Menüs bzw. Ausblenden des Menüs, falls dieses angezeigt wird.

### K **[BACK]**

Zum erneuten Aufrufen des vorherigen Menüs.

### L **[PICTURE MODE]**

Zeigt das Auswahlmenü für den Bildmodus an. [\(S. 32\)](#page-31-0)

### M **[COLOR PROFILE]**

Zeigt das Farbprofil-Auswahlmenü an. [\(S. 34\)](#page-33-0)

### N **[GAMMA SETTINGS]**

Zeigt das Gamma-Einstellungsmenü an.

### O **[C.M.D.]**

Zeigt das Auswahlmenü für die Bildinterpolation an. [\(S. 53\)](#page-52-0)

### P **[MPC]**

Zeigt das MPC-Einstellungsmenü an. ([S. 65\)](#page-64-0)

### Q **[ADVANCED MENU]**

Bei jedem Drücken der Taste wird die Menüanzeige in der folgenden Reihenfolge umgeschaltet: "Bild Modus"  $\rightarrow$  "Farb Profil"  $\rightarrow$ 

 $\Box$ Farbtemperatur"  $\rightarrow$ "Bewegungssteuerung".

### R **[LIGHT]**

Zur Beleuchtung der Tasten der Fernbedienung.

### <span id="page-17-0"></span>**Einlegen von Batterien in die Fernbedienung**

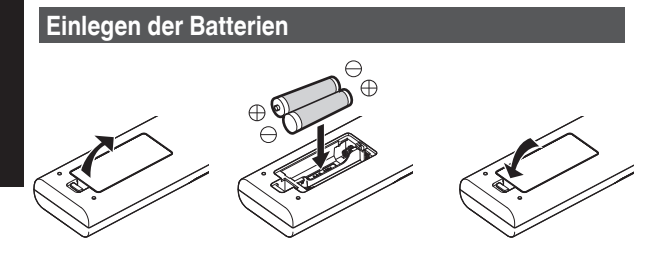

#### **Entfernen der Batterien**

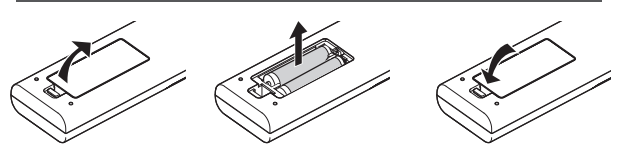

- 0 Wenn die Fernbedienung zur Bedienung näher zum Gerät gerichtet werden muss, weist dies darauf hin, dass die Batterien schwach sind. Ersetzen Sie die Batterien durch neue (AAA).
- Legen Sie die Batterien gemäß den Markierungen  $\bigoplus \ominus$ ein. Stellen Sie sicher, dass das -Ende zuerst eingelegt wird. Wenn Sie die Batterie entfernen, tun Sie dies vom  $\bigoplus$ -Ende aus.
- 0 Wenn während der Verwendung der Fernbedienung ein Fehler auftritt, die Batterien entfernen und fünf Minuten warten. Die Batterien erneut einlegen und die Fernbedienung verwenden.

### **N** VORSICHT

- 0 Bewahren Sie die Fernbedienung nicht an Standorten auf, an denen sie dem direkten Sonnenlicht oder hohen Temperaturen ausgesetzt ist. Diese kann aufgrund der Hitze verformt oder die internen Komponenten können u. U. beeinträchtigt werden, was zum Brand führen kann.
- 0 Nehmen Sie die Batterien aus der Fernbedienung heraus, wenn Sie die Fernbedienung aufbewahren. Das Aufbewahren der Fernbedienung über einen lagern Zeitraum, ohne die Batterien zu entfernen, kann zum Auslaufen der Batterien führen.
- Es besteht Explosionsgefahr, wenn die Batterie durch einen falschen Typ ersetzt wird. Entsorgen Sie verbrauchte Batterien entsprechend den Anweisungen.
- 0 Wenn Sie die Batterie entsorgen möchten, berücksichtigen Sie bitte dafür die entsprechenden Sammlungssysteme oder Recyclingeinrichtungen.

### **Effektive Reichweite der Fernbedienung**

Achten Sie beim Zielen mit der Fernbedienung auf den Sensor (Vorder- oder Rückseite) dieses Geräts darauf, dass der Abstand zum Sensor höchstens 7 m betragen darf. Wenn die Fernbedienung nicht richtig funktioniert, näher an das Gerät herangehen.

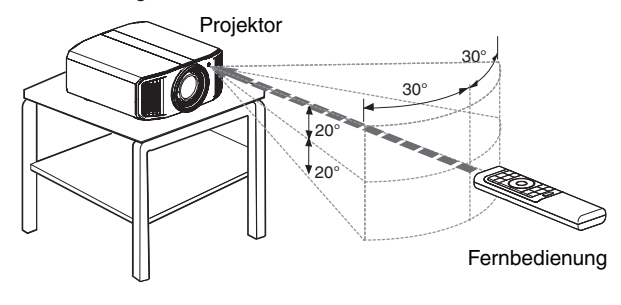

#### **Steuerung durch Reflexion über eine Bildwand**

Stellen Sie sicher, dass die Summe aus Abstand A (zwischen dem Projektor und der Leinwand) und Abstand B (zwischen der Fernbedienung und der Leinwand) insgesamt höchstens 7 m beträgt.

Da die Wirksamkeit der von der Fernbedienung reflektierten Signale entsprechend der verwendeten Leinwand variiert, kann die effektive Entfernung geringer sein.

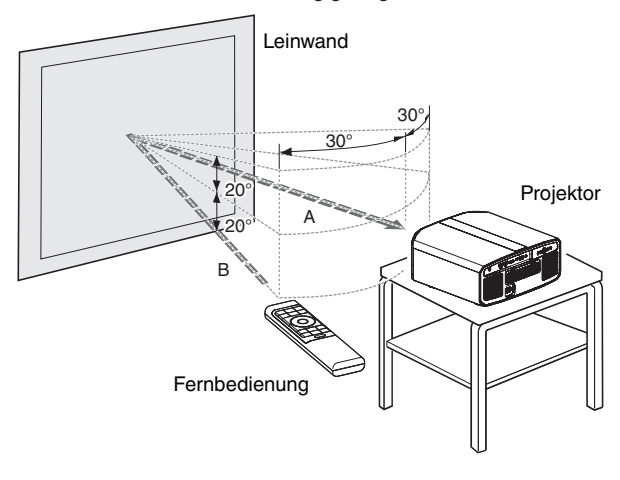

### <span id="page-18-0"></span>**Menü**

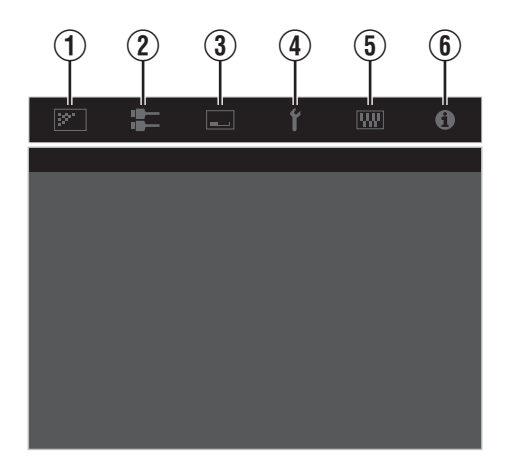

Wählen Sie das Symbol oben im Menü aus, um das entsprechende Einstellelement wie unten gezeigt anzuzeigen.

A **Bild Einstellungen**

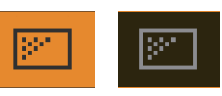

B **Eingangssignal**

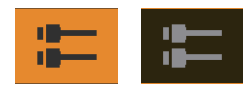

**(3)** Installation

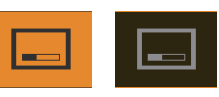

D **Display Einstellungen**

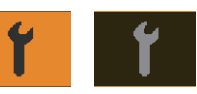

E **Funktion**

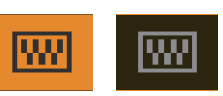

 $6$  Information

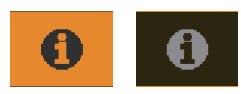

# <span id="page-19-0"></span>Installation des Projektors

### **Vorsichtsmaßnahmen während der Installation**

Bitte lesen Sie die folgenden Hinweise sorgfältig durch, bevor Sie dieses Gerät installieren.

#### **Tragen des Projektors**

Dieses Gerät ist schwer. Sorgen Sie dafür, dass es von mindestens zwei Personen getragen wird. Dieses Gerät wiegt mehr als 20 kg.

#### **Nicht an den folgenden Standorten installieren**

Dieses Gerät ist ein Präzisionsgerät. Installieren bzw. benutzen Sie es bitte nicht an den folgenden Standorten. Anderenfalls kann es zu einem Feuer oder Fehlfunktionen kommen.

- Staubige, nasse und feuchte Standorte
- Standorte, die öligem Rauch oder Zigarettenqualm ausgesetzt sind
- Auf einem Teppich, einer Bettdecke oder anderen weichen Oberflächen
- 0 Standorte, die dem direkten Sonnenlicht ausgesetzt sind
- Standorte mit hohen oder niedrigen Temperaturen
- 0 Installieren Sie den Projektor nicht in Räumlichkeiten, die ölig sind oder Zigarettenqualm ausgesetzt sind. Selbst eine geringe Menge Rauch oder Öl kann dieses Gerät langfristig beeinträchtigen.
- \* Der Projektor erzeugt viel Hitze und muss kühle Luft aufnehmen, um die optischen Bauteile zu kühlen. Wird das Gerät an den oben genannten Standorten benutzt, können sich Verschmutzungen am Lichtelement festsetzen und dunkle Bilder bzw. matte Farben verursachen.
- Verschmutzungen, die sich an den optischen Bauteilen festsetzen, können nicht entfernt werden.

#### **Ausreichenden Abstand zu Wänden usw. einhalten**

Das Gerät gibt viel Hitze ab. Installieren Sie das Gerät in einem ausreichenden Abstand zu umgebenden Objekten (siehe Abbildung unten).

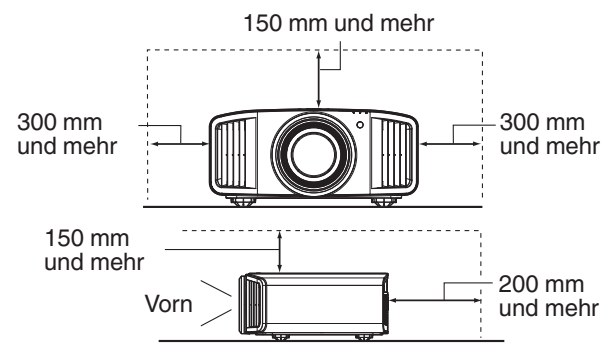

Blockieren Sie nicht die Vorderseite des Geräts. Wenn sich blockierende Gegenstände vor der Luftauslassöffnung befinden, wird heiße Luft in das Gerät zurückgesaugt und es erhitzen. Heiße Luft, die aus dem Gerät ausströmt, kann auf der Leinwand Schatten verursachen (Hitzeflimmern).

#### **Verwenden des Projektors**

Bitte benutzen Sie den Projektor nicht, wenn die folgenden Umstände vorliegen. Anderenfalls kann es zu einem Feuer oder Fehlfunktionen kommen.

0 Projektion bei vertikal aufgestelltem Gerät

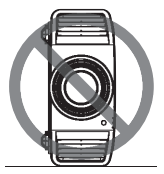

0 Projektion bei angewinkelt aufgestelltem Gerät Winkel zur waagerechten Ebene: innerhalb  $\pm 10^{\circ}$ 

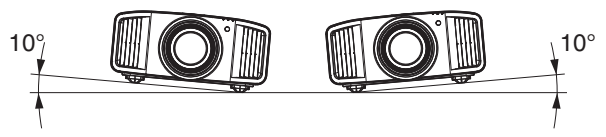

Vertikale Neigung: zwischen ± 10 °

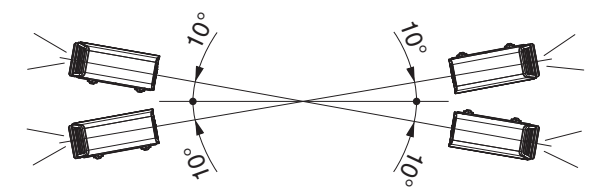

Wird der Winkel nicht in den oben genannten Bereichen eingestellt, kann es zu Fehlfunktionen kommen.

#### **Installieren der Leinwand**

Installieren Sie Gerät und Leinwand so, dass sie im rechten Winkel zueinander aufgebaut sind.

Leinwand Vorn

- 0 Bitte wählen Sie ein Leinwandmaterial mit ungleichförmigen Mustern. Gleichförmige Muster, wie z. B. Karos, können das Auftreten von Interferenzmustern verursachen.
- 0 In einem solchen Fall können Sie die Größe der Leinwand verändern, damit die Interferenzmuster weniger offensichtlich werden.

#### **Benutzung des Projektors in großen Höhenlagen**

Bei Benutzung dieses Geräts an Standorten, die höher als 900 m über dem Meeresspiegel liegen (niedriger Luftdruck), stellen Sie für "Alpin Modus" die Option "An" ein. [\(S. 80\)](#page-79-0)

### <span id="page-20-0"></span>**Vorsichtsmaßnahmen während des Aufbaus**

#### **Anbringen (Montage) des Projektors**

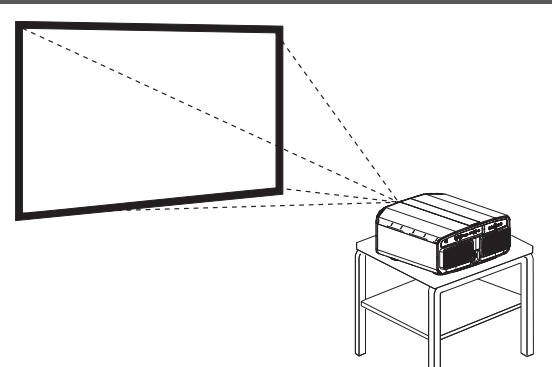

- 0 Soll dieses Gerät an einem festen Standort aufgestellt werden, installieren Sie es horizontal.
- 0 Sichern Sie den Gerätekörper, um Unfälle zu vermeiden, wie z. B. während eines Erdbebens.

#### **Sichern mit Schrauben**

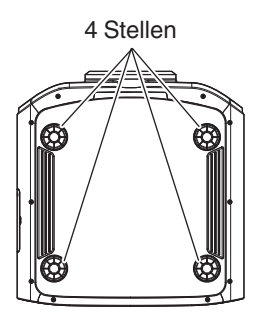

Nehmen Sie die vier Füße von der Geräteunterseite ab und befestigen Sie das Gerät mithilfe der Schrauben (M5-Schrauben, 15 bis 25 mm).

Wenn Sie andere als die oben angegebenen Schrauben verwenden, kann das Gerät beschädigt werden oder von der Halterung abfallen.

#### **Anbringen des Projektors (Deckenmontage)**

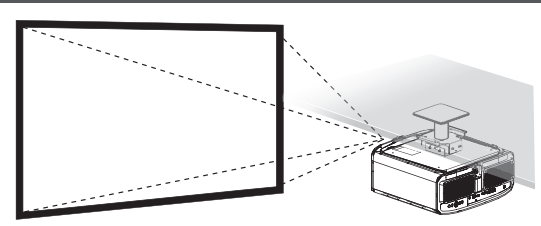

- 0 Beauftragen Sie bitte Ihren Händler mit der Installation des Gerätes. Die eigenständige Installation des Gerätes kann zum Herunterfallen des Gerätes und als Folge zu einer Verletzung führen.
- 0 Ergreifen Sie die erforderlichen Maßnahmen, um sicherzustellen, dass der Gerätekörper nicht von der Decke abfällt, z. B. während eines Erdbebens.
- 0 Unabhängig vom Garantiezeitraum haftet JVC nicht für Produktschäden, die durch die Befestigung mit Wandverschraubungen anderer Hersteller (nicht JVC) oder durch eine für die Deckenmontage ungeeignete Installationsumgebung entstehen.
- 0 Wenn das Gerät an der Decke hängend angebracht wird, ist es wichtig, auf die Umgebungstemperatur zu achten. Wenn der Raum beheizt wird, ist die Temperatur an der Decke gegebenenfalls höher als erwartet.
- Um das Gerät an die Deckenaufhängevorrichtung anzubringen, stellen Sie das Drehmoment im Bereich zwischen 1,5 N m und 2,0 N m ein. Wird das Gerät mit einem Drehmoment festgezogen, das den oben beschriebenen Bereich überschreitet, kann es zu Schäden am Gerät kommen, was zum Herunterfallen des Geräts führen kann.
- Verwenden Sie eine Projektorenhalterung, die eine größere Tragkraft als das Gewicht des Projektors besitzt.
- Wenn Sie die Deckenhalterung eines alten Modells verwenden wollen, wenden Sie sich an einen Experten, um zu klären, ob es Probleme im Installationsbereich oder mit dem erhöhten Gewicht gibt.
- Installieren Sie die Steckdose in einer zugänglichen Höhe, um den Stecker aus der Steckdose ziehen zu können. Oder installieren Sie den Schutzschalter in einer zugänglichen Höhe, um den Projektor ausschalten zu können. Wenn Sie weitere Informationen benötigen, wenden Sie sich an Ihren Vertragshändler oder einen Fachmann.

### <span id="page-21-0"></span>**Anpassen der Position**

#### **Anpassen des Höhenwinkels des Projektors**

Höhe und Neigung des Geräts (0 bis 5 mm) können durch Drehen der Füße angepasst werden. Heben Sie das Gerät an und stellen Sie die vier Füße ein.

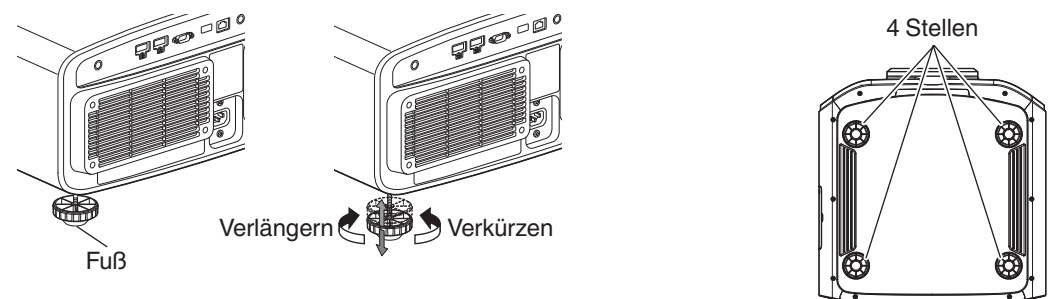

#### **Einstellen der Bildposition**

Mithilfe der Lens-Shift-Funktion dieses Geräts können Sie das Bild nach oben/unten bzw. links/rechts bewegen. Stellen Sie so die von Ihnen gewünschte Position ein.

 $\rightarrow$  ["Einstellen der Linse entsprechend der Projektionsposition" \(S. 28\)](#page-27-0)

#### **Horizontale Position**

Vertikale Position: 0 % (Mitte)

Bis etwa  $43\%$  NZ9 RS4100 und  $34\%$ NZ8 NZ7 RS3100 RS2100 des projizierten Bilds

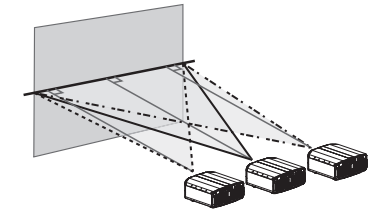

#### **Vertikale Position**

Horizontale Position: 0 % (Mitte) Bis etwa 100% NZ9 RS4100 und 80% NZ8 NZ7 RS3100 RS2100 des projizierten Bilds \*

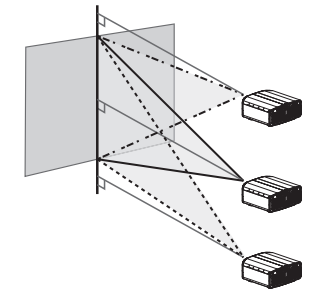

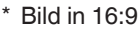

#### **Objektivverschiebungsbereich (16:9)** NZ9 RS4100

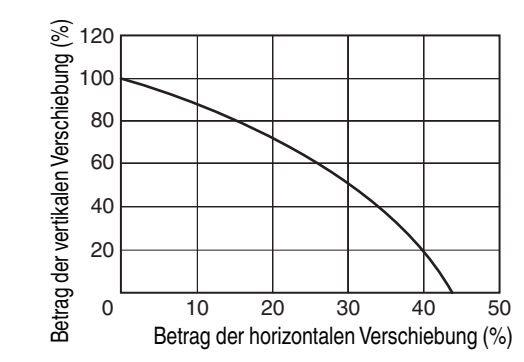

#### NZ8 NZ7 RS3100 RS2100

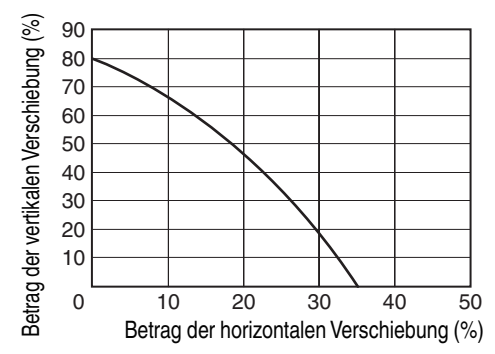

- 0 Die maximale vertikale Verschiebung variiert entsprechend der horizontalen Verschiebung. Auf ähnliche Weise verändert sich auch die maximale horizontale Verschiebung entsprechend der vertikalen Verschiebung.
- Die Werte im Diagramm sollen als Referenz dienen. Verwenden Sie sie als Bezugsdaten bei der Installation.

# <span id="page-22-0"></span>Anschluss des Projektors

- 0 Stellen Sie die Verbindung zum Stromnetz erst her, wenn alle Anschlüsse erfolgt sind.
- 0 Das Anschlussverfahren hängt vom jeweiligen Gerät ab. Details entnehmen Sie bitte der Bedienungsanleitung des anzuschließenden Geräts.
- 0 Dieser Projektor dient der Projektion von Bildern. Um den Ton von angeschlossenen Geräten auszugeben, schließen Sie bitte ein separates Audioausgabegerät an, wie z. B. einen Verstärker oder Lautsprecher.
- 0 Der Projektor verfügt nicht über einen Audiodurchlauf oder eARC-Ausgang.
- 0 Die Bilder können möglicherweise aufgrund der angeschlossenen Geräte und Kabel nicht angezeigt werden. Wenn Sie ein HDMI-Kabel (separat erhältlich) verwenden, verwenden Sie eines mit der Zertifizierung Ultra High Speed HDMI-Kabel (unterstützt 48 Gbit/s).
- Siehe auch unter ["HDMI-EDID-Einstellung"S. 68.](#page-67-0)
- 0 Aufgrund der Größe der Anschlussabdeckung können manche Kabel gegebenenfalls nicht angeschlossen werden.

### **Anschluss am HDMI-Eingang (Digitaleingang)**

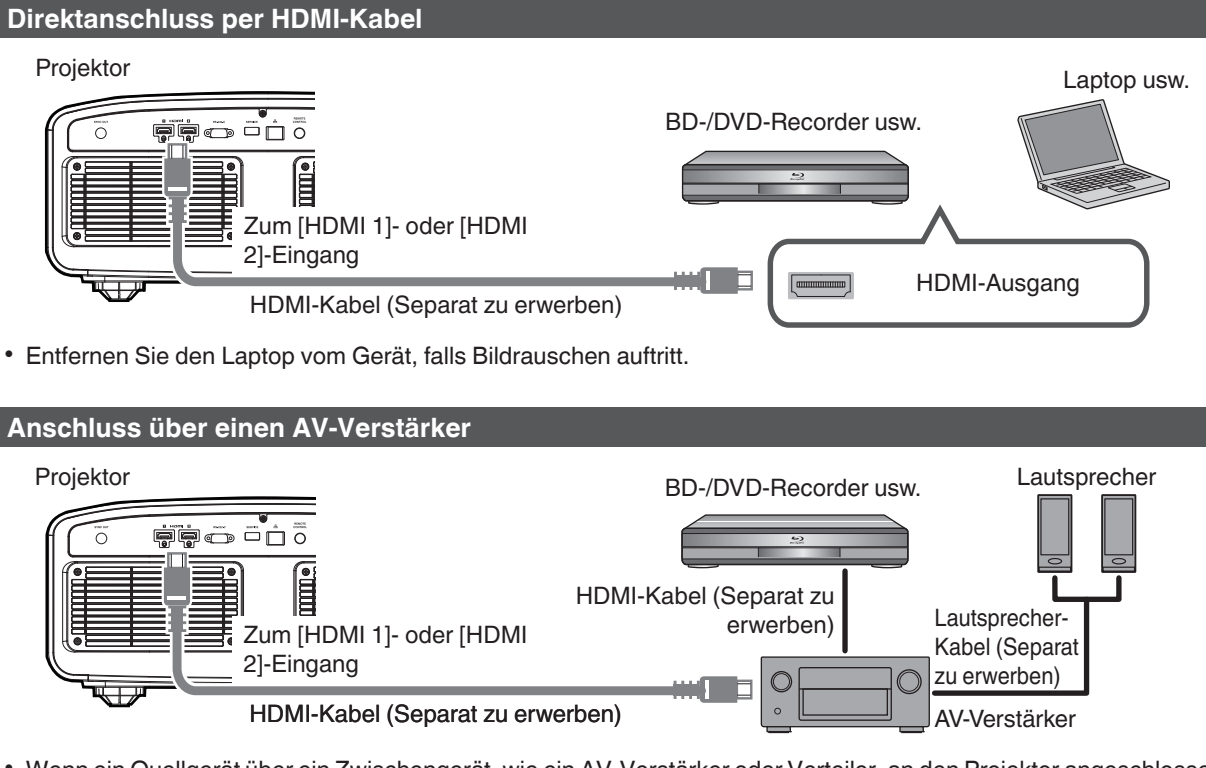

0 Wenn ein Quellgerät über ein Zwischengerät, wie ein AV-Verstärker oder Verteiler, an den Projektor angeschlossen ist, kann das Videobild abhängig von den Spezifikationen des Zwischengeräts möglicherweise nicht angezeigt werden.

Schließen Sie in diesem Fall das Quellgerät direkt an den Projektor an, und überprüfen Sie, ob das Videobild angezeigt wird.

#### <span id="page-23-0"></span>**Anschluss über ein HDMI-DVI-Umwandlungskabel**

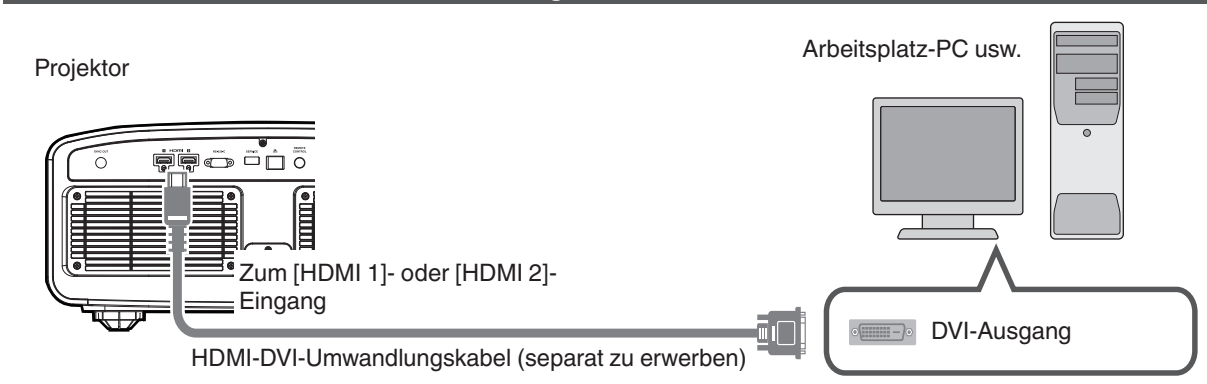

- 0 Entfernen Sie den Arbeitsplatz-PC vom Gerät, falls Bildrauschen auftritt.
- 0 Wird das Video nicht angezeigt, versuchen Sie es mit einem kürzeren Kabel oder einer niedrigeren Auflösung am Gerät, das das Video überträgt.

### **Verbindung zum LAN-Anschluss herstellen**

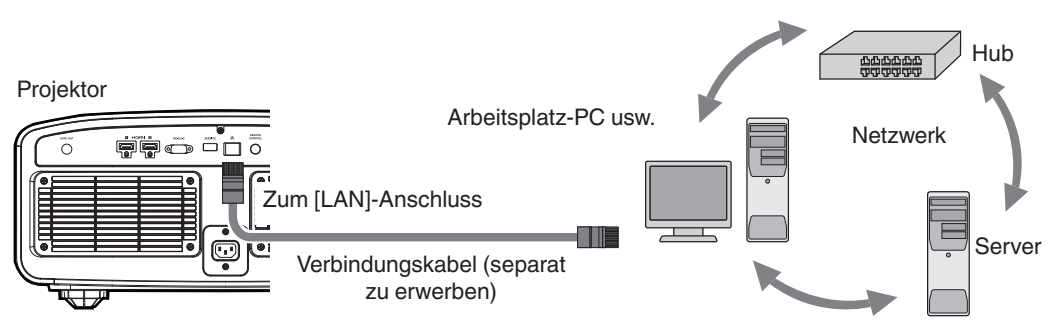

- 0 Das Netzwerk wird zur Steuerung dieses Geräts genutzt. Es dient nicht dem Senden oder Empfangen von Videosignalen.
- 0 Informationen hinsichtlich der Netzwerkverbindung erhalten Sie von Ihrem Netzwerkadministrator.
- Wählen Sie für "ECO Mode" die Einstellung "Aus", wenn die LAN-Kommunikation im Standby-Modus erfolgt. [\(S. 78\)](#page-77-0)
- Weitere Informationen zur Steuerung finden Sie unter ["Externe Steuerung"S. 89](#page-88-0).

### **Verbindung zum RS-232C-Anschluss herstellen**

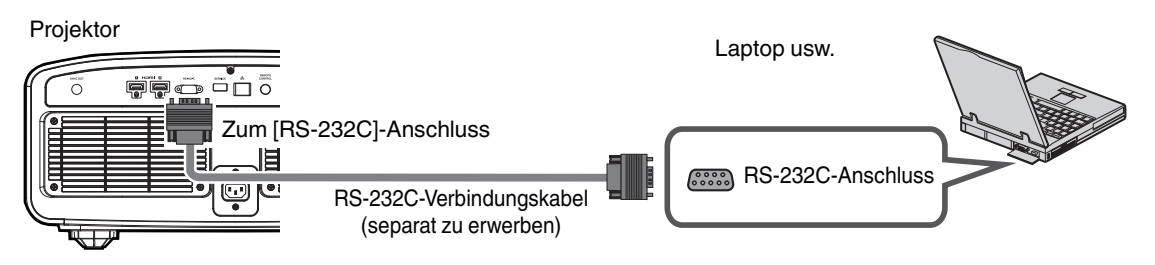

- Wählen Sie für "ECO Mode" die Einstellung "Aus", wenn die RS-232C-Kommunikation im Standby-Modus erfolgt. [\(S. 78\)](#page-77-0)
- Weitere Informationen zur Steuerung finden Sie unter ["Externe Steuerung"S. 89](#page-88-0).

### <span id="page-24-0"></span>**Verbindung zum TRIGGER-Anschluss herstellen**

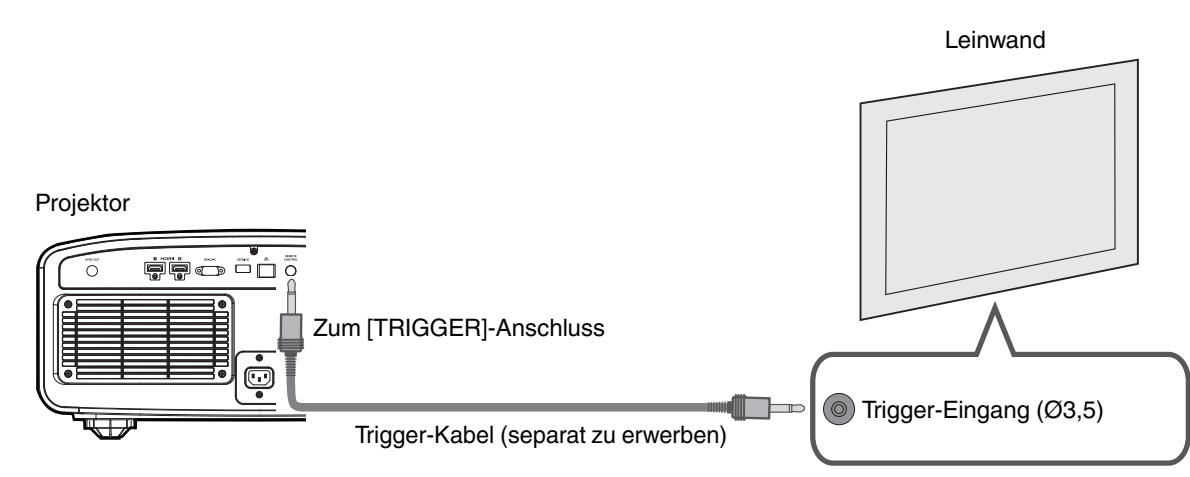

- 0 Verwenden Sie es nicht, um andere Geräte mit Strom zu versorgen.
- 0 Das Herstellen einer Verbindung mit dem Audioanschluss eines anderen Geräts kann zu Fehlfunktionen oder einer Beschädigung des Geräts führen.
- Das Überschreiten des Bemessungswerts kann zu Fehlfunktionen des Geräts führen.
- Der Trigger-Anschluss gibt eine Spannung von 12 V aus. Gehen Sie achtsam vor, um einen Kurzschluss zu vermeiden.
- 0 Die Werkseinstellung ist "Aus". Um die Einstellung zu ändern, konfigurieren Sie den Menüpunkt "12V Steuerleitung" im Menü [\(S. 78](#page-77-0)).

### **Anschluss des Netzkabels (Mitgeliefertes Zubehör)**

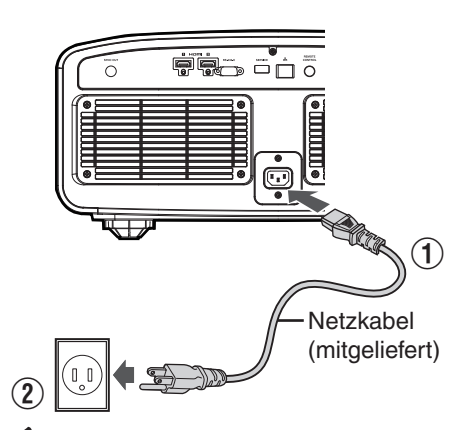

- A Verbinden Sie das mitgelieferte Netzkabel mit dem Netzanschluss am Gerätekörper.
- B Verbinden Sie den Netzstecker des mitgelieferten Netzkabels mit einer Wandsteckdose.

#### Vorsichtsmaßnahmen zur Vermeidung von Feuer und elektrischem Schlag

- 0 Der Stromverbrauch dieses Geräts ist groß. Bitte schließen Sie es direkt an eine Wandsteckdose an, die 15 A unterstützt.
- 0 Ziehen Sie den Netzstecker aus der Steckdose, wenn Sie den Projektor nicht benutzen.
- Benutzen Sie zur Verbindung ausschließlich das mitgelieferte Netzkabel.
- Nutzen Sie ausschließlich die angegebene Netzspannung.
- Das Netzkabel darf nicht beschädigt, gebrochen oder modifiziert werden. Platzieren Sie keine schweren Gegenstände auf dem Netzkabel, erhitzen Sie es nicht und ziehen Sie nicht daran. Das Netzkabel könnte ansonsten beschädigt werden.
- Den Netzstecker nicht mit nassen Händen aus der Steckdose ziehen.

## <span id="page-25-0"></span>Ansehen von Videos

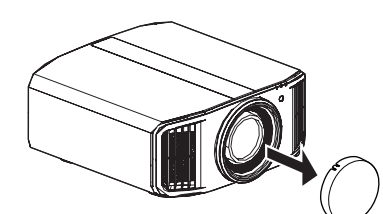

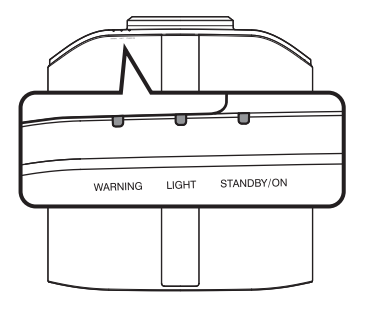

Fernbedienung

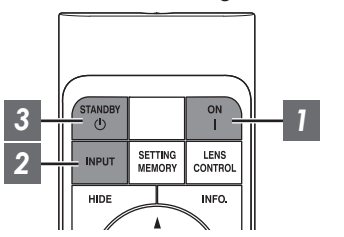

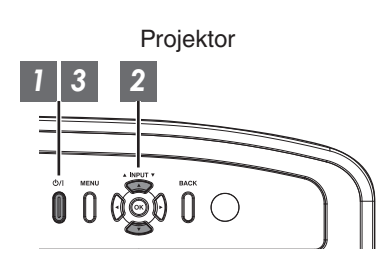

### **HINWEIS**

- Achten Sie darauf, die Objektivabdeckung zu entfernen.
- 0 Schließen Sie das Netzkabel an und vergewissern Sie sich, dass die "STANDBY/ON"-Anzeige rot aufleuchtet.
- Im Standby-Modus des "ECO Mode" leuchtet die "STANDBY/ON"-Anzeige nicht, auch wenn das Stromkabel ordnungsgemäß angeschlossen ist.

Deaktivieren Sie in diesem Fall den Standby-Modus, indem Sie eine beliebige Taste auf der Fernbedienung drücken oder die Taste  $\Diamond/$  am Projektor verwenden, um das Gerät einzuschalten.

### *1* Gerät einschalten

Fernbedienung: Die Taste | [ON] drücken

Projektor: Die Taste (b/) drücken

• Die "STANDBY/ON"-Anzeige wechselt von Rot (erlischt im "ECO Mode") auf Grün (nach dem Hochfahren des Geräts erlischt das Licht).

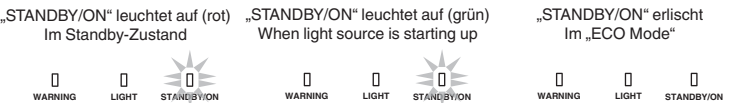

### *2* Zu projizierendes Bild auswählen

Fernbedienung/Projektorgerät: Drücken Sie die [INPUT]-Taste, um die Videoquelle umzuschalten

0 Starten Sie die Wiedergabe am ausgewählten Gerät, um das Bild zu projizieren.

#### Vorübergehendes Ausblenden des Bildes

Drücken Sie die Taste [HIDE] auf der Fernbedienung

- Die "STANDBY/ON"-Anzeige beginnt, grün zu blinken.
- Drücken Sie die Taste [HIDE] noch einmal, um die Anzeige des Bildes fortzusetzen.
- Das Gerät kann nicht ausgeschaltet werden, wenn das Bild vorübergehend ausgeblendet wird.
- Die Lichtquelle wird ausgeschaltet, wenn "Modus Ausblenden" im OSD-Menü auf "An" gestellt wird.

### <span id="page-26-0"></span>*3* Gerät ausschalten

Fernbedienung: Die Taste  $\circlearrowright$  [STANDBY] drücken

Projektor: Die Taste  $\bigcirc$ / drücken

- Drücken Sie die Taste noch einmal, während die Meldung "Ausschalten?" angezeigt wird.
- Die Lampe des LD-Blocks erlischt und die "STANDBY/ON"-Anzeige wechselt von einem grünen Licht auf ein rot blinkendes Licht.
- 0 Nachdem das Licht erloschen ist, läuft der Ventilator etwa 10 Sekunden lang weiter, um den LD-Block abzukühlen (Abkühlmodus). Trennen Sie während des Abkühlvorgangs nicht die Verbindung zum Stromnetz.
- 0 Die Abkühlzeit kann je nach den Einstellungen des Projektors aufgrund der internen Verarbeitung etwa 30 Sekunden länger sein.
- Nachdem die Kühlung abgeschlossen ist, wechselt die "STANDBY/ON"-Anzeige von einem blinkenden roten Licht zu einem konstant roten Licht.

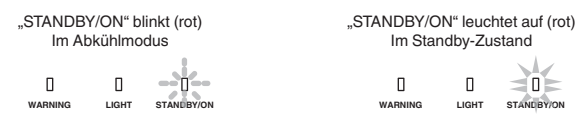

### $\blacktriangledown$  vorsicht

- Das Gerät kann nicht wieder eingeschaltet werden, solange die Abkühlung erfolgt.
- 0 Ziehen Sie den Netzstecker aus der Steckdose, wenn Sie das Gerät für längere Zeit nicht benutzen.
- 0 Wenn die Kennzeichnung der Anzeige von der Beschreibung abweicht, siehe ["Anzeigen am Hauptgerät"S. 98](#page-97-0) für **Einzelheiten**

# <span id="page-27-0"></span>Einstellen der Projektorleinwand

*1*

### **Einstellen der Linse entsprechend der Projektionsposition**

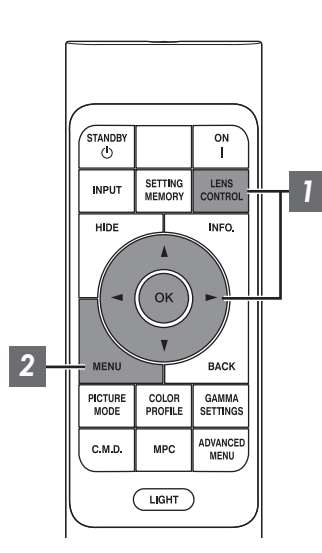

**Bedienung**

**Bedienung** 

Drücken Sie die Taste [LENS CONTROL] und nutzen Sie die Tasten [▲▼◀▶], um Fokus, Zoom (Bildgröße) und Bildverschiebung (Bildposition) anzupassen

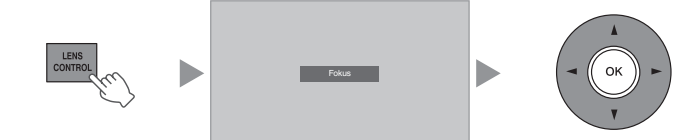

- Durch Drücken der Taste [LENS CONTROL] oder [OK] wird jeweils der Modus in der folgenden Reihenfolge umgeschaltet: "Fokus" → "Zoom" →  $m$ Bildverschiebung"  $\rightarrow$  "Fokus"...
- Wenn die Objektivsperre auf "An" eingestellt ist, ist die Bedienung der Linsensteuerungsfunktion deaktiviert. ([S. 70](#page-69-0))
- Weitere detaillierte Informationen finden Sie unter ["Optik Einstellung.](#page-69-0) ["S. 70.](#page-69-0)

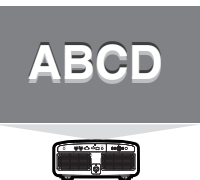

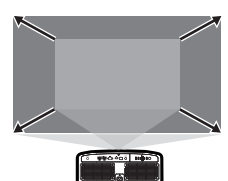

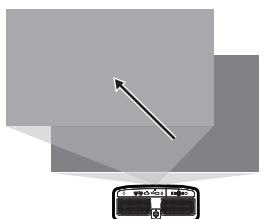

Anpassung Zoom Anpassung Fokus

Anpassung Bildverschiebung (Bildposition)

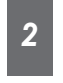

Drücken Sie die Taste [MENU] oder [BACK], um die Anpassung zu beenden

(Bildgröße)

#### **Auf dem Einstellungsbildschirm angezeigtes Anpassungsmuster**

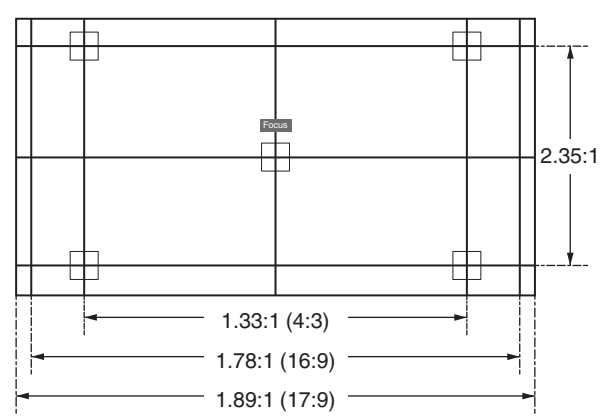

Passen Sie die Anzeige entsprechend dem Blickwinkel des jeweiligen Bildformats für die Anpassungsmuster an.

\* Dies wird nicht angezeigt, wenn "Bildvorlage" auf "Eingangssignal" konfiguriert ist.

### <span id="page-28-0"></span>**Anpassen der Bildgröße (Aspekt)**

Die Größe des projizierten Bildes kann entsprechend der eingegebenen original Bildgröße (Bildseiten) optimal angepasst werden.

*1* Drücken Sie die Taste [MENU], um das Menü einzublenden

*2*

Wählen Sie "Installation" → "Seitenverhältnis" im Menü aus, wählen Sie dann die Einstellung und drücken Sie [OK]

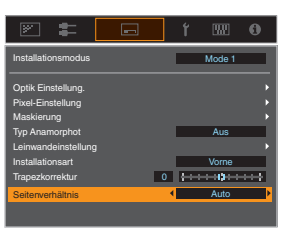

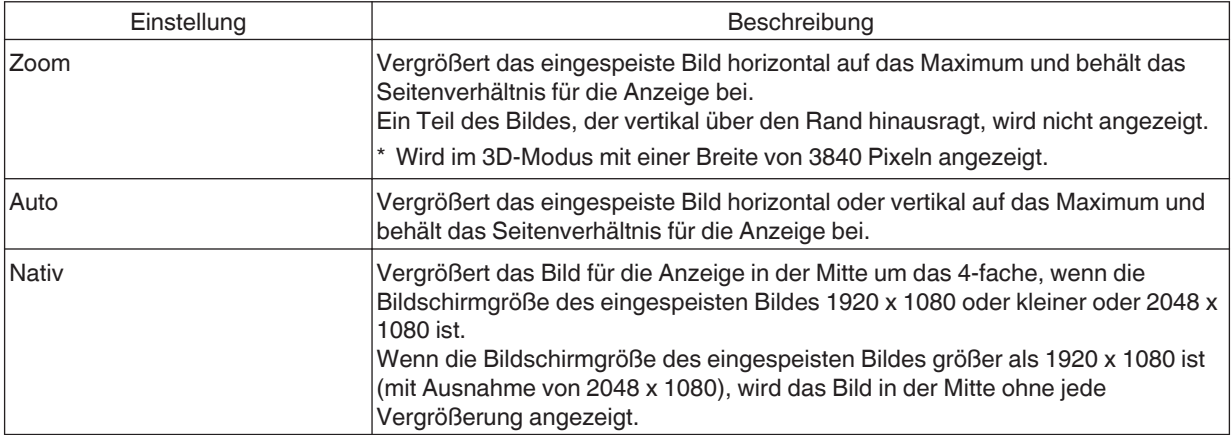

#### *3* Drücken Sie die Taste [MENU], um die Einstellung zu verlassen

#### **Beispiel für Eingabebild und Bildgröße**

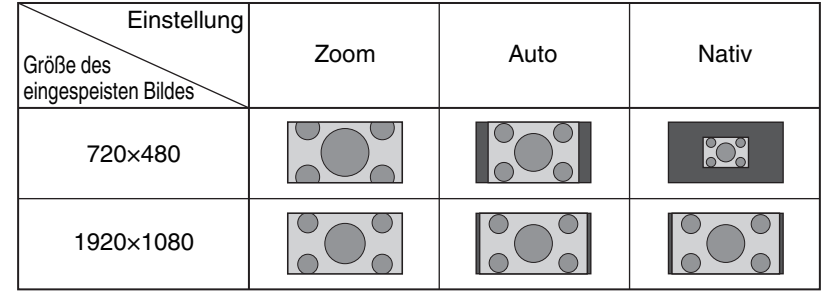

# <span id="page-29-0"></span>Ansehen von 3D-Filmen

Sie können 3D-Bilder genießen, wenn Sie eine 3D-BRILLE (PK-AG3) und den 3D-SYNC-SENDER (PK-EM2) benutzen, beide separat zu erwerben.

### **3D-SYNC-SENDER installieren**

Verbinden Sie den 3D-SYNC-SENDER mit dem [3D SYNCHRO]-Anschluss am Gerätekörper

**Einbaubeispiel**

*1*

Projektor

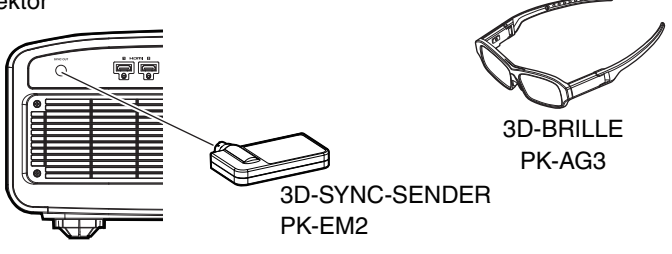

### <span id="page-30-0"></span>**Ansehen von 3D-Filmen**

*1*

Schließen Sie den Projektor an ein HDMI-Gerät an, das mit 3D kompatibel ist, und schalten Sie es ein, um das 3D-Videobild wiederzugeben

- 0 Einzelheiten zur Wiedergabe von 3D-Videobildern finden Sie in der Bedienungsanleitung des verwendeten Players oder Recorders.
- Dieses Gerät unterstützt die folgenden 3D-Formate. - Frame-packing
	-
	- Side-by-side - Top-and-bottom

Einstellung des 3D-Formats

**(1) Wählen Sie "Eingangssignal" → "3D-Einstellung"** " **"3D-Format" im Menü aus, um das Format zu wechseln**

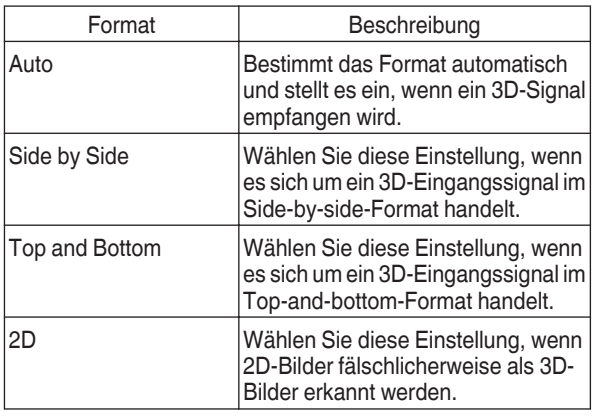

Wenn ein Signal nicht als 3D-Bild angezeigt werden kann, schaltet die Auswahl des Formats das Signal nicht auf ein 3D-Bild. Weitere Informationen über die möglichen Eingangssignale finden Sie unter (["Mögliche](#page-96-0) [Eingangssignaltypen"S. 97\)](#page-96-0).

Die Standardeinstellung für "3D-Format" zur automatischen Projektion von 3D-Bildern lautet "Auto".

Schalten Sie die 3D-BRILLE aus und setzen Sie sie auf

### **Anpassen von 3D-Filmen**

Personen nehmen 3D-Videobilder auf unterschiedliche Weise wahr. Dies kann auch von Ihrem körperlichen Zustand zum Zeitpunkt des Ansehens abhängen. Wir empfehlen daher, die Videobilder entsprechend anzupassen.

**Wählen Sie "Eingangssignal"→ "3D-**Einstellung" aus dem Menü aus

#### **Parallaxenausgleich (Parallaxe Definieren)**

Passen Sie die Ablenkung des Bildes für das linke und das rechte Auge separat an, um den besten 3D-Effekt zu erzielen.

- Bewegen Sie dazu den Cursor mithilfe der <>>
I-Tasten.
- 0 Einstellungsbereich: -15 bis +15

#### **Einstreuungsausgleich (Crosstalk Lösch.)**

Das Auftreten von Doppelbildern (Überlappen des linken Bilds mit dem rechten oder umgekehrt) kann reduziert werden, um ein klares Bild zu erzielen.

- Bewegen Sie dazu den Cursor mithilfe der <>>>
I-Tasten.
- 0 Einstellungsbereich: -8 bis +8

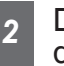

*2*

Drücken Sie die Taste [MENU], um die Einstellung zu verlassen

### **HINWEIS**

- 0 Die "3D-Einstellung"-Einstellungen werden für jeden Eingangsanschluss separat gespeichert. Der Name des aktuell gewählten Eingangsanschlusses wird in der oberen rechten Ecke des "3D-Einstellung"-Menüs angezeigt.
- 0 Um die Einstellungen für einen anderen Eingangsanschluss zu konfigurieren, drücken Sie die [INPUT]-Taste auf der Fernbedienung oder drücken Sie die Taste ↑↓ am Projektor, nachdem Sie den Menübildschirm ausgeschaltet haben.

# <span id="page-31-0"></span>Auswahl der Bildqualität entsprechend des Videotyps

### **Einstellen des Bildmodus**

*1*

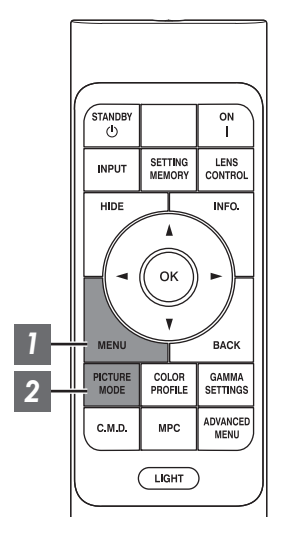

Drücken Sie die [MENU]-Taste, um das Menü anzuzeigen, und verwenden Sie anschließend die ↑↓-Tasten, um den "Inhaltstyp" auszuwählen. Drücken Sie dann [OK]

Dadurch wird die Auswahl eines Bildmodus ermöglicht, der den betrachteten Inhalten entspricht.

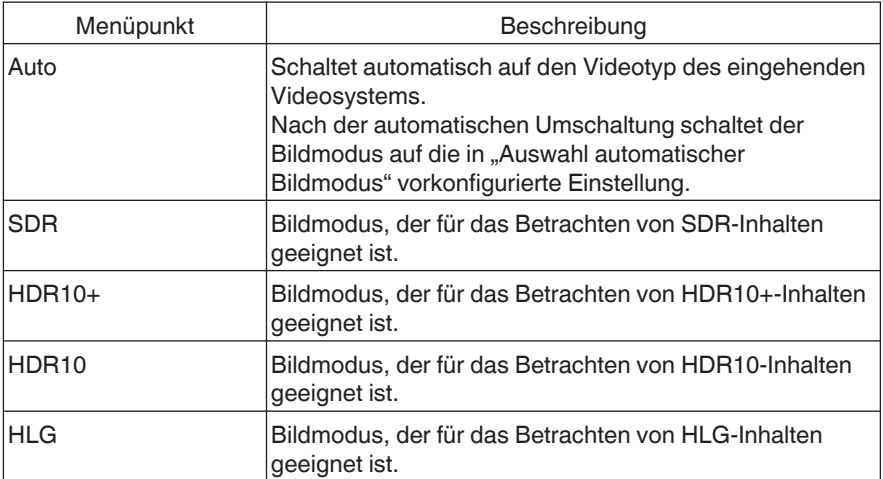

Wenn Sie den Videotyp auf "Auto" konfigurieren, wird der Inhaltstyp automatisch entsprechend dem eingehenden Videosystem umgeschaltet.

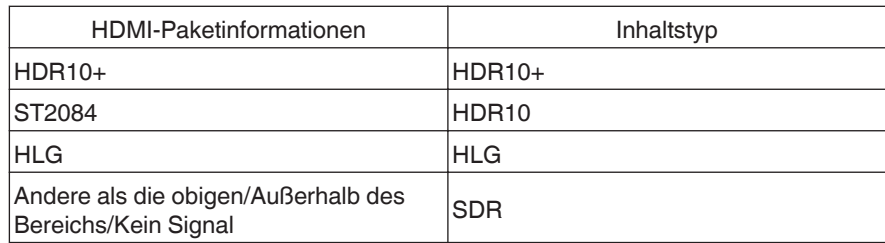

#### *2* Drücken Sie die [PICTURE MODE]-Taste, verwenden Sie die [▲▼]-Tasten, um "Bild Modus" auszuwählen und drücken Sie [OK]

0 Sie können die Einstellung durchführen, indem Sie die Taste [MENU] drücken, um das Menü gefolgt von der Auswahl von "Bild Einstellungen" - "Bild Modus" anzuzeigen.

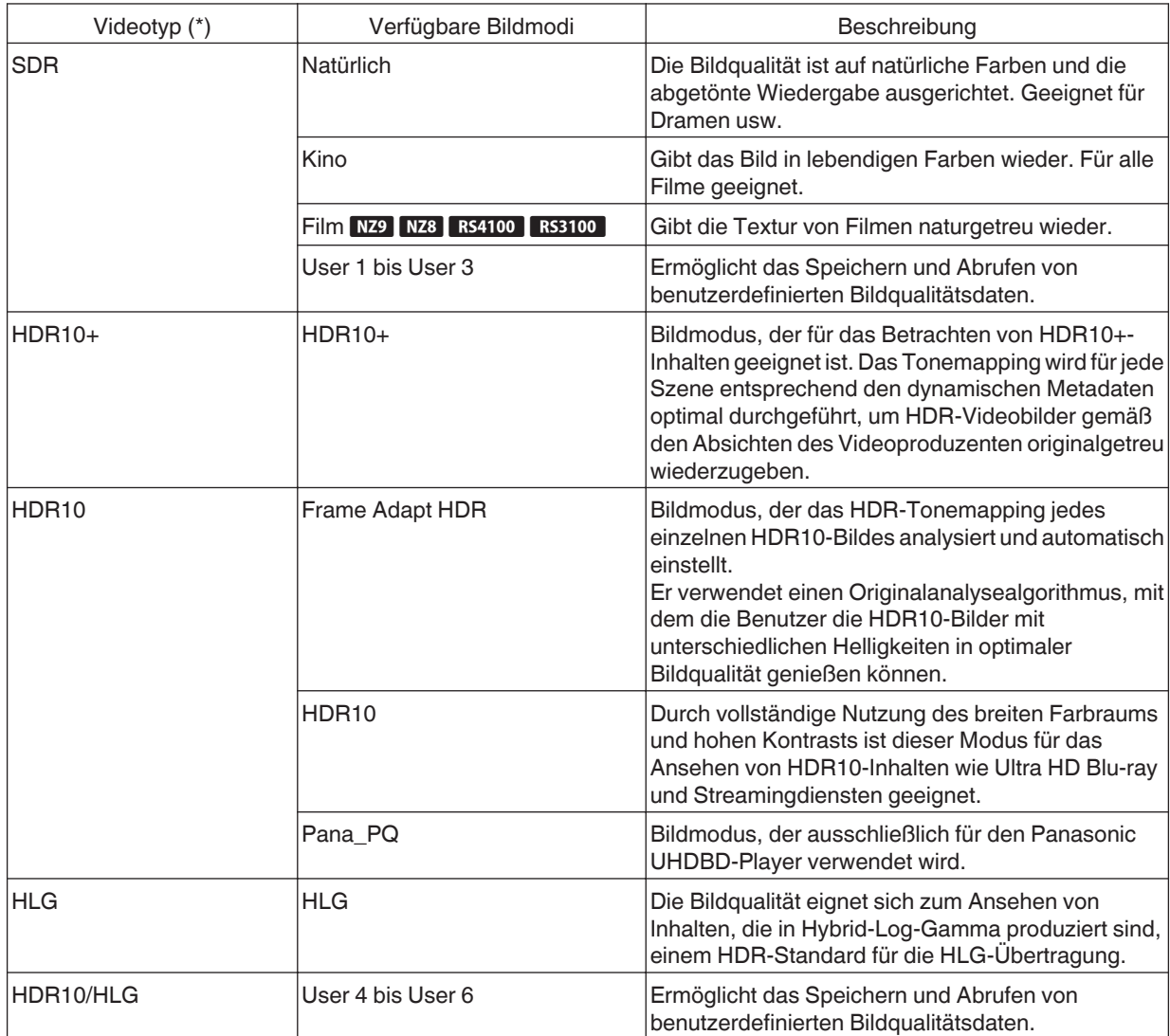

\* Videotyp, der automatisch festgelegt wird, wenn Inhaltstyp auf Auto konfiguriert ist

### <span id="page-33-0"></span>**Einstellen des Farbprofils**

Bei Einstellung von "Farb Profil" (Farbrauminformationen) entsprechend dem "Bild Modus" können Sie die Feinabstimmung an der Bildqualität des von Ihnen angesehenen Films vornehmen.

- \* Wenn für "Bild Modus" die Option "HDR10+" gewählt wurde, ist die Einstellung auf BT. 2020(Normal) NZ9 NZ8 RS4100 RS3100 ,BT.2020" NZ7 RS2100 festgelegt.
- *1*

Drücken Sie nach der Konfiguration von "Bild Modus" [\(S. 32\)](#page-31-0) die [COLOR PROFILE]-Taste und wählen Sie mit den [▲▼]-Tasten "Farb Profil" aus. Drücken Sie anschließend [OK].

- 0 Sie können die Einstellung auch vornehmen, indem Sie die [MENU]-Taste drücken, um das Menü aufzurufen und dann "Bild Einstellungen"  $\rightarrow$  "Farb Profil" auswählen.
- Welche "Farb Profil"-Einstellungen gewählt werden können, hängt vom "Bild Modus" ab.

#### **"Farb Profil"**

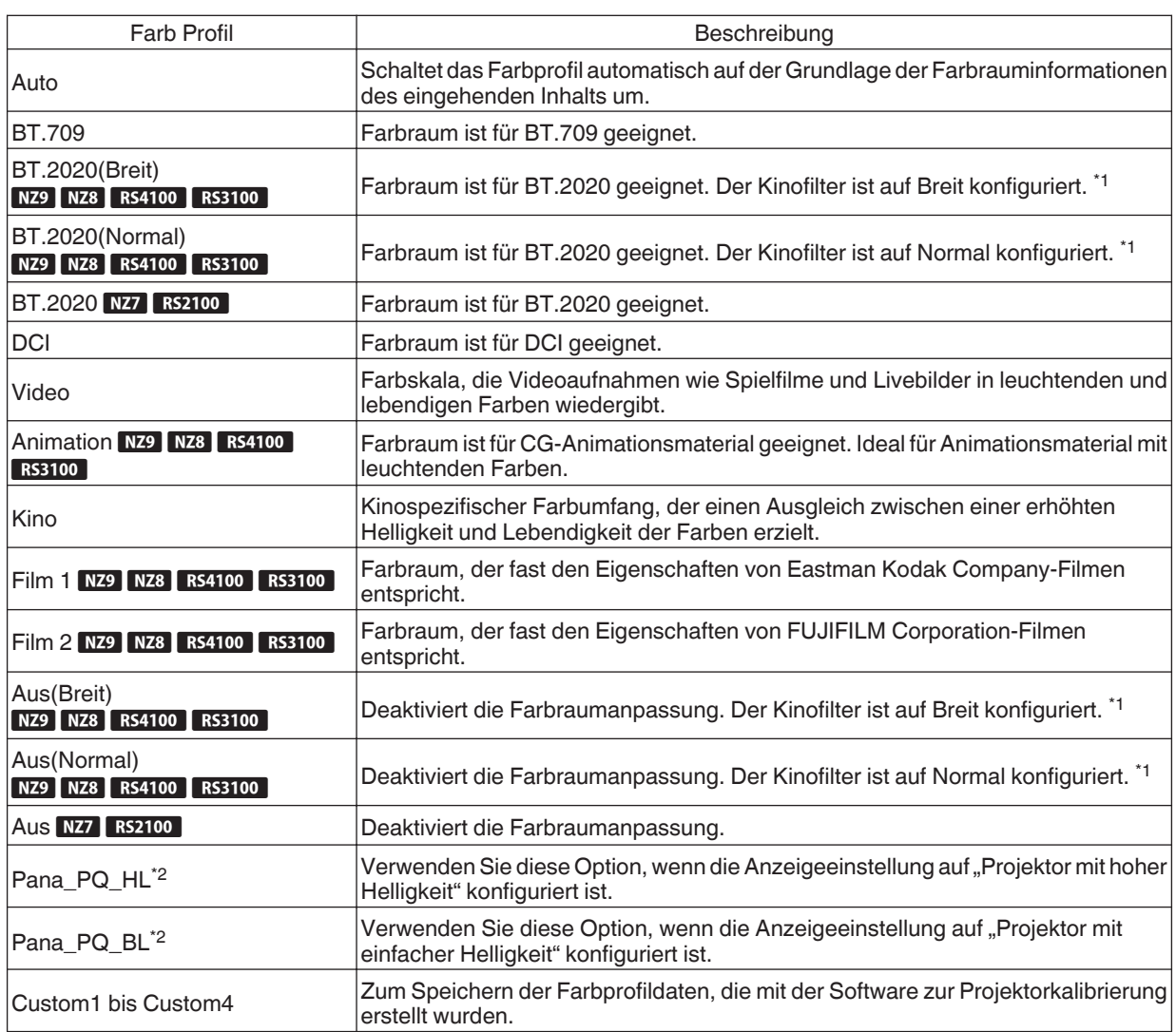

- \*1 Der normale Kinofilter ist eine Einstellung, die die Helligkeit priorisiert, und ist am besten für Videoinhalte oder Filme mit einem offensichtlichen Peak geeignet. Der breite Kinofilter ist eine Einstellung, die die Farbwiedergabe priorisiert und den Benutzern ermöglicht, den breiten Farbraum des HDR zu genießen. Für alle Arten von Filminhalt empfohlen.
- \*2 Farbprofil nur für Panasonic UHD BD Player. Einzelheiten zur Verwendung dieser Optionen finden Sie unter [S. 46](#page-45-0).

#### Liste der auswählbaren "Farb Profil" entsprechend "Bild Modus"

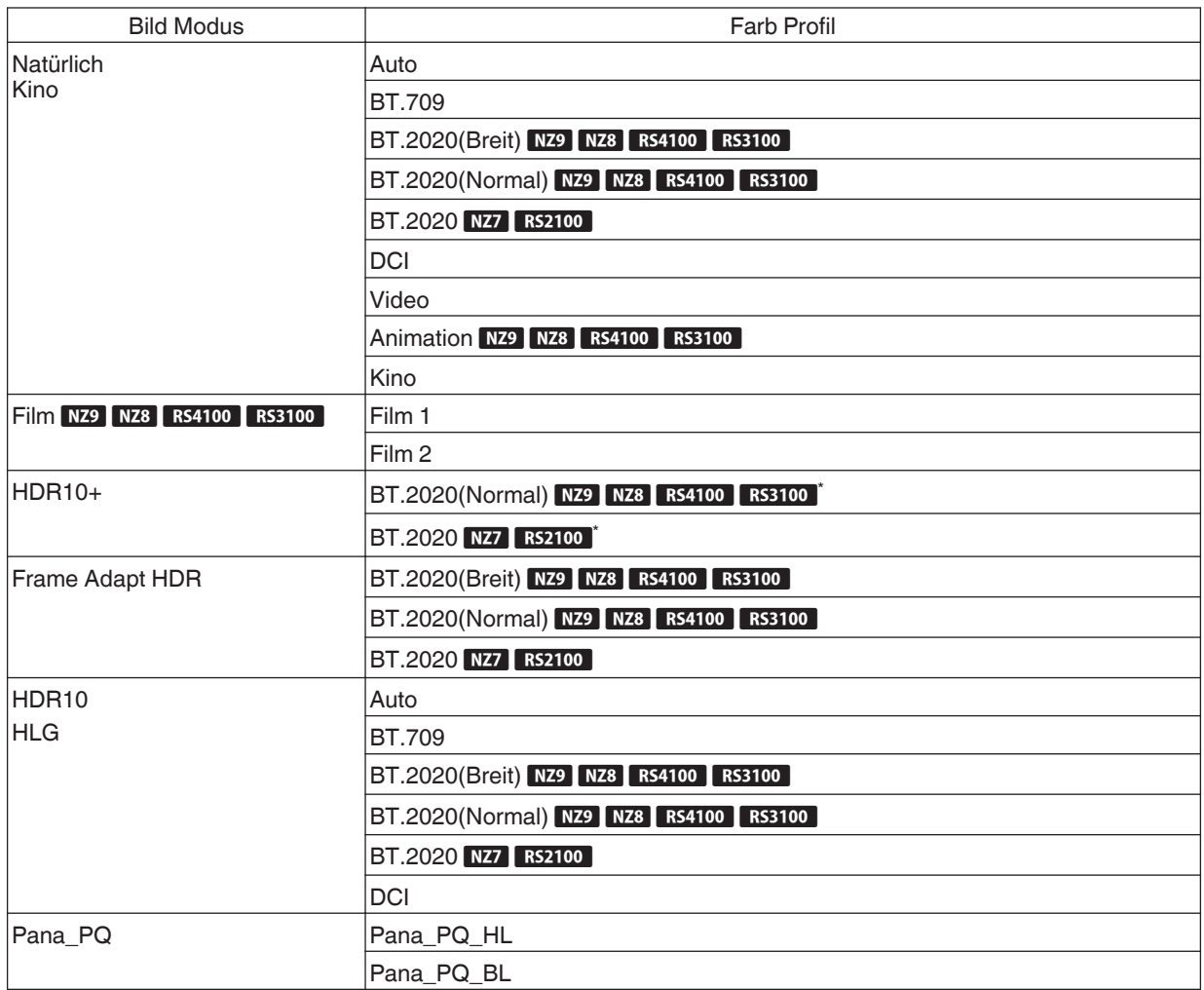

(Fortsetzung auf der nächsten Seite)

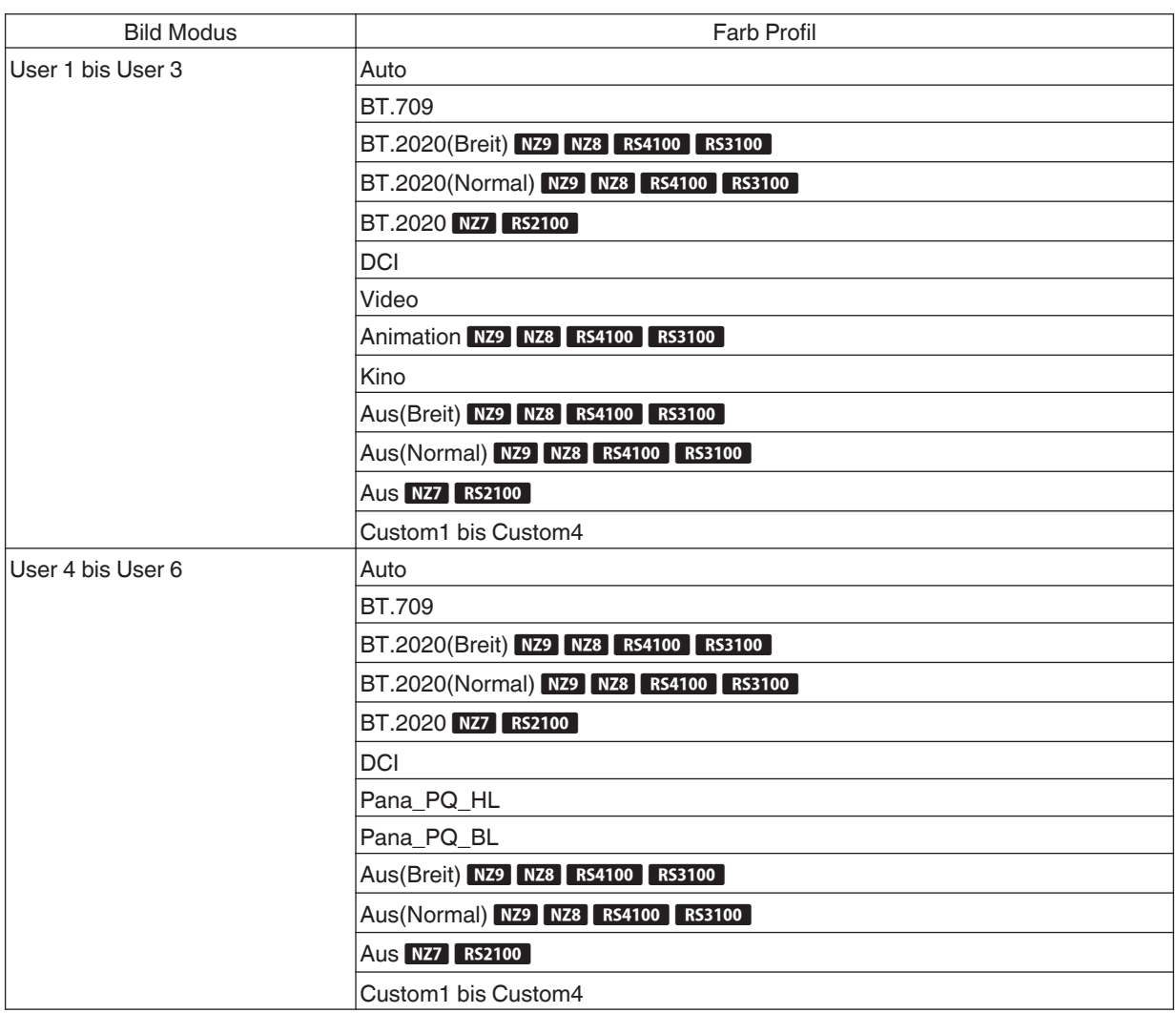

\* Wenn "Bild Modus" auf "HDR10+" konfiguriert wird, ist "Farb Profil" auf BT.2020(Normal) Nz9 Nz8 RS4100 RS3100 "BT.2020" NZ7 RS2100 festgelegt und die Farbprofilfunktion kann nicht verwendet werden.
# <span id="page-36-0"></span>**Einstellen der bevorzugten Farbe (Farb Verwaltung)**

Basierend auf der Einstellung des ausgewählten "Farb Profil" können Sie jede der folgenden Farben nach Ihren Vorlieben einstellen: Rot, Gelb, Grün, Cyan, Blau und Magenta.

- *1* Drücken Sie die [MENU]-Taste, um das Menü anzuzeigen, und wählen Sie anschließend "Bild Einstellungen" → "Farb Profil" aus, um das "Farb Profil"-Menü anzuzeigen
- Wählen Sie "Farb Verwaltung" bis "An", und drücken Sie die Taste [OK]

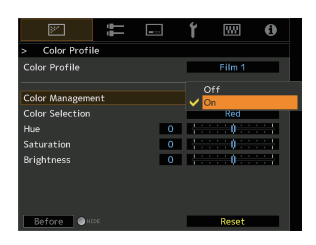

 $\overline{W}$ 

Film 1

 $\sim$ 

A

### *3* Passen Sie die gewünschte Farbe an

- $\odot$  Wählen Sie "Farbwahl" und nutzen Sie die Tasten  $\blacklozenge$ , um die anzupassende Farbe auszuwählen
	- 0 Wählen Sie für die Farbabstimmung eine der folgenden Farben: "Rot", "Gelb", "Grün", "Cyan", "Blau", "Magenta".
- 2 Passen Sie die ausgewählte Farbe an

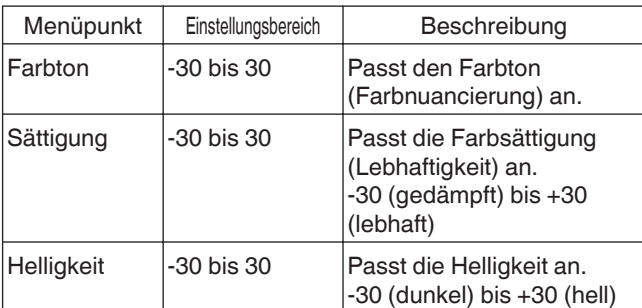

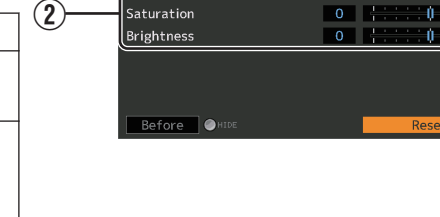

史

図

Color Managemer

Color Selectic

Color Profile Color Profile

 $\Box$ 

 $(1)$ 

- Durch die Auswahl von "Zurücksetzen" werden alle Anpassungsdaten zurückgesetzt.
	- Durch Drücken der Taste [HIDE] auf der Fernbedienung können Sie das Bild vor der Anpassung prüfen. Drücken Sie die Taste [HIDE] erneut, um zum Einstellbildschirm zurückzukehren.
- *4* Drücken Sie die Taste [MENU], um die Einstellung zu verlassen

# Anzeigen von HDR-Inhalt

Bei der Anzeige von HDR-Inhalt können die Bilder in höherer Qualität wiedergegeben werden, wenn Sie die Einstellungen passend zum jeweiligen Inhalt und der Betrachtungsumgebung vornehmen.

# Was sind HDR-Inhalte?

HDR (High Dynamic Range - Hoher Dynamikbereich) bezieht sich auf Bilder mit einem erheblichen Helligkeitsunterschied zwischen den hellen und dunklen Bereichen (Dynamikbereich). Es ist eine Technologie, die eine originalgetreue und realistische Wiedergabe der ursprünglichen Farben sowie von Glanzpunkten und Schattendetails ermöglicht, die mit dem herkömmlichen SDR (Standard Dynamic Range - Standard-Dynamikbereich) nicht ausgedrückt werden konnten. Der internationale Standard für HDR ist in der Richtlinie BT.2100 der ITU-R (Internationale Fernmeldeunion - Funkkommunikation) festgelegt. Im Vergleich zum Standard ITU-R BT.709, dem herkömmlichen Full-HD-Standard, wurden zahlreiche Verbesserungen vorgenommen. HDR kann grob in zwei verschiedene Formate unterteilt werden, nämlich HDR10, das von UHD-BD und Video-Streaming-Diensten verwendet wird, und Hybrid-Log-Gamma, das für den TV-Übertragungen verwendet wird. Im Vergleich zum herkömmlichen SDR bietet das Standard-HDR-Format HDR10 eine höhere Auflösung, eine höhere Luminanz und eine höhere Gradation sowie einen größeres Farbspektrum zur realistischeren Wiedergabe von Bildern in Kombination mit dem großen Dynamikbereich. HDR10+, eine Erweiterung des HDR10-Standards, bettet Helligkeitsdaten für jede Szene als Metadaten in den Inhalt ein. Dies ermöglicht das Tone Mapping je nach Szene, und es ermöglicht eine originalgetreue Wiedergabe des HDR-Videos gemäß der Absicht des Produzenten.  $\rightarrow$  "HDR-Funktion auf diesem Gerät" (S. 38)

# **HDR-Funktion auf diesem Gerät**

Dieses Gerät ist mit Funktionen ausgestattet, die den einfachen Genuss von HDR-Bildern in besserer Qualität ermöglichen.

#### **Inhaltstyp**

Inhalte im HDR-Format können nicht richtig angezeigt werden, wenn sie nicht im entsprechenden Bildmodus betrachtet werden. Wenn Sie auf diesem Gerät den "Inhaltstyp" auf "Auto" konfigurieren, können Sie nur den "Bild Modus" auswählen, der für den jeweiligen Inhalt geeignet ist. Dadurch können die Benutzer die HDR-Videos optimal genießen, ohne sich um die komplexen Einstellungen kümmern zu müssen.

- Der Bildmodus wird möglicherweise nicht automatisch umgeschaltet, abhängig von den wiedergegebenen Inhalten und dem benutzten Player.
- $\rightarrow$  ...Inhaltstyp" (S. 57)

#### **Informationsanzeige zum HDR10-Mastering**

Die Mastering-Informationen, die im Inhalt enthalten sind, können angezeigt werden, wenn der HDR10-Inhalt wie z. B. von einer UHD-Blu-ray-Disc abgespielt wird. Mit diesen Informationen können Sie sicher sein, dass HDR-Inhalte wiedergegeben werden. Außerdem können aufgrund der Informationen für Max CLL und Max FALL benutzerdefinierte Änderungen je nach Inhalt vorgenommen werden, indem die Helligkeitskorrektur angepasst wird.

\* Die Mastering-Informationen werden möglicherweise nicht angezeigt, abhängig von den wiedergegebenen Inhalten und dem benutzten Player.

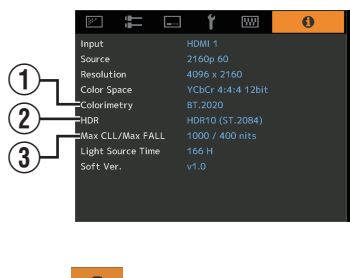

A Kolorimetrie

- Zeigt die Farbskala-Informationen der Eingangssignale an.
- $(2)$  HDR

Zeigt die Gamma-Informationen an, wenn ein HDR-Paket empfangen wird. 3) Max CLL/Max FALL

Zeigt die Masteringinformationen des Inhalts während der HDR-Wiedergabe an. MaxCLL: Maximale Inhaltslichtstärke

MaxFALL: Maximale durchschnittliche Bildlichtstärke

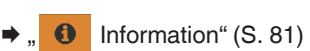

#### **Frame Adapt HDR (Dynamisches Tone Mapping)**

Jeder HDR-Film oder -Titel ist auf eine Spitzenhelligkeit ausgelegt, die sich von Szene zu Szene oder Bild zu Bild ändert. Mit der "Frame Adapt HDR"-Funktion kann das HDR-Tone Mapping in Echtzeit automatisch angepasst werden. Diese Funktion erfordert keine Masteringinformationen, sie analysiert jedes Einzelbild der HDR-Bilder in Echtzeit und erzielt so fast dasselbe Masteringniveau wie im Originalschnitt des Regisseurs. Diese Funktion funktioniert auf allen HDR-Plattformen von Streaming-Geräten bis zu 4K-UHD-Playern.

 $\rightarrow$  ["Einstellung Frame Adapt HDR" \(S. 40\)](#page-39-0)

#### **Kino Optimierer**

Die Helligkeit der Projektionsfläche hängt nicht nur von der Leinwandgröße, Verstärkung und dem Projektionsabstand ab, sondern auch von der Häufigkeit der Verwendung und von verschiedenen Einstellungen. Wenn "Bild Modus" auf "Frame Adapt HDR" konfiguriert ist, analysiert die "Kino Optimierer"-Funktion automatisch die Umgebung, in der der Projektor verwendet wird, und passt das Tone Mapping anhand der im Voraus eingegebenen Leinwandeigenschaften so an, dass eine geeignete Helligkeit für die Betrachtung erzielt wird. Damit können Sie HDR-Videos genießen, die für Ihre personalisierte Nutzungsumgebung optimiert sind.

#### **Automatische Dynamikkompression**

Die Gradation hängt stark von der Bildinhalt ab, einige Inhalte werden heller und andere dunkler. Durch die Konfiguration des "Tone Mapping" auf "HDR(Auto)" wird die Gammaanpassung automatisch vorgenommen, um die optimale Helligkeit aufgrund der Mastering-Informationen (Max CLL/Max FALL) zu erzielen, die in den HDR10-Inhalten enthalten sind. Auch können Sie durch Konfigurieren des Helligkeits-Grundpegels in "Kompressionsstufe" die optimale Bildqualität je nach Größe der Leinwand und Betrachtungsumgebung genießen.

- \* Diese Funktion ist möglicherweise je nach Wiedergabeinhalt und verwendetem Player nicht verfügbar.
- **★** ["Einstellung Automatische Dynamikkompression" \(S. 43\)](#page-42-0)

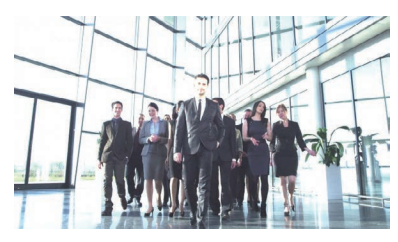

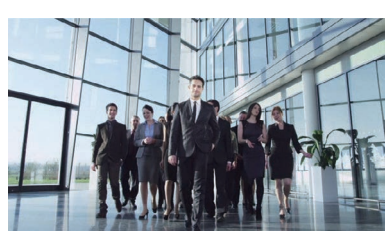

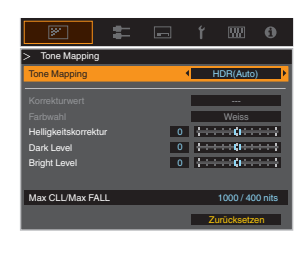

Festes Tone Mapping Tone Mapping, HDR(Auto)"

# **Manuelle Tone Mapping-Einstellung**

\* Die Fotos dienen lediglich illustrativen Zwecken.

Zusätzlich zur "Automatische Dynamikkompression"-Funktion kann das Tone Mapping auf diesem Gerät auch von Hand eingestellt werden.

Eine Feineinstellung je nach Wiedergabeinhalt und Betrachtungsumgebung ist möglich mit "Helligkeitskorrektur" für die Gesamthelligkeit, "Dark Level" zum Einstellen der Gradation von Schattenbereichen, und "Bright Level" zum Einstellen der Gradation von Spitzlichtern.

 $\blacktriangleright$  ["Führen Sie das Tone Mapping manuell aus" \(S. 44\)](#page-43-0)

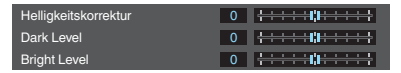

# <span id="page-39-0"></span>**HDR10+-Inhalt anzeigen**

- *1* Drücken Sie die [MENU]-Taste, um das Menü anzuzeigen, und stellen Sie den "Inhaltstyp" auf "Auto" oder "HDR10+" im "Bild Einstellungen"-Menü ein.
- *2* Geben Sie den HDR10+-Inhalt ein.
- Wenn "Eingangssignal" → "HDMI-EDID-Einstellung" → "HDR10+" auf "Aus" konfiguriert wurde, ist der HDR10+-Empfang deaktiviert. Um HDR10+-Inhalte zu genießen, konfigurieren Sie die Einstellung auf "An". (["HDMI-EDID-](#page-67-0)[Einstellung"S. 68\)](#page-67-0)

# **Einstellung Frame Adapt HDR**

- *1* Drücken Sie die [MENU]-Taste, um das Menü anzuzeigen, und stellen Sie den "Inhaltstyp" auf "Auto" oder "HDR10" im "Bild Einstellungen"-Menü ein.
- *2* Konfigurieren Sie den "Bild Modus" auf "Frame Adapt HDR" im "Bild Einstellungen"-Menü.
	- Sie können auch die [PICTURE MODE]-Taste drücken und die ↑↓-Tasten "Frame Adapt HDR" verwenden, um eine Einstellung auszuwählen und zu konfigurieren. ([S. 32](#page-31-0))
	- Geben Sie den HDR10-Inhalt ein, wenn "Bild Modus" auf "Auto" konfiguriert ist.
	- Stellen Sie die "HDR-Verarbeitung" im "Bild Einstellungen"-Menü ein. [\("HDR-Verarbeitung"S. 62](#page-61-0))<sup>\*</sup>
	- Stellen Sie die "HDR-Pegel" im "Bild Einstellungen"-Menü ein.  $($ "HDR-Pegel"S. 63 $)$ <sup>\*</sup>
- \* Dies kann nur konfiguriert werden, wenn "Bild Modus" auf "Frame Adapt HDR" konfiguriert ist.

# **HINWEIS**

- 0 Wenn Sie HDR10-Inhalte im "Frame Adapt HDR"-Bildmodus sehen möchten, empfehlen wir die Aktivierung der automatischen Umschaltung auf "Frame Adapt HDR" unter "Eingangssignal" $\rightarrow$  "Auswahl automatischer Bildmodus"→"HDR10". [\("Auswahl automatischer Bildmodus"S. 67\)](#page-66-0)
- Wenn "Kino Optimierer" auf "An" konfiguriert ist, können Sie den "HDR-Pegel" automatisch entsprechend der Leinwandgröße und dem Status des Projektors konfigurieren. [\("Kino Optimierer"S. 63\)](#page-62-0)

*3*

*4*

# <span id="page-40-0"></span>**"Kino Optimierer" verwenden**

*1*

Drücken Sie die [MENU]-Taste, um das Menü anzuzeigen, und wählen Sie anschließend "Installation"  $\rightarrow$  "Leinwandeinstellung" aus, um das "Leinwandeinstellung"-Menü anzuzeigen.

- Sie können das Menü auch aufrufen, indem Sie "Leinwandeinstellung" im "Kino Optimierer"-Menü auswählen.
- *<sup>2</sup>* Wählen Sie "Leinwandgröße(Diagonale)", um die Größe der verwendeten Leinwand zu konfigurieren.
	- Hiermit wird die Leinwandgröße konfiguriert, wenn mit "Kino Optimierer" projiziert wird. Sie müssen jedoch die Größe des projizierten Bilds konfigurieren, wenn Sie ein Bild mit einem anderen Seitenverhältnis als 2,35:1 auf eine 2,35:1-Leinwand projizieren wollen.

Beispiel für die Konfiguration der Leinwandgröße

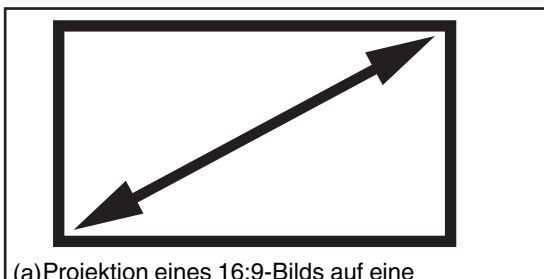

Projektion eines 16:9-Bilds auf eine (a) 16:9-Leinwand Konfigurieren Sie die Größe der Leinwand.

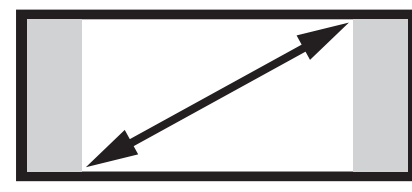

(c) Projektion eines 16:9-Bilds auf eine 2,35:1-Leinwand Konfigurieren Sie die Größe des projizierten Bilds.

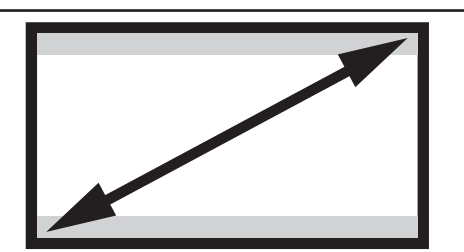

(b)Projektion eines 2,35:1-Bilds auf eine 16:9-Leinwand Konfigurieren Sie die Größe der Leinwand.

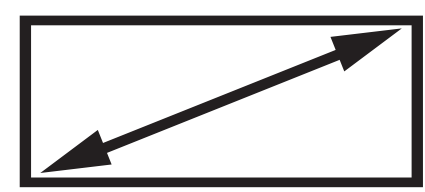

Projektion eines 2,35:1-Bilds auf eine (d) 2,35:1-Leinwand Konfigurieren Sie die Größe der Leinwand.

- 3<sup>**Nählen Sie "Bildschirmformat", um das Seitenverhältnis der verwendeten Leinwand**</sup> zu konfigurieren.
- Wählen Sie "Leinwand Gain", um die Verstärkung der verwendeten Leinwand zu konfigurieren.
- *5* Stellen Sie "Bild Modus" auf "Frame Adapt HDR" [\("Einstellen des Bildmodus"S. 32](#page-31-0)) ein
- *6* Wählen Sie "Bild Einstellungen" → "Kino Optimierer", um das "Kino Optimierer"-Menü aufzurufen.
	- Sie können das Menü auch aufrufen, indem Sie "Kino Optimierer" im "Leinwandeinstellung"-Menü auswählen.
	- \*1 Diese Option erscheint nicht im Menü, wenn der "Inhaltstyp" auf "SDR" konfiguriert ist.
	- \*2 Dies kann nur konfiguriert werden, wenn "Bild Modus" auf "Frame Adapt HDR" konfiguriert ist.
- *Stellen Sie für "Kino Optimierer" die Option "An" ein*
- 8 Drücken Sie "Anwenden".

Die Leinwandeigenschaften werden auf die "Kino Optimierer"-Anpassung angewandt.

### **VORSICHT**

Konfigurieren Sie zur Verwendung von "Kino Optimierer" die Eigenschaften der verwendeten Leinwand in "Leinwandeinstellung" und drücken Sie anschließend "Anwenden".

Wenn Sie "Anwenden" im "Kino Optimierer"-Menü drücken, werden automatisch die "Leinwandeinstellung"-Einstellungen und der Status des Projektors in den automatischen Einstellungen des "Theater Optimizers" angewendet. Wenn Sie "Anwenden" im "Kino Optimierer"-Menü nicht gedrückt haben, werden die Einstellungen nach dem nächsten Neustart des Geräts oder der Änderung des "Installationsmodus" übernommen.

# <span id="page-42-0"></span>**Einstellung Automatische Dynamikkompression**

- *1* Drücken Sie die [MENU]-Taste, um das Menü anzuzeigen, und stellen Sie den "Inhaltstyp" auf "Auto" oder "HDR10" im "Bild Einstellungen"-Menü ein.
- *2* Konfigurieren Sie den "Bild Modus" auf "HDR10" oder "User 4 bis User 6" im "Bild Einstellungen"-Menü.
	- 0 Drücken Sie alternativ die [PICTURE MODE]-Taste und verwenden Sie die ↑↓-Tasten, um eine Einstellung zu konfigurieren. ([S. 32](#page-31-0))
	- Geben Sie den HDR10-Inhalt ein, wenn "Inhaltstyp" auf "Auto" konfiguriert ist.
- *3*

Drücken Sie "Tone Mapping" im "Bild Einstellungen"-Menü, um das Tone Mapping-Menü anzuzeigen, und konfigurieren Sie den "Tone Mapping" auf "HDR(Auto)". Konfigurieren Sie alternativ "Tone Mapping" auf "Benutzer 1 bis Benutzer 3" und konfigurieren Sie "Korrekturwert" auf "HDR(Auto)".

*4* Stellen Sie die "Kompressionsstufe" im "Bild Einstellungen"-Menü ein. \*

\* In Abhängigkeit von den Einstellungen wird dies möglicherweise nicht angezeigt. Einzelheiten dazu finden Sie auf der ["Kompressionsstufe"S. 64](#page-63-0).

# HINWEIS<sup>'</sup>

Wenn der "Korrekturwert" auf "HDR(Auto)" konfiguriert ist, während das "Tone Mapping" auf "HDR(Auto)" oder das "Tone Mapping" auf "Benutzer 1 bis Benutzer 3" konfiguriert ist, kann "Helligkeitskorrektur" "Dark Level" "Bright Level" ebenfalls eingestellt werden, aber die Änderungen werden nicht gespeichert.

Um die Einstellungen zu optimieren, konfigurieren Sie "Tone Mapping" auf "HDR(PQ)" und stellen Sie sie manuell ein.  $\rightarrow$  ["Führen Sie das Tone Mapping manuell aus" \(S. 44\)](#page-43-0)

### <span id="page-43-0"></span>Führen Sie das Tone Mapping manuell aus

"HDR(PQ)"-Gamma ist die PQ-Kurve, die für HDR10 übernommen wird. Entsprechend der Größe des projizierten Bildes und Umgebung kann die Feineinstellung vorgenommen werden, obwohl die Standardeinstellungen für die Wiedergabe mit dem Projektor vorgenommen wurden, um ein optimales Betrachten zu ermöglichen.

#### **Standardeinstellungen für das Betrachten von HDR-Inhalt mit diesem Projektor**

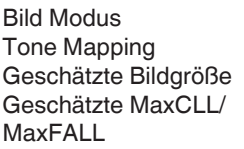

- $HDP10$  $HDR(PO)$
- - : 90 bis 120 Zoll (Leinwand-Verstärkung 1.0)
- 
- - : MaxCLL 1000 nits, MaxFALL 400 nits
- -
	- -
	-
	-
	- -
- -
- 
- **Einstellungsmethode für die Helligkeitskorrektur**
	- <del>! : : : :</del>m: : : : : Helligkeitskorrektur 0

Wenn die Helligkeitskorrektur auf "-" eingestellt ist

(Das gesamte projizierte Bild wird dunkler.)

- Die Größe des projizierten Bildes ist kleiner als erwartet
- Der MaxFALL/MaxCLL-Wert ist größer als erwartet ([S. 81](#page-80-0))
- Das projizierte Bild wird während der Wiedergabe heller

Wenn die Helligkeitskorrektur auf "+ " eingestellt ist

- (Das gesamte projizierte Bild wird heller.)
- 0 Die Größe des projizierten Bildes ist größer als erwartet
- Der MaxFALL/MaxCLL-Wert ist kleiner als erwartet [\(S. 81\)](#page-80-0)
- Das projizierte Bild wird während der Wiedergabe dunkler

#### **Einstellungsmethode für den hellen/dunklen Bereich**

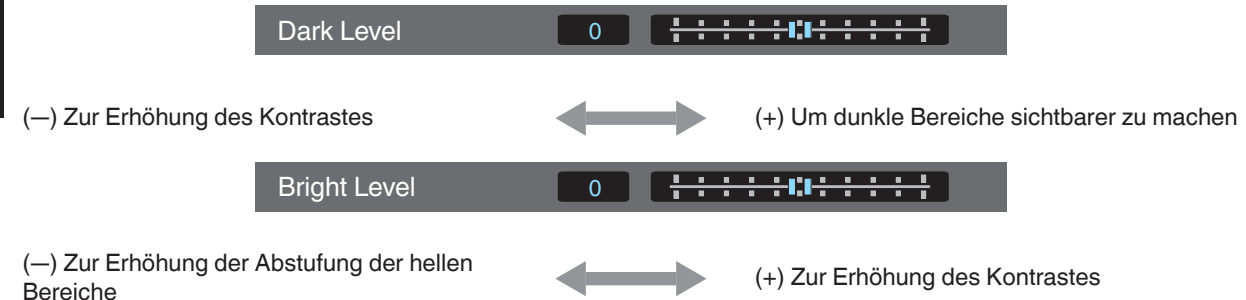

### Für Benutzer, die eine Gammakurve erreichen möchten, die stärker der ursprünglichen PQ-Kurve entspricht

Dieses Gerät ist so eingestellt, dass es in der Standardeinstellung auf Basis der ursprünglichen PQ-Kurve die projizierten Bilder auf der Leinwand in optimaler Qualität darstellt. Benutzer, die Ergebnisse erzielen möchten, die der ursprünglichen PQ-Kurve stärker entsprechen, nehmen die Einstellung bitte von Hand vor und beachten dabei die folgenden Werte.

#### **Wenn der Clipping-Punkt 400 Nits beträgt**

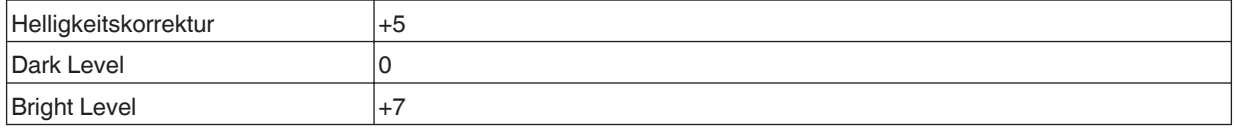

#### **Wenn der Clipping-Punkt 1000 Nits beträgt**

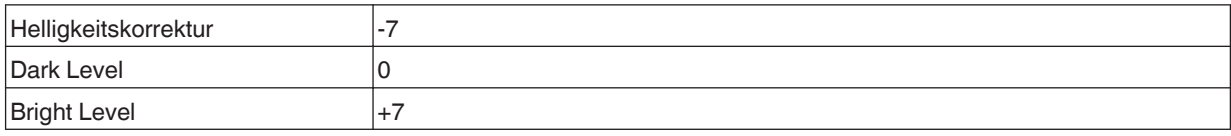

#### **Wenn der Clipping-Punkt 2000 Nits beträgt**

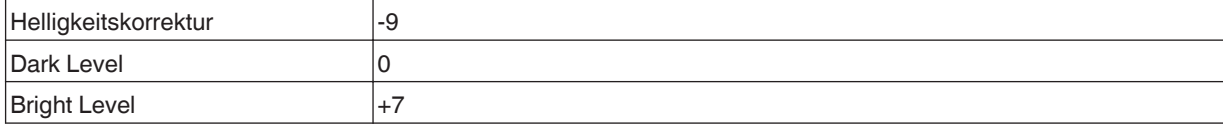

#### **Wenn der Clipping-Punkt 4000 Nits beträgt**

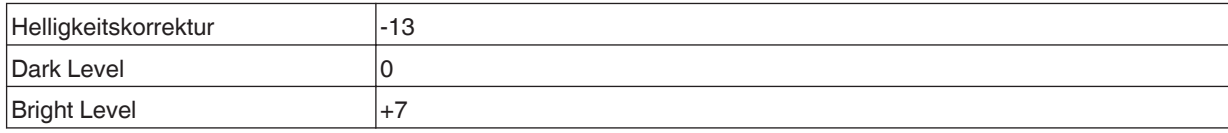

\* Dieses Produkt ist für den Heimgebrauch bestimmt und wir gewähren keine Garantie für kommerzielle Verwendungen wie z. B. zum Mastern.

# <span id="page-45-0"></span>**Zusammenarbeit mit dem Panasonic UHD BD Player DP-UB9000**

Die Auswahl eines von zwei speziellen Projektor-Farbprofilen aus dem HDR-Darstellungsprofil des DP-UB9000 verstärkt die Dimensionalität und verbessert die Abstufungsgenauigkeit durch Farbstufen-Mapping des HDR-Videos zur Anpassung an die JVC-Projektor-Anzeigeeigenschaften.

#### **Schritt 1:**

Verwendung des Panasonic DP-UB9000: Wählen Sie "Projektor mit hoher Helligkeit" oder "Projektor mit einfacher Helligkeit" aus der HDR-Darstellungsprofil-Einstellung.

#### **Schritt 2:**

Verwendung des Panasonic DP-UB9000: Stellen Sie HDR-Optimierer aus dem OSD-Menü auf "Ein".

#### **Schritt 3:**

Verwendung des JVC-Projektors: Stellen Sie "Bild Modus" wie folgt ein.

Stellen Sie "Bild Modus" auf "Pana\_PQ" [\(S. 32\)](#page-31-0) ein

**2** Stellen Sie manuell "Farb Profil" ([S. 34](#page-33-0)) basierend auf der folgenden Tabelle ein

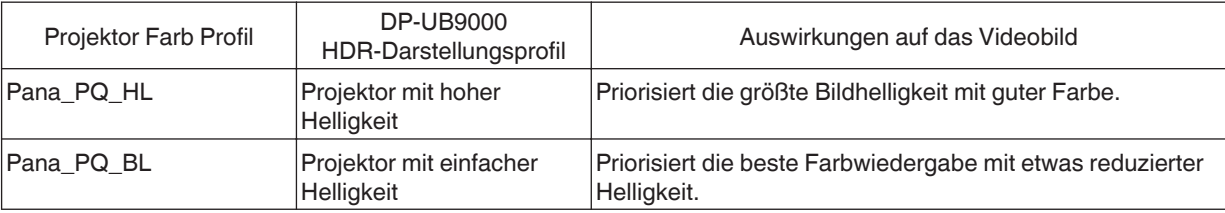

Die Gammaeinstellungen für den HDR sind im Farbprofil enthalten. Konfigurieren Sie den Projektor nach den oben genannten Angaben.

*3* Konfigurieren Sie "Farbtemperatur" auf "6500K" ([S. 59](#page-58-0)) und "Tone Mapping" auf "Pana $PQ''$  ([S. 47](#page-46-0))

# HINWEIS

Wenn Sie HDR10-Inhalte im vorkonfigurierten "Pana PQ"-Bildmodus betrachten möchten, empfehlen wir, "Eingangssignal"→ "Auswahl automatischer Bildmodus"→ "HDR10" auf "Pana\_PQ" zu konfigurieren. [\("Auswahl](#page-66-0) [automatischer Bildmodus"S. 67](#page-66-0))

# <span id="page-46-0"></span>Feinabstimmung der Bildqualität

### **Anpassen des Ausgabewerts des projizierten Bildes (Gamma/ Tone Mapping)**

Sie können den Ausgabewert des projizierten Bilds mit Bezug auf den Videosignaleingang anpassen.

\* Dieses Element steht nicht zur Verfügung, wenn "Bild Modus" auf "Frame Adapt HDR"/"HDR10+" eingestellt ist.

#### **Beispiel für die Gammawertanpassung**

Im Gegensatz zum Originalbild erscheint das gesamte Bild heller und dunkle Bereiche sind besser einzusehen.

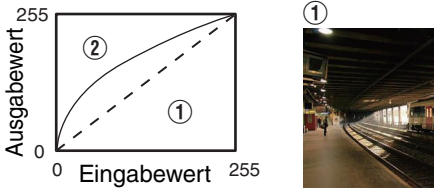

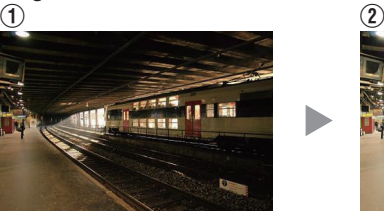

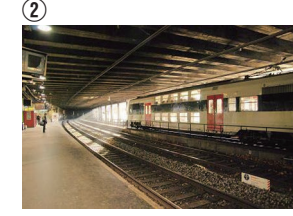

Die Fotos dienen lediglich illustrativen Zwecken.

Verstärkt den Kontrast mit Bezug auf das Originalbild und sorgt für eine größere Tiefenwahrnehmung.

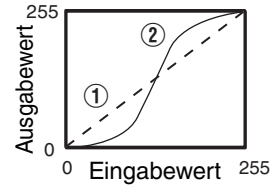

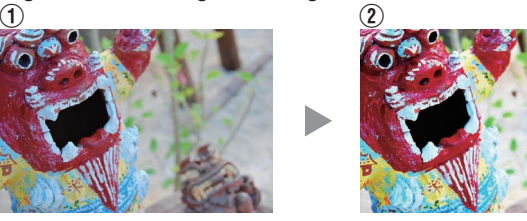

Die Fotos dienen lediglich illustrativen Zwecken.

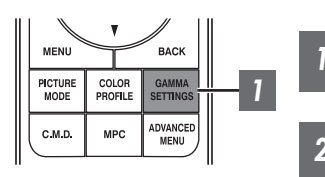

*1* Drücken Sie die [GAMMA SETTINGS]-Taste, um das Gamma/ Tone Mapping-Menü anzuzeigen

2 Wählen Sie das zu konfigurierende "Gamma/Tone Mapping" aus

- 0 Sie können die Einstellung auch vornehmen, indem Sie die [MENU]-Taste drücken, um das Menü aufzurufen, und dann "Bild Einstellungen" - "Gamma/Tone Mapping" auswählen.
- Welche "Gamma/Tone Mapping"-Einstellungen gewählt werden können, hängt vom "Bild Modus" ab.

### **"Gamma/Tone Mapping"-Einstellungen**

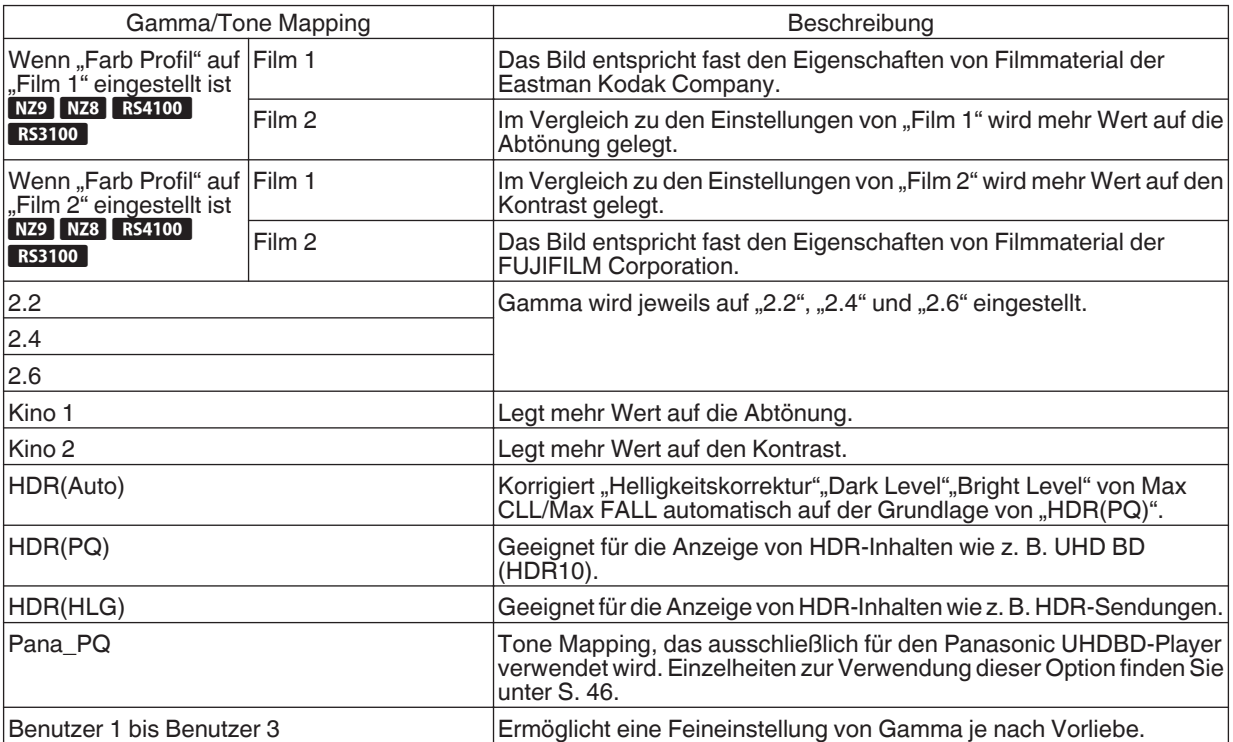

#### Liste des auswählbaren "Gamma/Tone Mapping" entsprechend dem "Bild Modus"

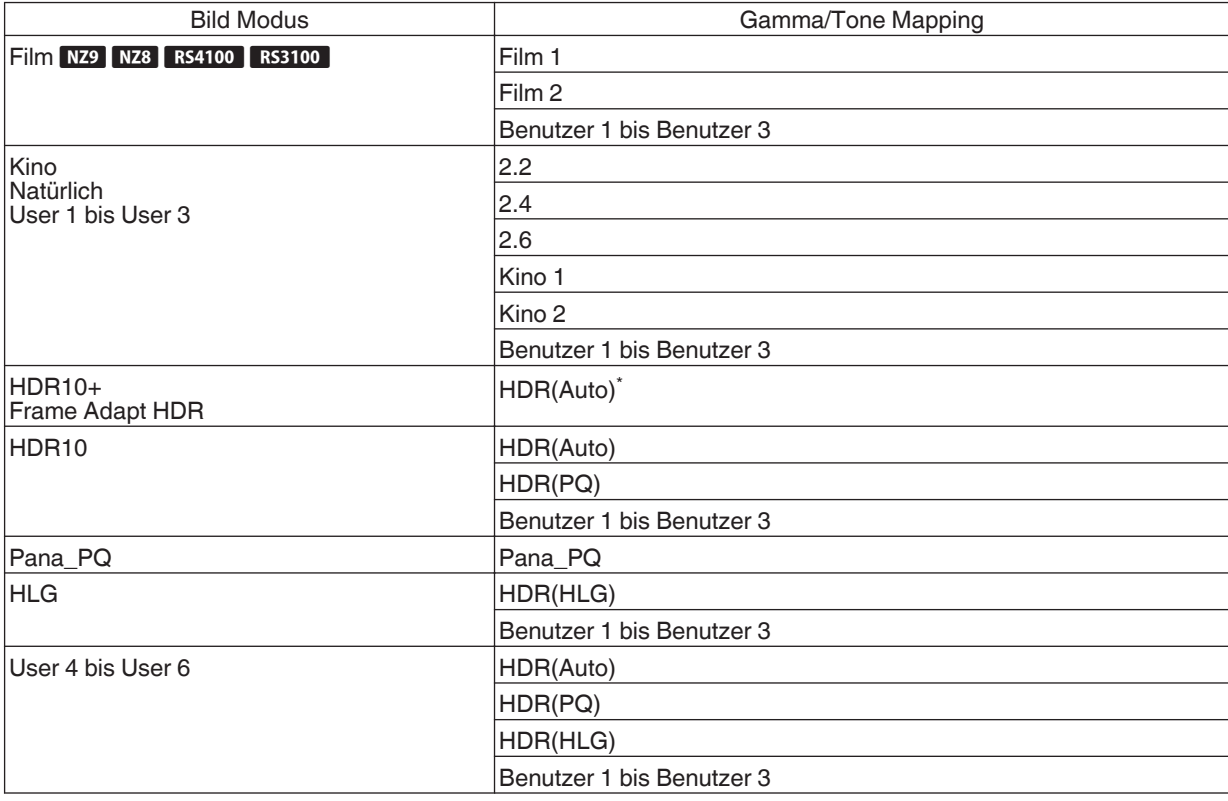

\* Wenn der "Bild Modus" auf "Frame Adapt HDR"/"HDR10+" konfiguriert wurde, ist diese Option auf "HDR(Auto) " festgelegt und "Gamma/Tone Mapping" kann nicht konfiguriert werden.

### <span id="page-49-0"></span>**Feinabstimmung des Gammas/Tone Mappings auf die bevorzugten Einstellungen**

Sie können Feineinstellungen basierend auf der gewählten Gamma-Einstellung vornehmen.

- *1* Drücken Sie die [GAMMA SETTINGS]-Taste, um das Gamma/Tone Mapping-Menü anzuzeigen
	- Sie können auch die Einstellung über "Bild Einstellungen"→Gamma/Tone Mapping im Menü ausführen.

#### *2* Passen Sie die gewünschte Einstellung an

• Wählen Sie die einzustellende Farbe aus "Farbwahl" und passen Sie "Helligkeitskorrektur", "Dark Level" und "Bright Level" an.

#### **Einstellelement und seine Einstellung**

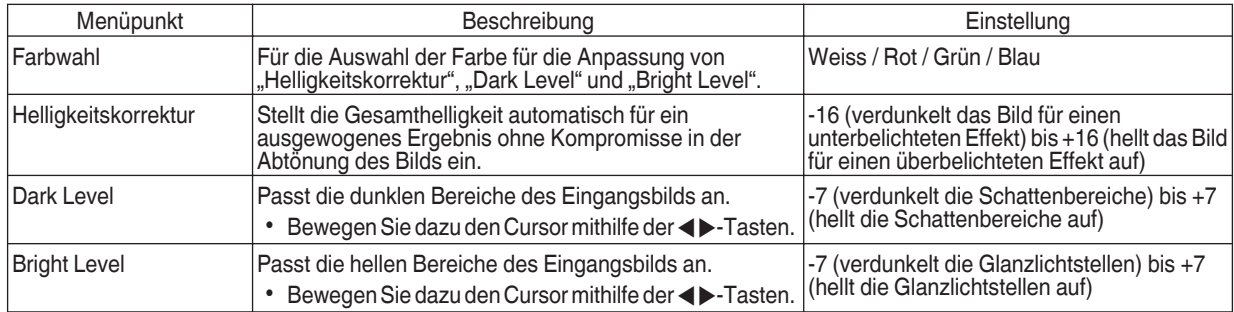

### Auswahl des Basiskorrekturwerts (Ausgangswert) für die Einstellung

- Wenn Sie eine der Einstellungen "Benutzer 1" bis "Benutzer 3" in "Gamma" auswählen, können Sie den "Korrekturwert" auswählen.
- Wählen Sie den Basis-"Korrekturwert" für die Einstellung mit den <>>
Tasten aus.
- 0 Welche Korrekturwerte wählbar sind, hängt von "Bild Modus" ab. (Siehe die nachfolgende Tabelle.)

#### Liste der auswählbaren "Korrekturwert" entsprechend "Bild Modus"

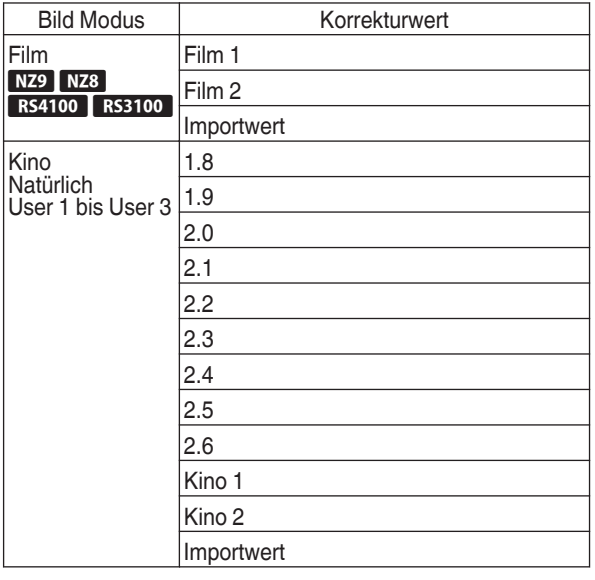

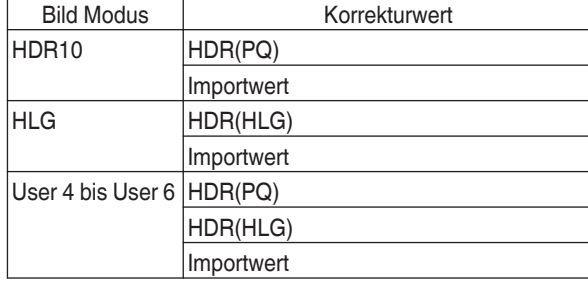

\* Der Korrekturwert kann nicht konfiguriert werden, wenn "Bild Modus" auf "Frame Adapt HDR"/"HDR10+" konfiguriert ist.

#### Wenn "Korrekturwert" auf "Importwert" eingestellt ist

- Wenn "Importwert" für "Korrekturwert" ausgewählt wird, können die extern erstellten Gammadaten als Basiswert für die Einstellung ausgewählt werden.
- Die Werkseinstellung für "Importwert" ist "2.2".
- 0 Sie können die Gammadateneinstellung mit der Kalibrierungssoftware benutzerdefiniert anpassen und die erstellten Gammadaten importieren.

Bitte fragen Sie Ihren Fachhändler nach Details.

### <span id="page-51-0"></span>Gammaeinstellung

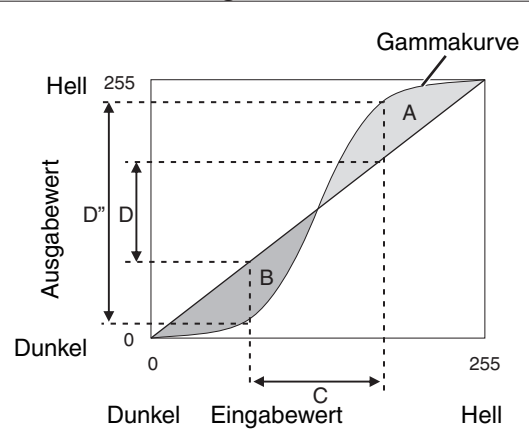

- Wenn die Gammakurve eine gerade Linie ist: Helligkeit und Kontrast des Videoeingangs und des Videoausgangs werden gleich sein.
- 0 Bereich, in dem die Gammakurve über der geraden Linie liegt (A):

Videoausgang wird heller als der Eingang dargestellt.

• Bereich, in dem die Gammakurve unter der geraden Linie liegt (B):

Videoausgang wird dunkler als der Eingang dargestellt.

• Bereich, in dem die Gammakurve steil ist (Mittelton) (C): Der Bereich der Grauskala des Videoausgangs erweitert sich und der Kontrast wird verstärkt ( $D \rightarrow D'$ ).

### **Reduzieren der Verzögerung und des Nachbilds von sich schnell bewegenden Bildern (Bewegungssteuerung)**

#### **Kurze Latenzzeit**

Zum Ändern der Einstellung für geringe Latenz.

Für Inhalt, der eine Synchronisierung in Sekundenbruchteilen erfordert, wird empfohlen, "An" mit dem Bedienungsbildschirm für PC-Signale oder Spiele einzustellen.

*1*

#### Drücken Sie die Taste [MENU], um das Menü anzuzeigen und "Bild Einstellungen"→ "Bewegungssteuerung"→ "Kurze Latenzzeit" auszuwählen

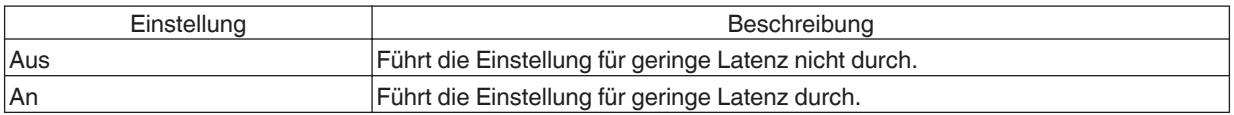

"Kurze Latenzzeit" kann nicht eingestellt werden, wenn "Bild Modus" auf "HDR10+"/"Frame Adapt HDR" eingestellt ist.

- \* "Kurze Latenzzeit" kann nicht konfiguriert werden, wenn "Dynamische STRG" auf eine andere Einstellung als "Aus" konfiguriert ist.
- "Clear Motion Drive" kann nicht eingestellt werden, wenn "Kurze Latenzzeit" auf "An" eingestellt ist.
- \* Auch wenn "Kurze Latenzzeit" auf "An" eingestellt ist, wird die Verzögerung nicht Null.

#### <span id="page-52-0"></span>**Clear Motion Drive (C.M.D.)**

Optimale Interpolation je nach Inhalt wird mit der neuen High-Definition Bilder-Interpolationstechnik ermöglicht. In einigen Szenen kann die Interpolation zu Bildverzerrungen führen. Stellen Sie in diesem Fall "Aus" ein.

#### **Originalbild**

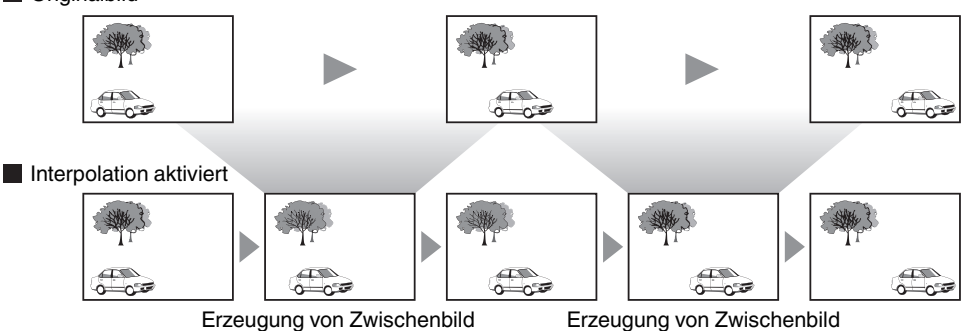

**AENU BACI** GAMMA<br>SETTINGS **PICTURE**<br>MODE **COLOR**<br>PROFILE ADVANCEI<br>MENU *1*  $C_{MD}$ **MPC** 

- 
- *1*

Drücken Sie die [C.M.D.]-Taste und wählen Sie mit den [AV]-Tasten eine Einstellung aus. Drücken Sie anschließend [OK].

0 Sie können die Einstellung auch vornehmen, indem Sie die [MENU]-Taste drücken, um das Menü aufzurufen und dann "Bild Einstellungen"-» "Bewegungssteuerung"-» "Clear Motion Drive" auswählen.

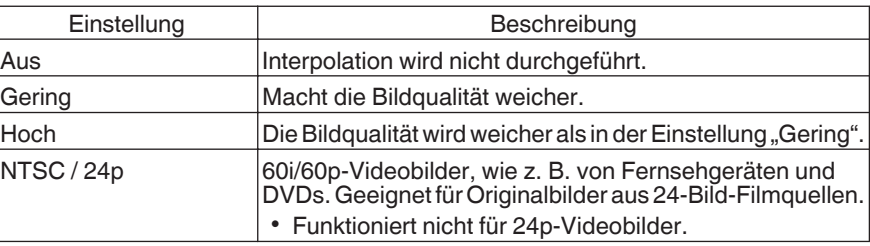

- C.M.D. ist die Abkürzung für Clear Motion Drive.
- Dieser Punkt kann nicht eingestellt werden, wenn "Kurze Latenzzeit" auf "An" eingestellt ist.
- Dieses Element kann nicht konfiguriert werden, wenn das Eingangssignal eine Frequenz von 100 Hz/120 Hz hat.

#### **Bewegungsverbesser.**

*1*

Eine optimale Bildqualität mit einer reduzierten Bildunschärfe ist möglich, indem die Ansprechbarkeit des LCD-Geräts verbessert wird.

Falls die Bildkontur unnatürlich ist, legen Sie diesen Punkt auf "Aus" fest.

#### Drücken Sie die Taste [MENU], um das Menü anzuzeigen und "Bild Einstellungen"→ "Bewegungssteuerung"→ "Bewegungsverbesser." auszuwählen

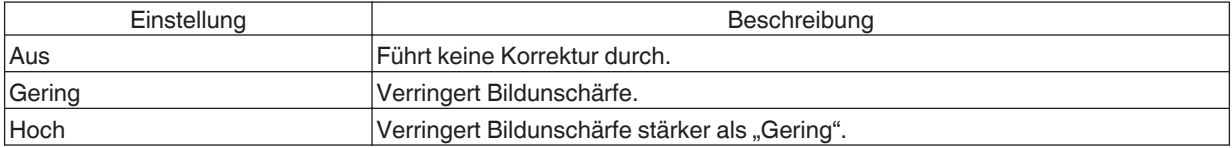

# Anpassungen und Einstellungen im Menü

Durch Drücken der Taste [MENU] wird das Menü aufgerufen.

Nutzen Sie die Tasten [▲▼◀▶], um einen Menüpunkt auszuwählen und drücken Sie dann [OK], um die Auswahl zu bestätigen.

# Liste der Menüpunkte

#### **Bild Einstellungen**

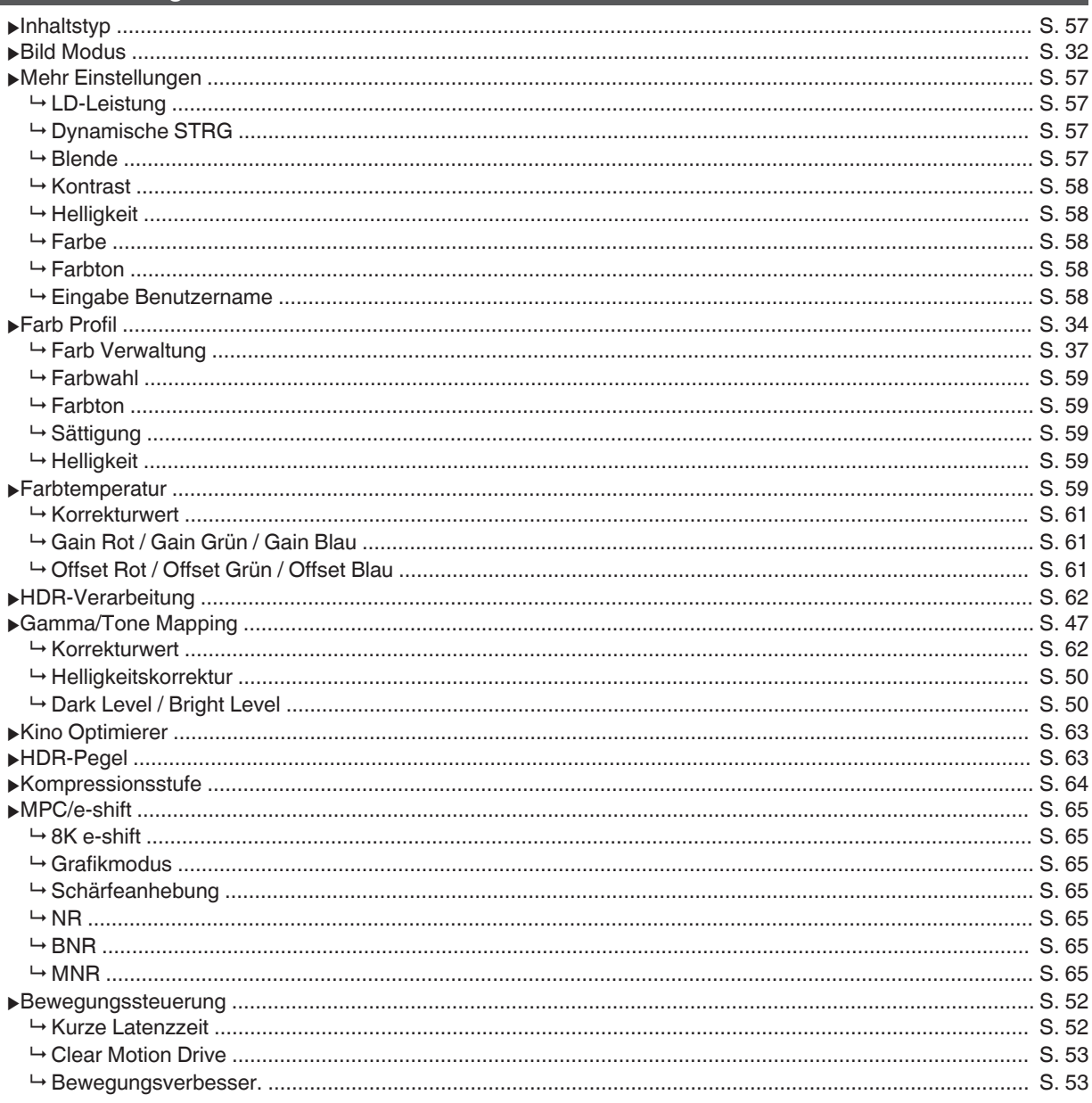

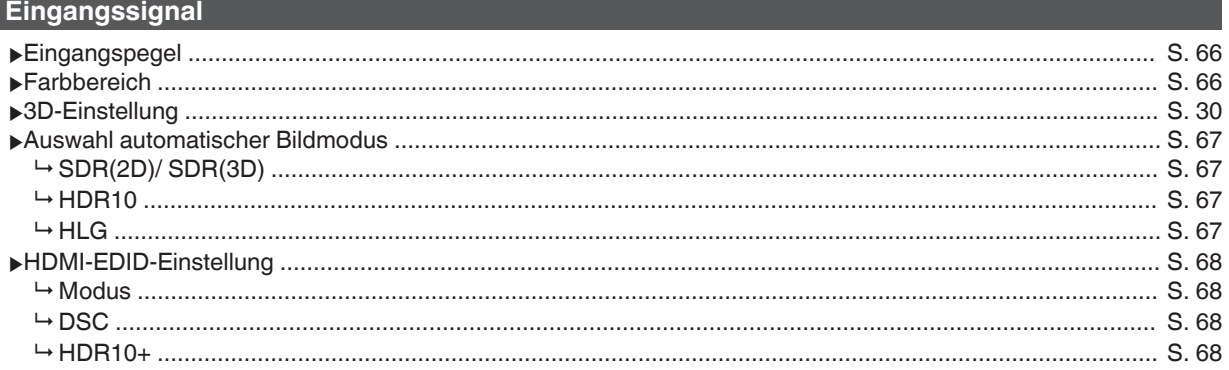

#### Installation

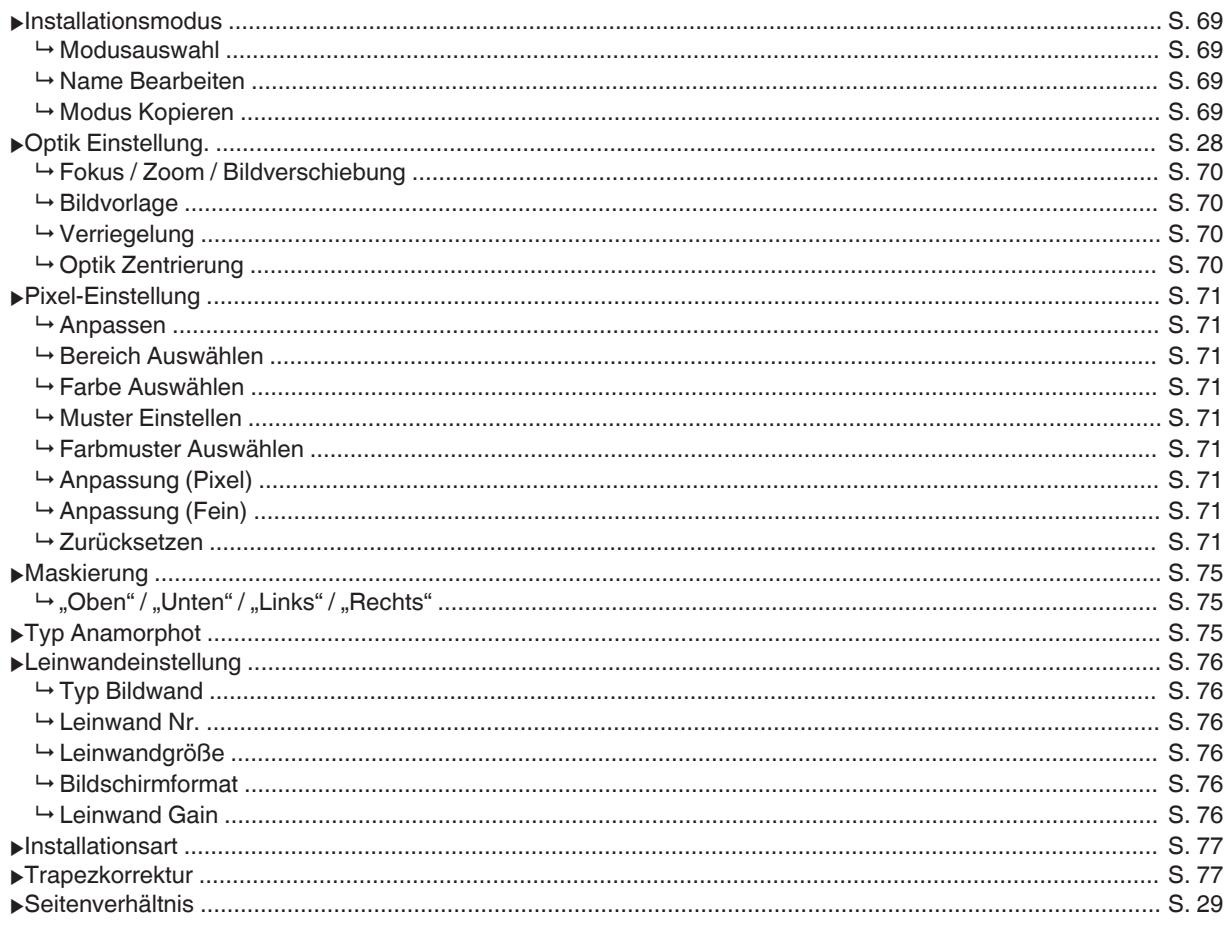

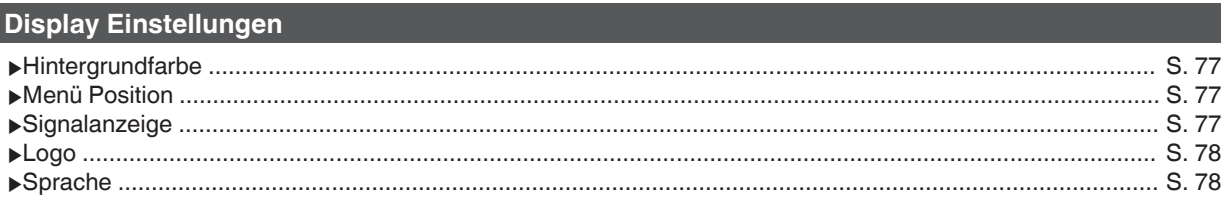

### Funktion

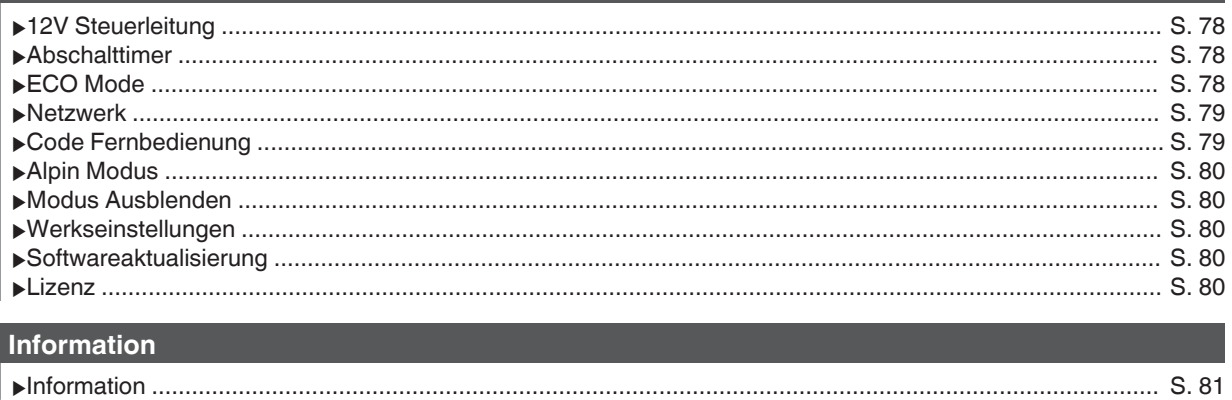

# <span id="page-56-0"></span> **Bild Einstellungen**

#### **Inhaltstyp**

- Wechselt die verfügbaren Bildmodi entsprechend den betrachteten Inhaltstypen.
	- $\rightarrow$  **["Einstellen des Bildmodus" \(S. 32\)](#page-31-0)**

#### **Bild Modus**

- Sie können die Bildqualität entsprechend des Videotyps anpassen, den Sie ansehen.
- $\rightarrow$  ["Einstellen des Bildmodus" \(S. 32\)](#page-31-0)

#### **Mehr Einstellungen**

Ändert die vorkonfigurierte "Bild Modus"-Einstellung.

#### **LD-Leistung**

Zum Umschalten der Helligkeit des LD-Blocks.

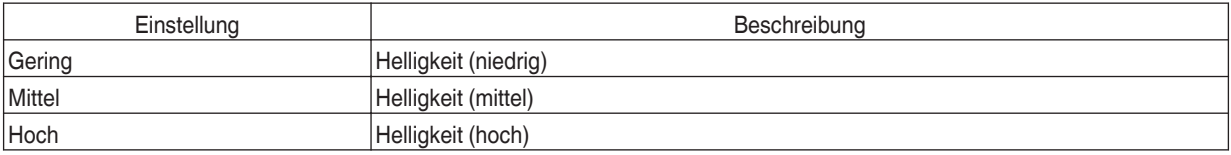

• Die Werkseinstellung variiert je nach "Bild Modus".

#### **Dynamische STRG**

Erweitert den Dynamikbereich des Videobildes durch Steuerung der Helligkeit der Lichtquelle aufgrund der Bildanalyse. Æ ["Reduzieren der Verzögerung und des Nachbilds von sich schnell bewegenden Bildern \(Bewegungssteuerung\)" \(S. 52\)](#page-51-0)

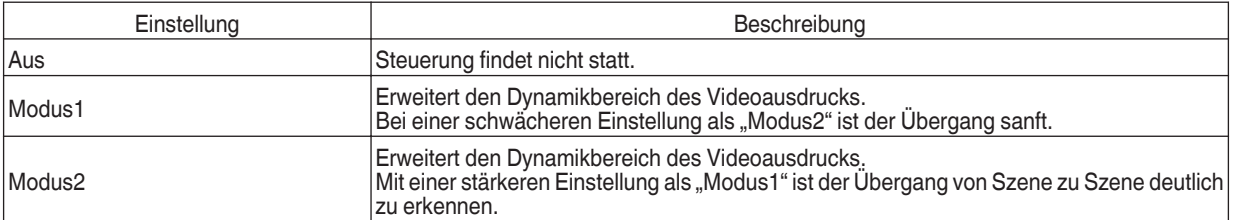

\* Dieses Element steht nicht zur Verfügung, wenn "Kurze Latenzzeit" auf "An" eingestellt ist.

#### **Blende**

Zur Änderung der Helligkeit durch Steuerung der Blende.

0 Einstellungsbereich: -15 (schließt Blende) bis 0 (öffnet Blende)

#### <span id="page-57-0"></span>**Kontrast**

Zur Anpassung des Helligkeitsunterschieds, um ein kontrastreiches Bild zu erzeugen.

0 Einstellungsbereich: -50 (geringer Unterschied in Helligkeit) bis +50 (großer Unterschied in Helligkeit)

#### **Helligkeit**

Zur Anpassung der Helligkeit des Videobilds.

0 Einstellungsbereich: -50 (dunkler) bis +50 (heller)

#### **Farbe**

Zur Anpassung der Farbsättigung des Videobilds.

0 Einstellungsbereich: -50 (geringer) bis +50 (stärker)

#### **Farbton**

Zur Anpassung des Farbtons des Videobilds.

0 Einstellungsbereich: -50 (rötlich) bis +50 (grünlich)

#### **Eingabe Benutzername**

Im Bildmodus können Sie die Namen für "User 1" bis "User 6" bearbeiten.

- 0 Die verwendbaren Zeichen umfassen das Alphabet (Groß- oder Kleinbuchstaben), Ziffern, Symbole und das Leerzeichen (Space). (Das Leerzeichen (Space) kann jedoch nicht als erstes und letztes Zeichen verwendet werden.)
- 0 Geben Sie höchstens 10 Zeichen ein.

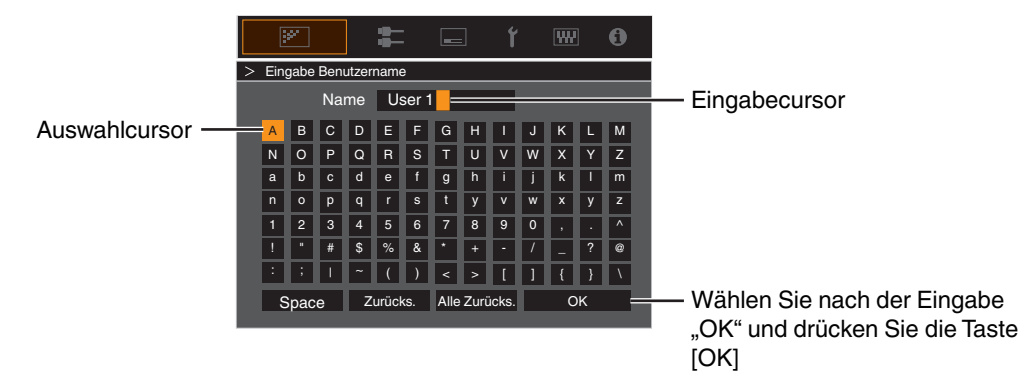

#### <span id="page-58-0"></span>**Farb Profil**

Konfiguriert das "Farb Profil" (die Farbrauminformationen) entsprechend dem vorkonfigurierten "Bild Modus". Dies kann auch zur Feinabstimmung der vorkonfigurierten "Farb Profil"-Einstellungen verwendet werden.

- $\blacktriangleright$  ["Einstellen des Farbprofils" \(S. 34\)](#page-33-0)
- Die verfügbaren "Farb Profil"-Einstellungen sind vom "Bild Modus" abhängig.

#### **Farb Verwaltung, Farbwahl, Farbton, Sättigung, Helligkeit**

- Jede Farbe ist gemäß den Wünschen des Benutzers anpassbar.
- **★** ["Einstellen der bevorzugten Farbe \(Farb Verwaltung\)" \(S. 37\)](#page-36-0)

#### **Farbtemperatur**

Konfiguriert die "Farbtemperatur" entsprechend dem vorkonfigurierten "Bild Modus". Dies kann auch zur Feinabstimmung der vorkonfigurierten "Farbtemperatur"-Einstellungen verwendet werden.

- Die für die Konfiguration verfügbaren "Farbtemperatur"-Einstellungen sind vom "Bild Modus" abhängig.
- \* Wenn das "Farb Profil" auf "Aus(Breit)/Aus(Normal)" NZ9 NZ8 RS4100 RS3100 oder "Aus" NZ7 RS2100 konfiguriert ist, ist die Einstellung auf "Hohe Hellig." festgelegt.

#### **"Farbtemperatur"**

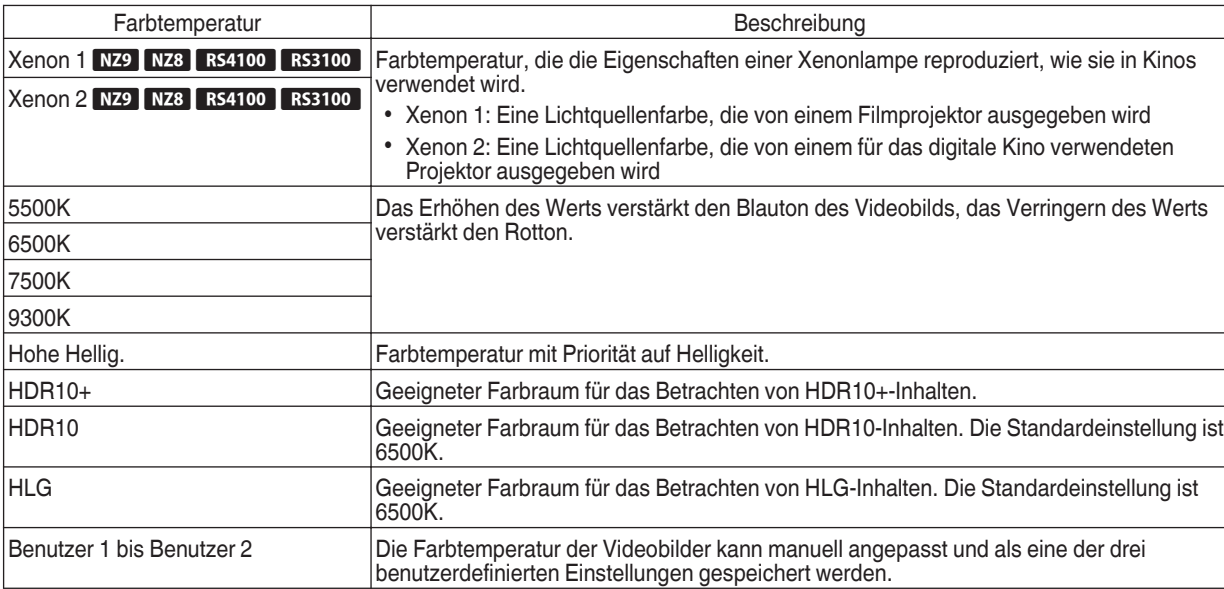

### Liste der auswählbaren "Farbtemperatur" entsprechend "Bild Modus"

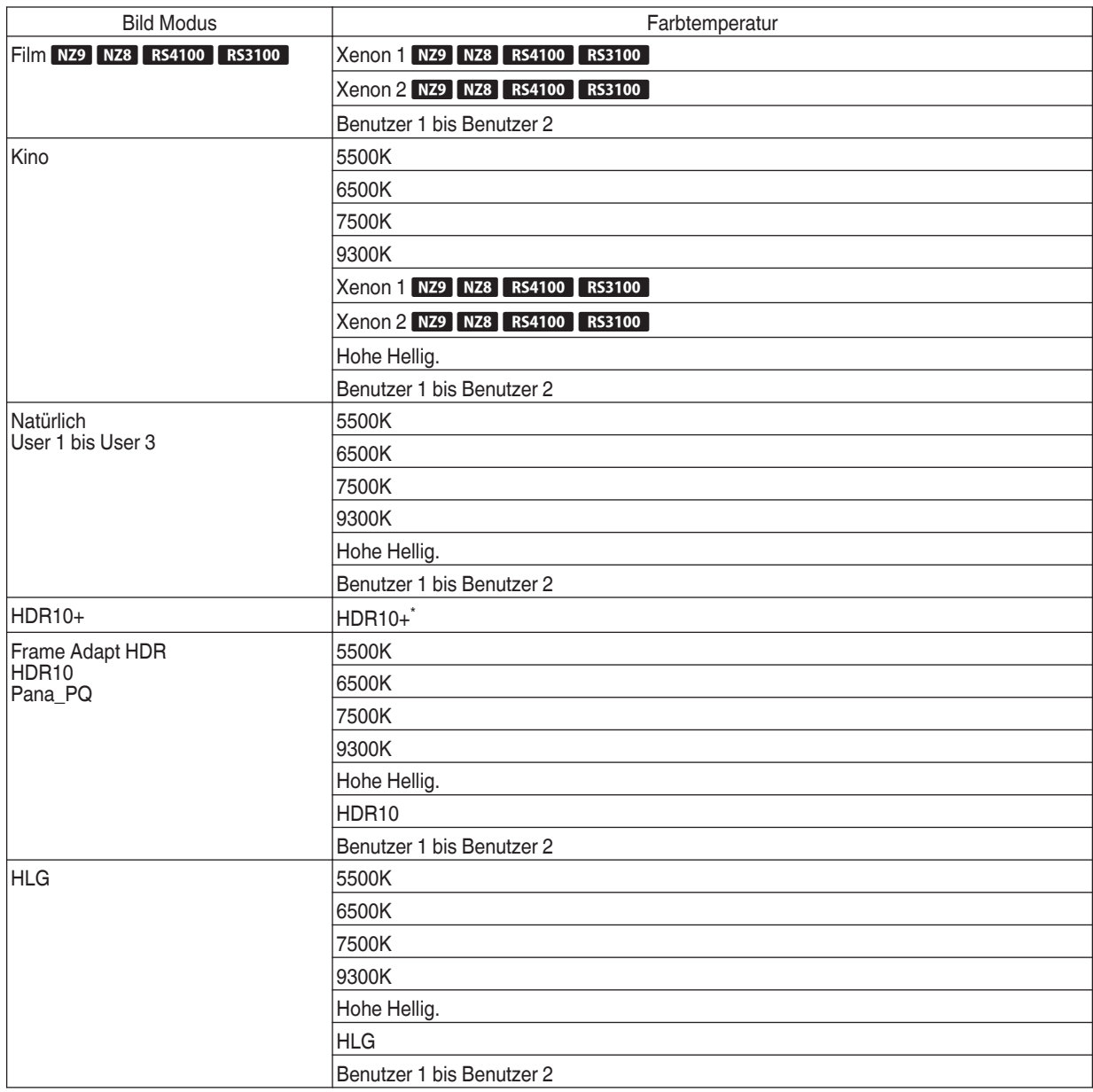

(Fortsetzung auf der nächsten Seite)

<span id="page-60-0"></span>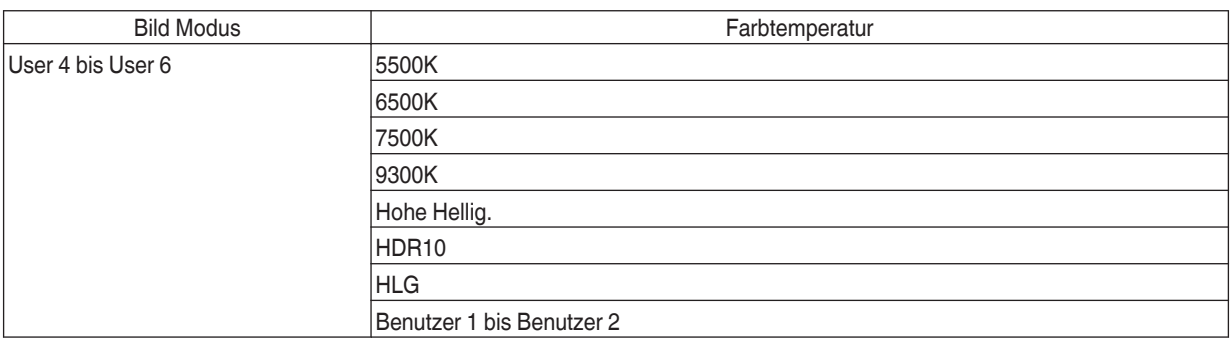

\* Wenn für "Bild Modus" die Option "HDR10+" gewählt wurde, ist die Einstellung auf "HDR10+" festgelegt.

#### **Korrekturwert**

Konfiguriert die Farbtemperatur auf der Grundlage der "Gain Rot"/"Gain Grün"/"Gain Blau"/"Offset Rot"/"Offset Grün"/"Offset Blau"-Einstellung, wenn die "Farbtemperatur" auf "HDR10""HLG""Benutzer 1""Benutzer 2" konfiguriert ist.

• Die für die Konfiguration verfügbaren "Korrekturwert"-Einstellungen sind vom "Bild Modus" abhängig.

#### **Gain Rot / Gain Grün / Gain Blau**

Passt jede Farbe in den hellen Bereichen des Videobilds an.

0 Einstellbereich: -255 (reduziert den Rot-/Grün-/Blauton) auf 0 (keine Einstellung)

#### **Offset Rot / Offset Grün / Offset Blau**

Passt jede Farbe in den dunklen Bereichen des Videobilds an.

0 Einstellbereich: -50 (reduziert den Rot-/Grün-/Blauton) auf 0 (keine Einstellung) auf +50 (verstärkt den Rot-/Grün-/Blauton)

#### Liste der auswählbaren "Korrekturwert" entsprechend "Bild Modus"

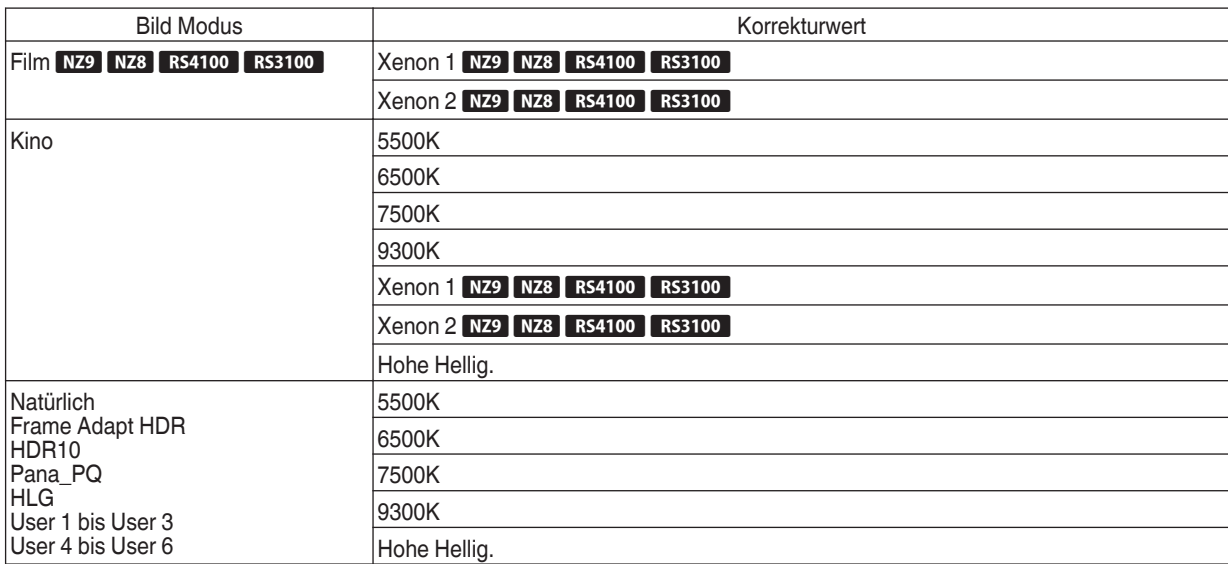

#### <span id="page-61-0"></span>**HDR-Verarbeitung**

Diese Funktion konfiguriert die Methode der Inhaltsanalyse auf "Tone Mapping", wenn der "Bild Modus" auf "Frame Adapt HDR" konfiguriert ist.

- \*1 Dieses Element steht nicht zur Verfügung, wenn "Inhaltstyp" auf "SDR" eingestellt ist.
- \*2 Wenn der "Bild Modus" auf "HDR10+" konfiguriert wurde, ist "HDR-Verarbeitung" auf "HDR10+" festgelegt. "HDR10+" wird nur verwendet, wenn der Bildmodus auf "HDR10+" konfiguriert ist.
- \*3 Wenn der "Bild Modus" auf "HDR10""Pana\_PQ""HLG""User 4 bis User 6" konfiguriert ist, ist "HDR-Verarbeitung" auf "Statisch" festgelegt.

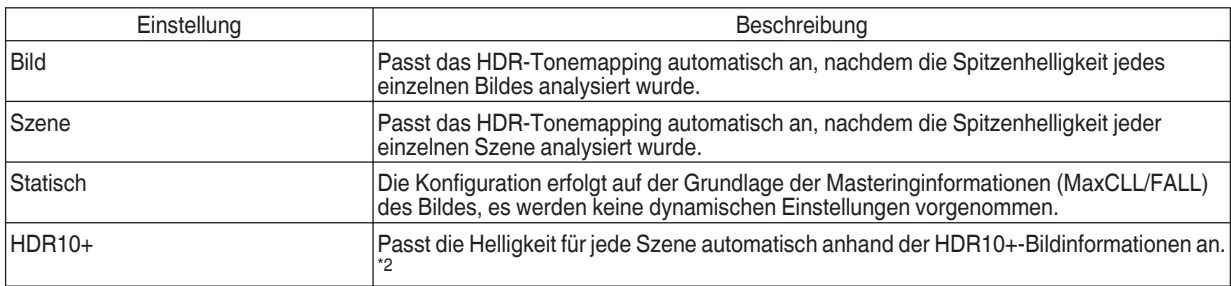

#### **Gamma/Tone Mapping**

Dieser Punkt stellt "Gamma/Tone Mapping" entsprechend dem vorkonfigurierten "Bild Modus" ein (Ausgabewert des projizierten Videos im Verhältnis zum eingehenden Videosignal). Dies kann auch zur Anpassung der vorkonfigurierten "Gamma/Tone Mapping"- Einstellung verwendet werden.

Æ ["Anpassen des Ausgabewerts des projizierten Bildes \(Gamma/Tone Mapping\)" \(S. 47\)](#page-46-0)

- Die verfügbaren "Gamma/Tone Mapping"-Einstellungen sind vom "Bild Modus" abhängig.
- \*1 Wenn für "Bild Modus" die Option "HDR10+" gewählt wurde, ist die Einstellung auf "HDR(Auto)" festgelegt.
- \*2 "Gamma/Tone Mapping" kann nicht konfiguriert werden, wenn "Bild Modus" auf "Frame Adapt HDR" konfiguriert ist.

#### **Korrekturwert**

Zur Einstellung des Basis-Gammas für die Einstellung von "Helligkeitskorrektur", "Dark Level" und "Bright Level", wenn eine der Einstellungen "Benutzer 1" bis "Benutzer 3" in Gamma/Tone Mapping ausgewählt wurde.

**►** Feinabstimmung des Gammas/Tone Mappings auf die bevorzugten Einstellungen" (S. 50)

#### **Farbwahl**

Für die Auswahl der Farbe für die Anpassung von "Helligkeitskorrektur", "Dark Level" und "Bright Level".

→ ["Feinabstimmung des Gammas/Tone Mappings auf die bevorzugten Einstellungen" \(S. 50\)](#page-49-0)

#### **Helligkeitskorrektur**

Stellt die Gesamthelligkeit automatisch für ein ausgewogenes Ergebnis ohne Kompromisse in der Abtönung des Bilds ein.

- $\rightarrow$  ["Feinabstimmung des Gammas/Tone Mappings auf die bevorzugten Einstellungen" \(S. 50\)](#page-49-0)
- $\rightarrow$  ["Führen Sie das Tone Mapping manuell aus" \(S. 44\)](#page-43-0)

#### **Dark Level / Bright Level**

Sie können die Bildqualität anpassen, um helle Bereiche mit einem scharfen Kontrast zu versehen.

- **▶** ["Feinabstimmung des Gammas/Tone Mappings auf die bevorzugten Einstellungen" \(S. 50\)](#page-49-0)
- $\rightarrow$  ["Führen Sie das Tone Mapping manuell aus" \(S. 44\)](#page-43-0)

#### <span id="page-62-0"></span>**Kino Optimierer**

Diese Funktion konfiguriert automatisch die Gesamthelligkeit während des Tone Mappings entsprechend der Leinwandgröße und dem Status des Projektors.

 $\rightarrow$  **...Kino Optimierer**" verwenden" (S. 41)

Konfigurieren Sie zur Verwendung die Eigenschaften der verwendeten Leinwand in "Leinwandeinstellung" und drücken Sie anschließend "Anwenden".

- \*1 Diese Option erscheint nicht im Menü, wenn der "Inhaltstyp" auf "SDR" konfiguriert ist.
- \*2 Dies kann nur konfiguriert werden, wenn "Bild Modus" auf "Frame Adapt HDR" konfiguriert ist.

# **A** HINWEIS

Neben dem Aufrufen des "Leinwandeinstellung"-Menüs mit "Installation"->"Leinwandeinstellung" können Sie auch die "Leinwandeinstellung"-Taste im "Kino Optimierer"-Menü drücken, um es anzuzeigen.

# **VORSICHT**

Wenn Sie "Anwenden" im "Kino Optimierer"-Menü drücken, werden automatisch die Leinwandeigenschaften und der Zustand des Projektors in den automatischen Einstellungen von "Kino Optimierer" angewendet.

Wenn Sie "Anwenden" im "Kino Optimierer"-Menü nicht gedrückt haben, werden die Einstellungen nach dem nächsten Neustart des Geräts oder der Änderung des "Installationsmodus" übernommen.

#### **HDR-Pegel**

Diese Funktion dient zur Anpassung der Gesamthelligkeit während des Tone Mappings. Zum Konfigurieren der Intensität der automatischen Korrektur der "Kino Optimierer"-Funkion, wenn "Kino Optimierer" auf "Än" konfiguriert ist.

- \*1 Diese Option erscheint nicht im Menü, wenn der "Inhaltstyp" auf "SDR" konfiguriert ist.
- \*2 Dies kann nur konfiguriert werden, wenn "Bild Modus" auf "Frame Adapt HDR" oder "HDR10+" konfiguriert ist.
- \*3 Je höher die Leuchtdichte des Bildes ist, desto kleiner ist der HDR-Pegel.

#### Wenn "Bild Modus" auf "Frame Adapt HDR" konfiguriert ist, und "Kino Optimierer" auf "Aus" konfiguriert ist

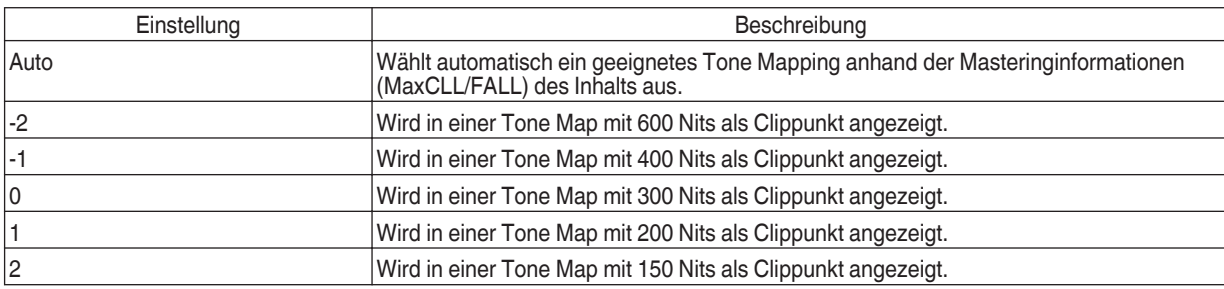

#### <span id="page-63-0"></span>Wenn "Bild Modus" auf "Frame Adapt HDR" konfiguriert ist, und "Kino Optimierer" auf "An" konfiguriert ist

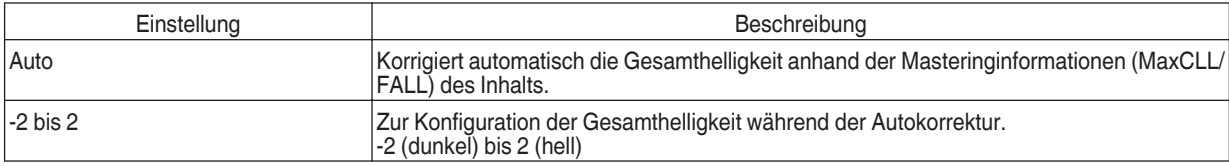

#### Wenn "Bild Modus" auf "HDR10+" eingestellt ist

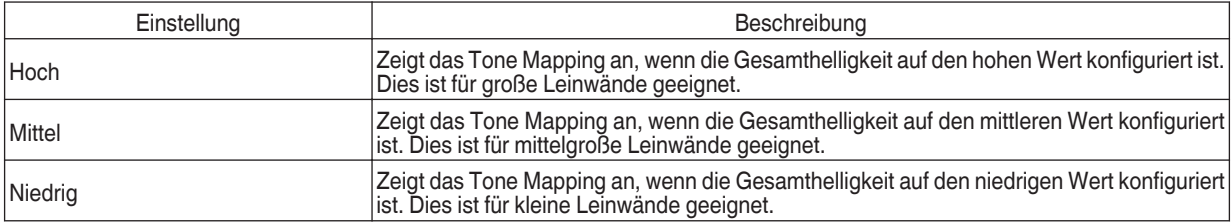

Um HDR10+-Inhalte zu genießen, wenn der Bildmodus "HDR10+" ist, werden die folgenden Aufstellungsbedingungen empfohlen.

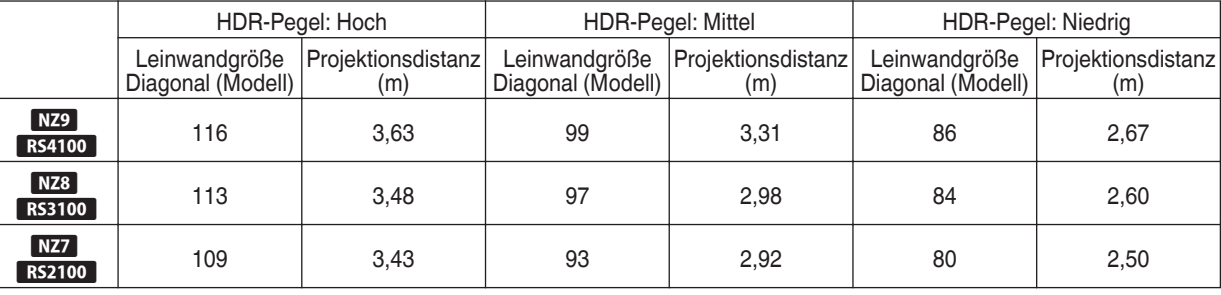

#### **Kompressionsstufe**

Zur Konfiguration der Grundhelligkeit während der automatischen Korrektur, wenn Gamma/Tone Mapping auf "HDR(Auto) " konfiguriert ist.

- Die Autokorrekturfunktion von "HDR(Auto)" wird auf der Grundlage einer 100"-Leinwand mit einer Verstärkung von 1,0 bei totaler Dunkelheit konfiguriert.
- 0 Nehmen Sie die Einstellung in der positiven Richtung vor, wenn die Betrachtungsumgebung nicht hell genug ist, und in der negativen Richtung, wenn sie zu hell ist.
- \*1 Diese Option erscheint nicht im Menü, wenn der "Inhaltstyp" auf "SDR" konfiguriert ist.
- \*2 Diese Option erscheint nicht im Menü, wenn der "Bild Modus" auf "Frame Adapt HDR"/"HDR10+" konfiguriert ist.
- \*3 Wenn der "Bild Modus" auf "Pana\_PQ""HLG" konfiguriert ist, ist "Kompressionsstufe" auf "0" festgelegt.
- \*4 Wenn der "Bild Modus" auf "HDR10""User 4 bis User 6" konfiguriert ist, ist diese Option nur aktiviert, wenn der "Korrekturwert" auf "HDR(Auto)" und "Tone Mapping" auf "HDR(Auto)" oder "Benutzer 1 bis Benutzer 3" konfiguriert ist. In allen anderen Einstellungen ist "Kompressionsstufe" auf "Ö" festgelegt.
- Einstellungsbereich: -5 bis 5

#### <span id="page-64-0"></span>**MPC/e-shift**

Dies ist eine Funktion zur Anpassung der Schärfe des angezeigten Bilds. Darin wird ein eigens entwickelter Algorithmus zur Erzeugung eines natürlichen Eindrucks angewendet, bei dem Bereiche im Fokus schärfer erscheinen und Bereiche, die nicht im Fokus sind, weicher. So können Sie ausdrucksstarke Bilder mit einer größeren Tiefenwahrnehmung genießen.

#### **8K e-shift**

Zum Umschalten der E-Shift-Anzeige.

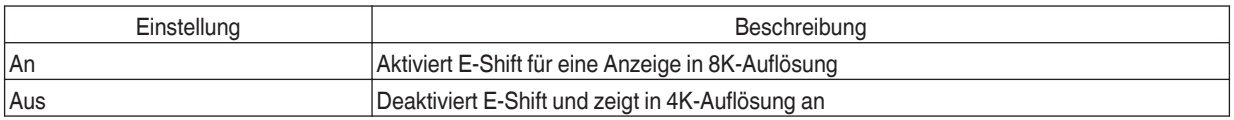

#### **Grafikmodus**

#### Schaltet die MPC-Einstellung um.

Es wird empfohlen, diesen Punkt beim Betrachten von normalem Blu-ray-Inhalt auf "Standard" und beim Betrachten von Inhalt mit 8K/4K-Auflösung auf "Hochauflösend 1" zu konfigurieren, und auf "Hochauflösend 2", wenn PC-Signale eingegeben werden.

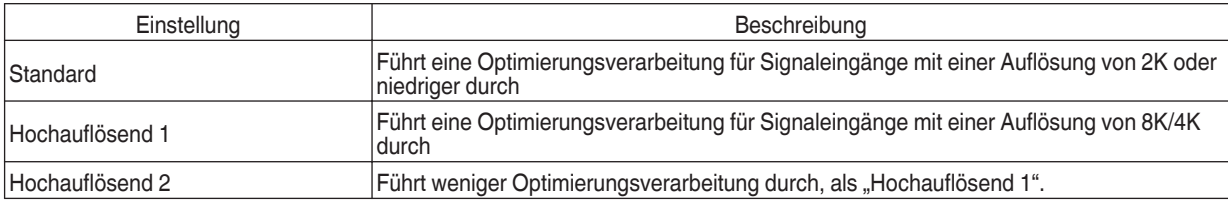

#### **Schärfeanhebung**

Für die Anpassung der Hochfrequenz-Bereiche. Eine Erhöhung des Wertes verbessert die Auflösung für eine schärfere Bildqualität.

0 Einstellungsbereich: 0 bis 10

#### **NR**

Zur Verringerung des Bildrauschens im Videobild.

0 Einstellungsbereich: 0 (schwach) bis 10 (stark)

#### **BNR**

Zur Verringerung des Blockrauschens im Videobild.

0 Einstellungsbereich: 0 (schwach) bis 3 (stark)

#### **MNR**

Zur Verringerung des Moskito-Rauschens im Videobild.

0 Einstellungsbereich: 0 (schwach) bis 3 (stark)

### Umschalten zwischen den Status vor und während der Einstellung

Das Drücken der Taste [HIDE] auf der Fernbedienung ermöglicht es Ihnen, zwischen den Status vor und während der Einstellung umzuschalten.

#### **Bewegungssteuerung**

Zur Reduzierung des Nachbilds, das in sich schnell bewegenden Szenen auftritt.

Kurze Latenzzeit

Clear Motion Drive

Bewegungsverbesser.

Æ ["Reduzieren der Verzögerung und des Nachbilds von sich schnell bewegenden Bildern \(Bewegungssteuerung\)" \(S. 52\)](#page-51-0)

# <span id="page-65-0"></span>**Eingangssignal**

#### **Eingangspegel**

Zur Einstellung des dynamischen Bereichs (Abtönung) des Videoeingangs.

Wählen Sie eine geeignete Einstellung aus, wenn das Bild auch nach der Auswahl von "Auto" nicht richtig angezeigt wird.

0 Ist der dynamische Bereich ungeeignet, werden helle Bereiche überbelichtet und dunkle Bereiche unterbelichtet.

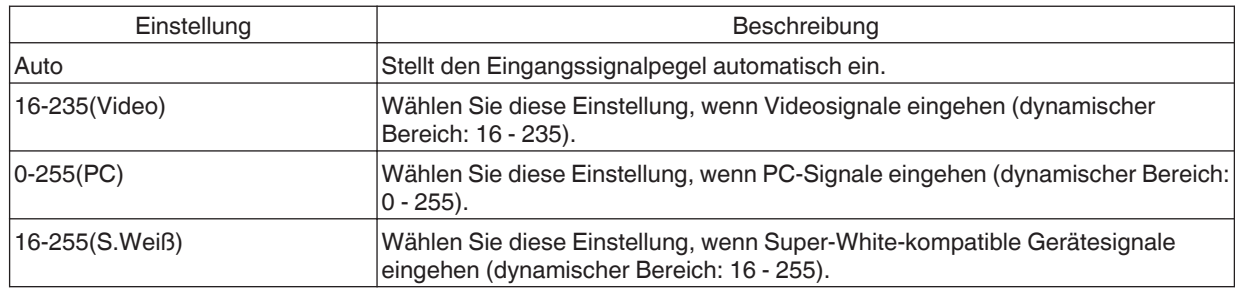

#### **Farbbereich**

Zur Einstellung des Farbraums des Eingangssignals.

Wählen Sie eine geeignete Einstellung aus, wenn das Bild auch nach der Auswahl von "Auto" nicht richtig angezeigt wird.

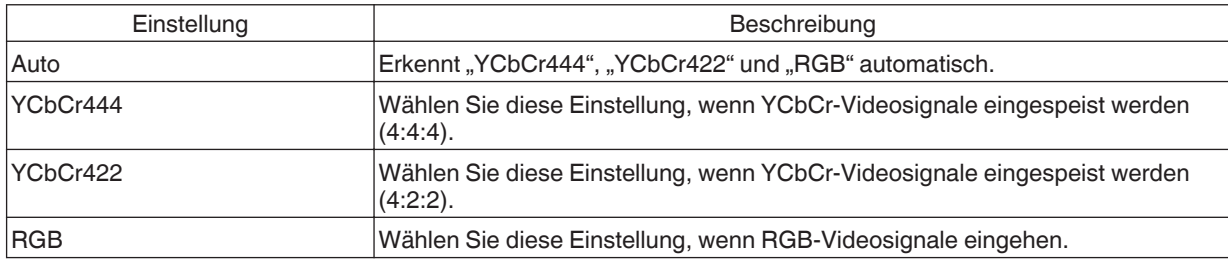

#### **3D-Einstellung**

Zur Einstellung von 3D-Filmen.

**★** ["Ansehen von 3D-Filmen" \(S. 30\)](#page-29-0)

#### <span id="page-66-0"></span>**Auswahl automatischer Bildmodus**

Zur Konfiguration des "Bild Modus", wenn der Videotyp automatisch umgeschaltet wird, wenn der "Inhaltstyp" auf "Auto" konfiguriert ist.

#### **SDR(2D)/SDR(3D)**

Zur Konfiguration des "Bild Modus" zur automatischen Umschaltung beim Eingang eines SDR-(2D)- oder SDR-(3D)-Signals.

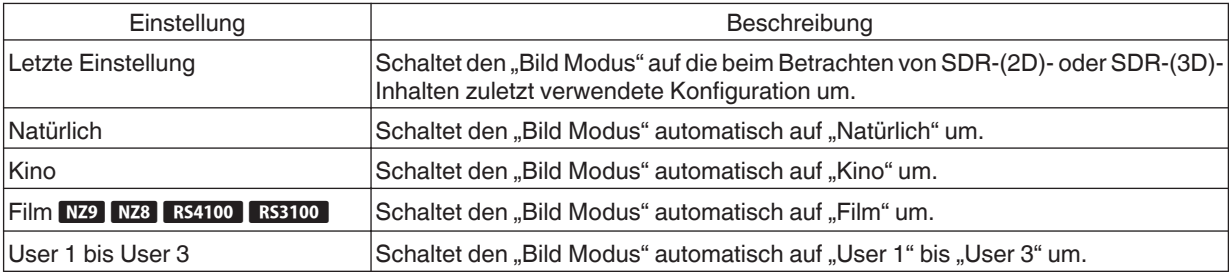

#### **HDR10**

Zur Konfiguration des "Bild Modus" zur automatischen Umschaltung beim Eingang eines HDR10-Signals.

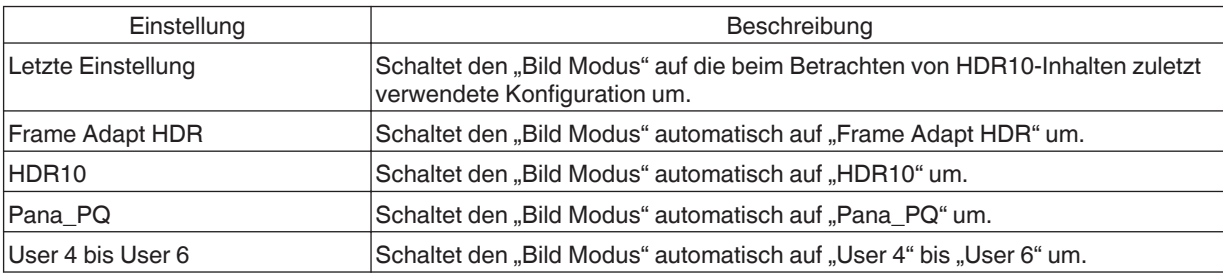

#### **HLG**

Zur Konfiguration des "Bild Modus" zur automatischen Umschaltung beim Eingang eines HLG-Signals.

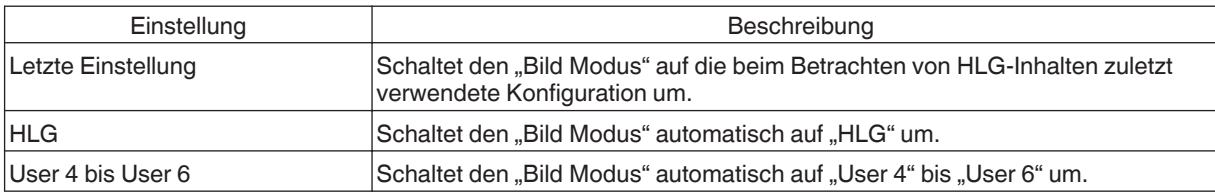

# HINWEIS<sup>®</sup>

- Die "Auswahl automatischer Bildmodus"-Einstellungen werden für jeden Eingangsanschluss separat gespeichert. Der Name des aktuell gewählten Eingangsanschlusses wird in der oberen rechten Ecke des "Auswahl automatischer Bildmodus"-Menüs angezeigt.
- Um die Einstellungen für einen anderen Eingangsanschluss zu konfigurieren, drücken Sie die "INPUT"-Taste auf der Fernbedienung oder drücken Sie die Taste ↑↓ am Projektor, nachdem Sie den Menübildschirm ausgeschaltet haben.

#### <span id="page-67-0"></span>**HDMI-EDID-Einstellung**

#### **Modus**

Zur Änderung des EDID-Modus des "HDMI 1/HDMI 2"-Anschlusses. Legen Sie "A" unter normalen Bedingungen fest. Die Bilder werden auf einigen alten Geräten möglicherweise nicht angezeigt. Probieren Sie in diesem Fall "B" oder "C".

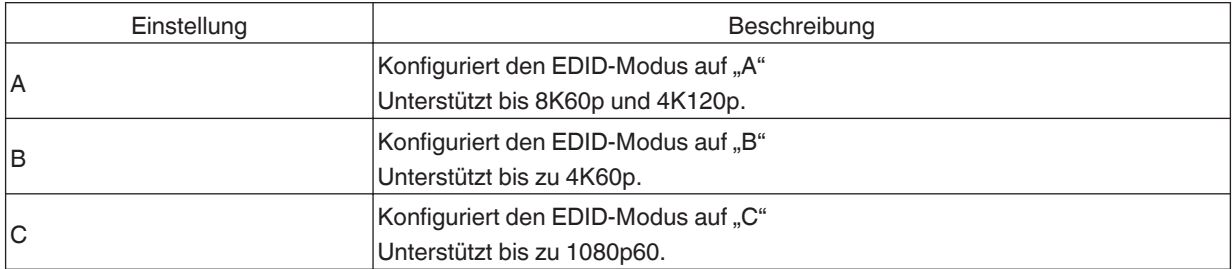

\* EDID (Erweiterte Anzeigeidentifizierungsdaten) bezieht sich auf die Informationen wie zum Beispiel unterstützte Auflösungen, die zwischen den Geräten ausgetauscht werden.

#### **DSC**

Legt fest, ob eine DSC-Übertragung zulässig ist. Legen Sie "An" unter normalen Bedingungen fest.

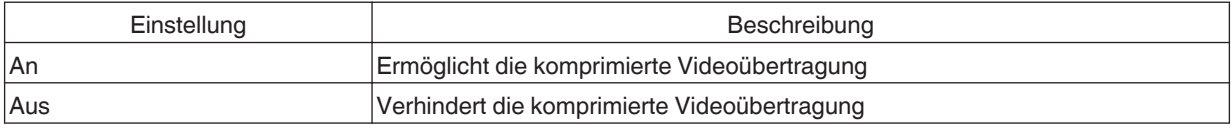

\* DSC (Display Stream Compression) ist eine verlustbehaftete Übertragungstechnologie für Videosignale.

#### **HDR10+**

Legt fest, ob eine HDR10+-Übertragung zulässig ist. Um HDR10+-Inhalte zu genießen, konfigurieren Sie die Einstellung auf "An".

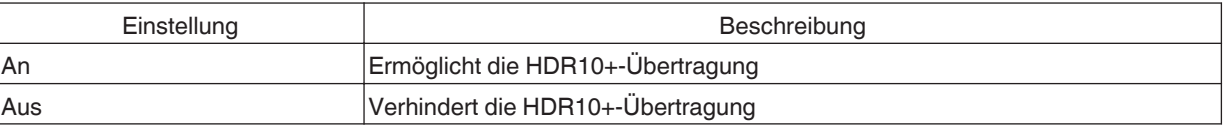

# $\blacktriangleright$  HINWEIS

- Die "HDMI-EDID-Einstellung"-Einstellungen werden für jeden Eingangsanschluss separat gespeichert. Der Name des aktuell gewählten Eingangsanschlusses wird in der oberen rechten Ecke des "HDMI-EDID-Einstellung"-Menüs angezeigt.
- Um die Einstellungen für einen anderen Eingangsanschluss zu konfigurieren, drücken Sie die "INPUT"-Taste auf der Fernbedienung oder drücken Sie die Taste ↑↓ am Projektor, nachdem Sie den Menübildschirm ausgeschaltet haben.

<span id="page-68-0"></span>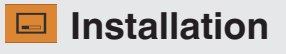

#### **Installationsmodus**

Stellt die Werte für "Optik Einstellung.", "Pixel-Einstellung", "Maskierung", "Typ Anamorphot", "Leinwandeinstellung", "Installationsart", "Trapezkorrektur" und "Seitenverhältnis" zusammen ein.

Die Position der Linse ist möglicherweise gegenüber der gespeicherten Position etwas verschoben.

#### **Modusauswahl**

Zur Auswahl der zu speichernden Gruppe und zum Aufruf der Einstellwerte.

- Einstellwerte: Mode 1 bis Mode 10
- \* Der Name des Einstellwerts kann mit "Name Bearbeiten" geändert werden.

#### **Name Bearbeiten**

Zur Bearbeitung des Installationsmodus-Namens.

- 0 Die verwendbaren Zeichen umfassen das Alphabet (Groß- oder Kleinbuchstaben), Ziffern, Symbole und das Leerzeichen (Space). (Das Leerzeichen (Space) kann jedoch nicht als erstes und letztes Zeichen verwendet werden.)
- 0 Geben Sie höchstens 10 Zeichen ein.

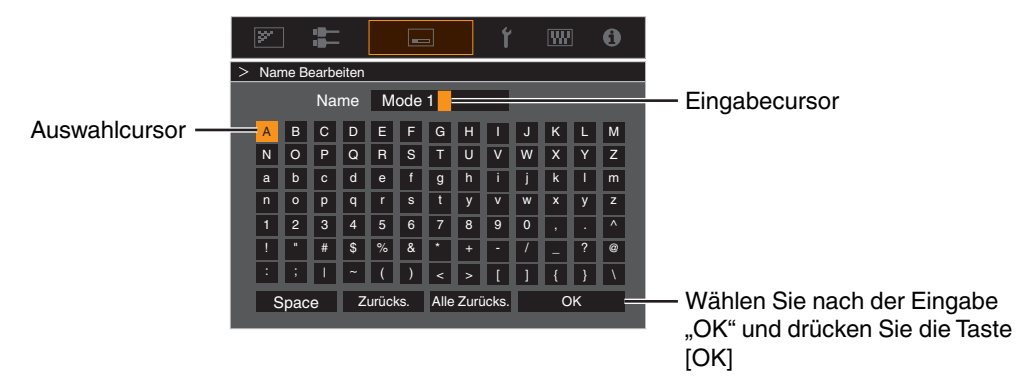

#### **Modus Kopieren**

Zum Kopieren der Einstellwerte aus dem aktuellen Installationsmodus in einen anderen Modus.

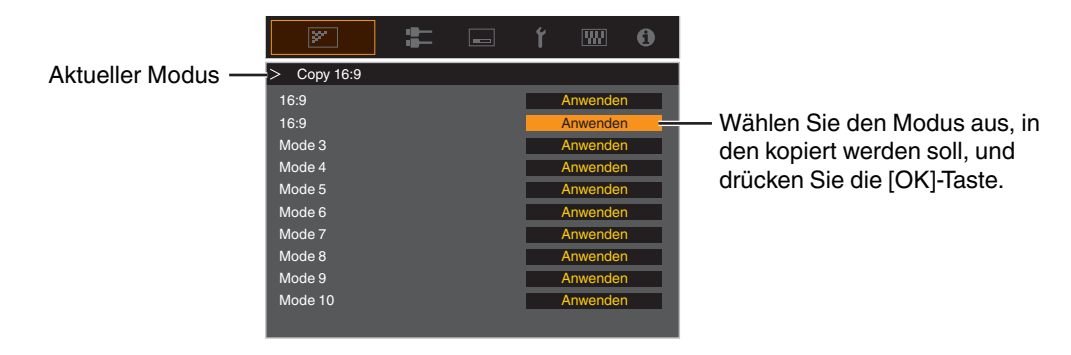

#### <span id="page-69-0"></span>**Optik Einstellung.**

#### **Fokus / Zoom / Bildverschiebung**

Zur Einstellung der Linse entsprechend der Projektionsposition

Æ ["Einstellen der Linse entsprechend der Projektionsposition" \(S. 28\)](#page-27-0)

#### **Bildvorlage**

Für die Einstellung, ob das Linseneinstellmuster angezeigt werden soll.

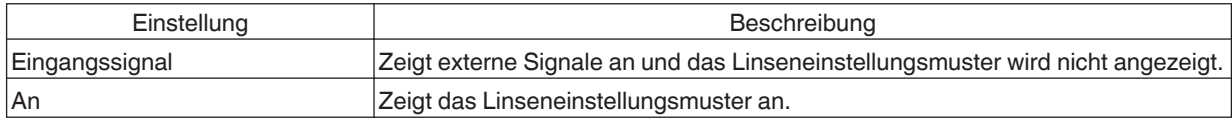

#### **Verriegelung**

Zur Einstellung, ob das Objektiv verriegelt oder entriegelt werden soll. Mit der Einstellung auf "An", wird das Objektiv verriegelt, damit Sie den Einstellstatus des Objektivs bewahren können.

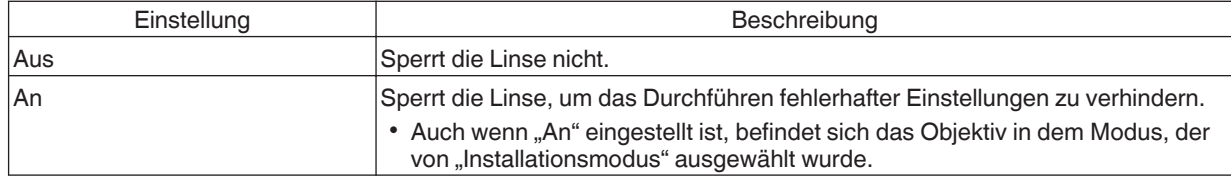

#### **Optik Zentrierung**

Bringt die Linse in die mittlere Position zurück.

#### <span id="page-70-0"></span>**Pixel-Einstellung**

Zum Korrigieren der Phasenverschiebung zwischen jeder RGB-Farbe durch Pixelanpassung.

#### **Anpassen**

Zur Einstellung der Anpassungsfunktion auf An oder Aus.

#### **Bereich Auswählen**

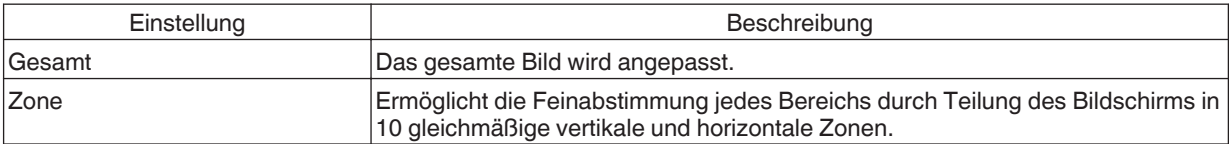

#### **Farbe Auswählen**

Zur Auswahl der anzupassenden Farbe ("Rot" oder "Blau").

#### **Muster Einstellen**

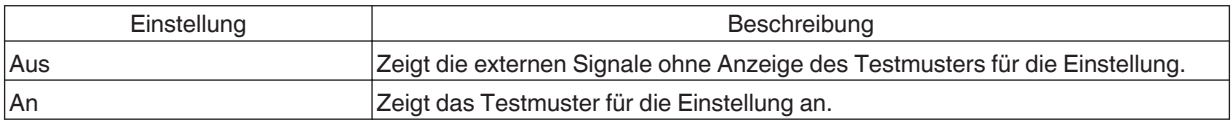

#### **Farbmuster Auswählen**

Zur Einstellung der Farbe des Anpassungsmusters, das während der Anpassung auf "Weiss" oder "Gelb / Cyan" angezeigt wird.

#### **Anpassung (Pixel)**

Wenn für "Bereich Auswählen" die Option "Gesamt" gewählt wurde, kann die Anpassung auf der Leinwand durch die Bewegung in Einheiten zu einem Pixel in der unter "Farbe Auswählen" gewählten Farbe vorgenommen werden. Æ ["Gesamt Anpassung \(Pixel\) Bedienverfahren" \(S. 72\)](#page-71-0)

• Die Einstellung kann nicht vorgenommen werden, wenn für "Bereich Auswählen" die Option "Zone" gewählt wurde.

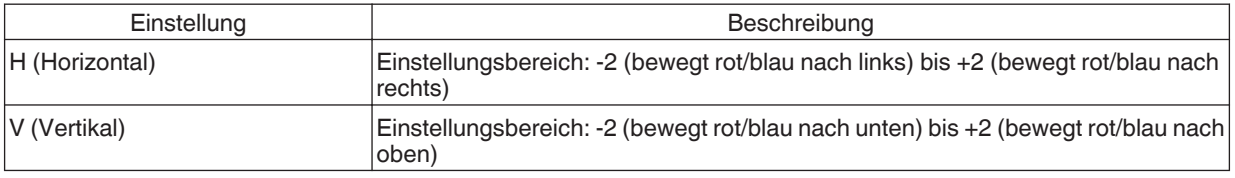

#### **Anpassung (Fein)**

Wenn für "Bereich Auswählen" die Option "Gesamt" gewählt wurde, kann die Anpassung auf der Leinwand durch die Bewegung in Einheiten zu 1/8 Pixel in der unter "Farbe Auswählen" gewählten Farbe vorgenommen werden.

 $\rightarrow$  **, Gesamt Anpassung (Fein) Bedienverfahren**" (S. 73)

Wenn "Bereich Auswählen" auf "Zone" festgelegt ist, wird der Bildschirm gleichmäßig in 10 vertikale und horizontale Zonen geteilt und für jeden Bereich kann eine Feinabstimmung vorgenommen werden.

 $\rightarrow$  **["Zone Anpassung Bedienverfahren" \(S. 74\)](#page-73-0)** 

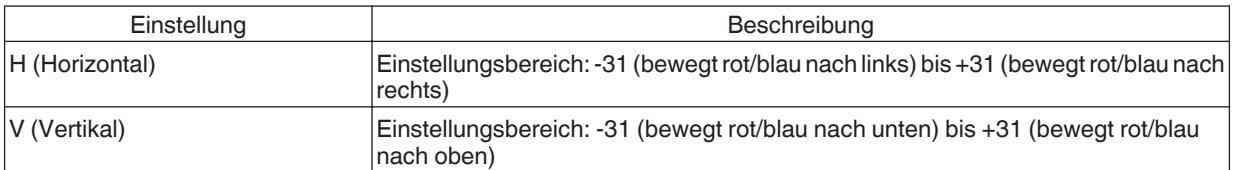

#### **Zurücksetzen**

Stellt für alle Pixelanpassungsdaten die Werkseinstellung wieder her.

### <span id="page-71-0"></span>Gesamt Anpassung (Pixel) Bedienverfahren

Zur Durchführung allgemeiner Anpassungen bei leichter Farbumrandung des Videobilds in horizontaler/vertikaler Richtung.

- $\Omega$  Stellen Sie für "Bereich Auswählen" die Option "Gesamt" ein
- (2) Wählen Sie "Farbe Auswählen" und "Farbmuster Auswählen"
- C Wählen Sie "Anpassung (Pixel)" und drücken Sie die Taste [OK]
- 0 Der Anpassungsmodus wird aktiviert und das ausgewählte Anpassungsmuster und Anpassungsfenster (Pixel) werden angezeigt.

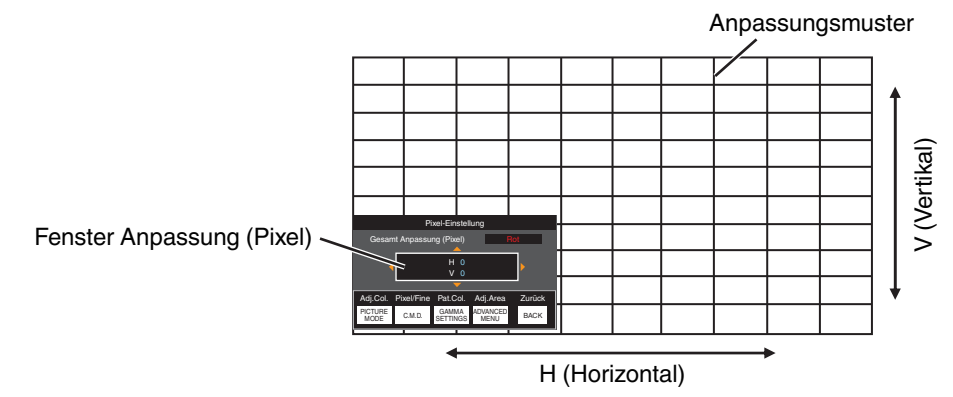

- **4) Nutzen Sie die Tasten [▲▼◆)**, um die vertikalen und horizontalen Pixel der gesamten Zone zu verschieben und anzupassen
	- Die Anpassungseinstellung erscheint in der Mitte des Fensters Anpassung (Pixel).

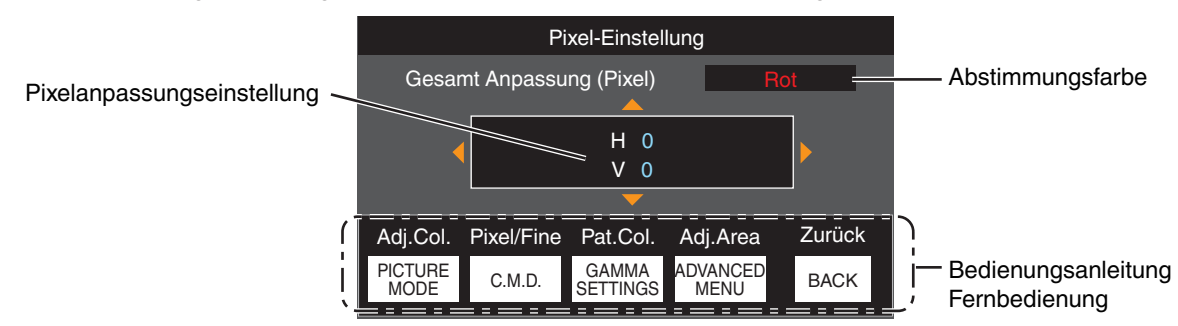

E Drücken Sie nach Ausführung der Anpassung die Taste [BACK] zweimal, um den Anpassungsmodus zu verlassen

#### **Bedienungsanleitung Fernbedienung**

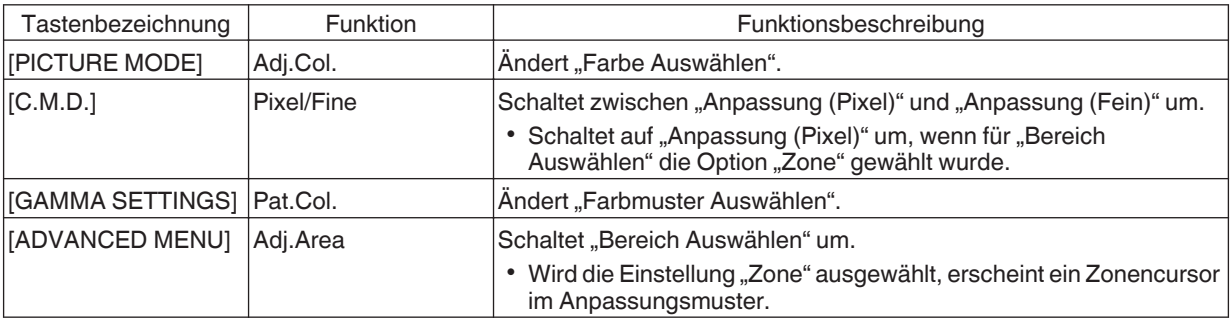
## <span id="page-72-0"></span>Gesamt Anpassung (Fein) Bedienverfahren

Für die allgemeine Anpassung der Fehlausrichtung der gesamten Leinwand nutzen Sie "Anpassung (Pixel)" und nehmen anschließend die Feinabstimmung vor.

- A Stellen Sie für "Bereich Auswählen" die Option "Gesamt" ein
- (2) Wählen Sie "Farbe Auswählen" und "Farbmuster Auswählen"
- $\Omega$  Wählen Sie Anpassung (Fein) und drücken Sie die Taste [OK]
- Der Anpassungsmodus wird aktiviert und das ausgewählte Anpassungsmuster und Feinanpassungsfenster werden angezeigt.
- Je nach den auf der gesamten Leinwand anzupassenden Pixeln kann der Abstimmungsbereich kleiner sein.

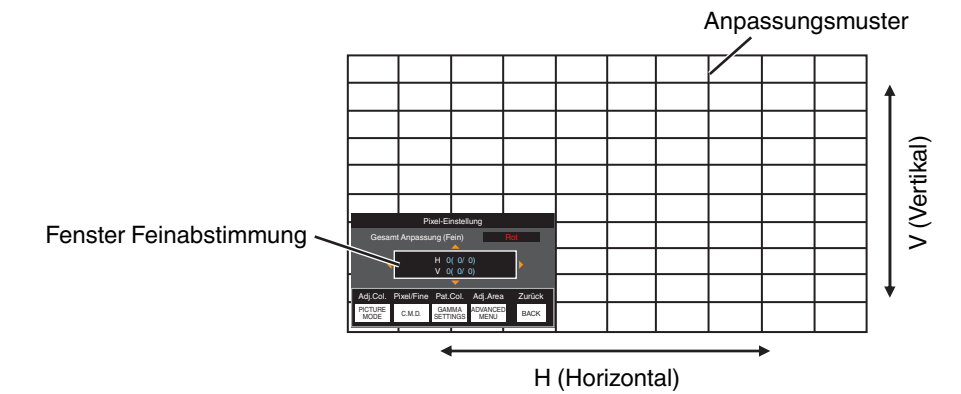

- (4) Nutzen Sie die Tasten [▲▼◀ ▶], um die vertikalen und horizontalen Pixel der gesamten Zone zu verschieben und anzupassen
- Die Anpassungseinstellung erscheint in der Mitte des Fensters Feinabstimmung.

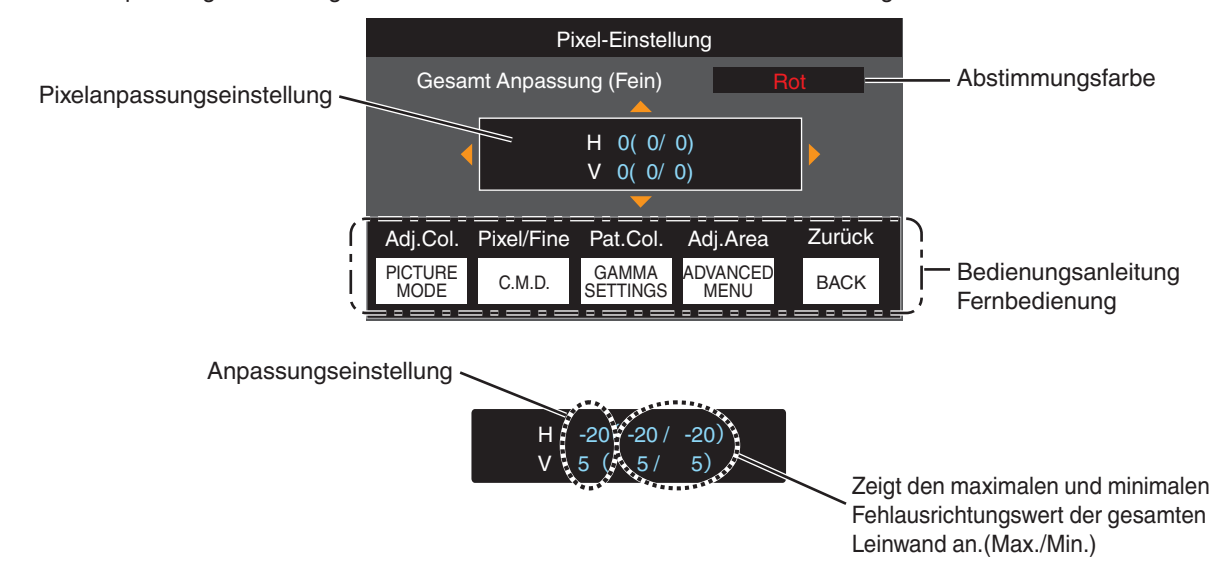

E Drücken Sie nach Ausführung der Anpassung die Taste [BACK] zweimal, um den Anpassungsmodus zu verlassen

## **HINWEIS**

- 0 Sind die maximalen Fehlausrichtungswerte für H (horizontale Richtung) und V (vertikale Richtung) der gesamten Leinwand "31", können Sie keinen Wert auswählen, der über der angezeigten Einstellung liegt, selbst wenn die Anpassungseinstellung niedriger ist als der maximale Wert.
- Beträgt die minimale Fehlausrichtung der gesamten Leinwand "-31", können Sie keinen Wert auswählen, der unter der angezeigten Einstellung liegt, selbst wenn die Anpassungseinstellung über dem Minimalwert liegt.

## <span id="page-73-0"></span> $\blacktriangleright$  Zone Anpassung Bedienverfahren

Zur Feinabstimmung von Fehlausrichtungen nach der Korrektur der Fehlausrichtung der gesamten Leinwand in nur einem Bildbereich nutzen Sie "Anpassung (Pixel)" und "Anpassung (Fein)".

- 0 Für durchzuführende Teilabstimmungen kann die Leinwand vertikal und horizontal in 10 Abschnitte unterteilt werden.
- (1) Stellen Sie für "Bereich Auswählen" die Option "Zone" ein
- (2) Wählen Sie "Farbe Auswählen" und "Farbmuster Auswählen"
- $\Omega$  Wählen Sie Anpassung (Fein) und drücken Sie die Taste [OK]
- Der Anpassungsmodus wird aktiviert und das ausgewählte Anpassungsmuster und Zonen-Anpassungsfenster werden angezeigt.
- Je nach den auf der gesamten Leinwand anzupassenden Pixeln kann der Abstimmungsbereich kleiner sein.

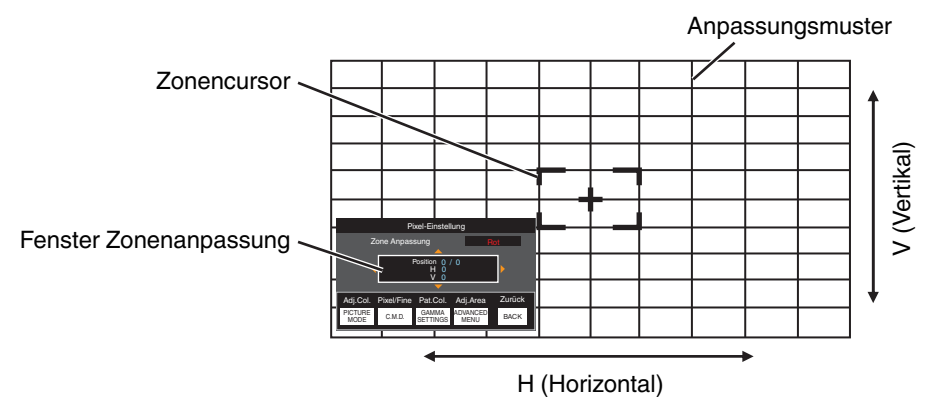

- **4) Drücken Sie die Tasten [AVIII], um den Cursor zu der anzupassenden Stelle zu bewegen**
- E Drücken Sie die Taste [OK], um den Anpassungsmodus zu aktivieren
- $6$ ) Nutzen Sie die Tasten [▲▼◀ ▶], um die vertikalen und horizontalen Pixel der gesamten Zone zu verschieben und anzupassen
	- Die Anpassungseinstellung erscheint in der Mitte des Fensters Zonenanpassung.

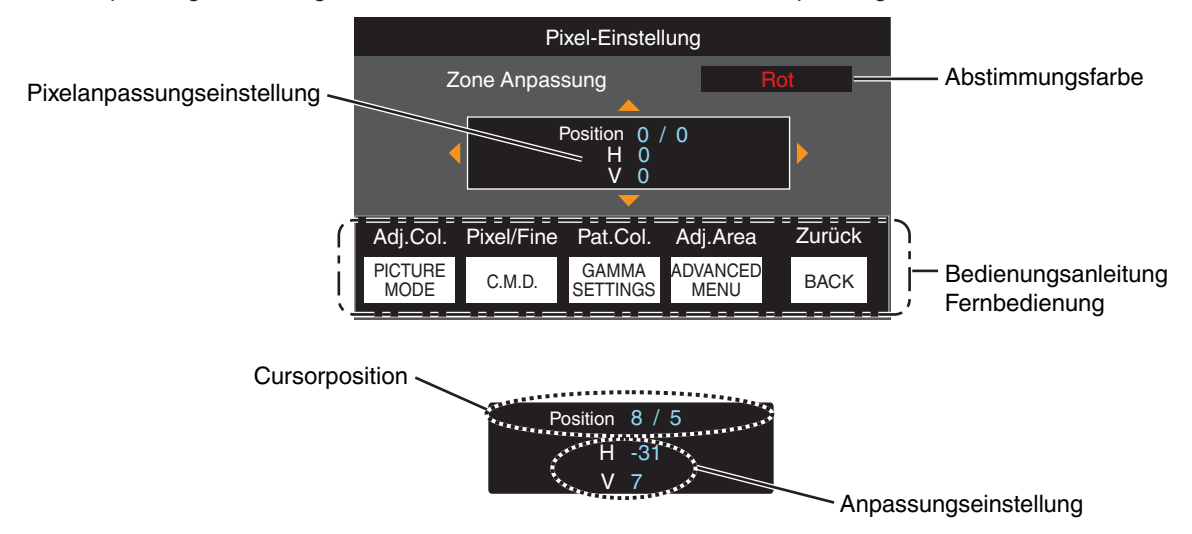

G Drücken Sie nach Ausführung der Anpassung die Taste [BACK] zweimal, um den Anpassungsmodus zu verlassen

## <span id="page-74-0"></span>**Maskierung**

Zum Verbergen des umgebenden Bildbereichs mit einem Rahmen (schwarze Streifen).

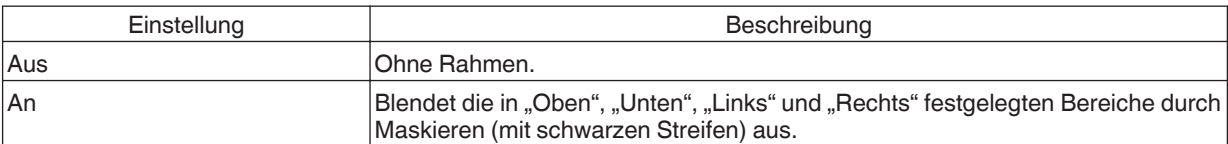

**Aus** Aus

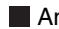

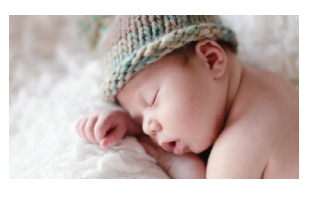

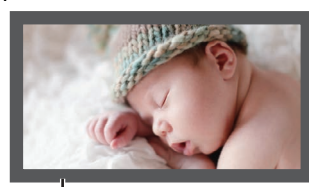

Rahmen: schwarze Streifen um das Bild herum

## **"Oben" / "Unten" / "Links" / "Rechts"**

Zur Festlegung der Bereiche, die durch Maskieren (mit schwarzen Streifen) ausgeblendet werden sollen.

0 Einstellungsbereich: 0 bis 220

## **Typ Anamorphot**

Konfigurieren Sie diese Einstellung, wenn eine Verzerrungslinse verwendet wird.

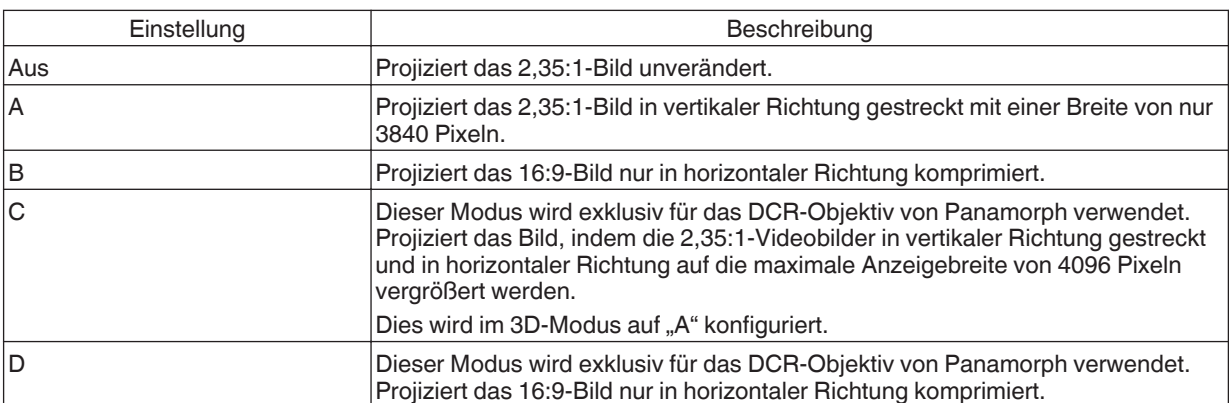

## <span id="page-75-0"></span>**Leinwandeinstellung**

## **Typ Bildwand**

Korrigiert die Farbtemperatur entsprechend den Eigenschaften des verwendeten Bildschirms.

Die Auswahl eines optimalen Korrekturmodus ermöglicht die Durchführung von Korrekturen, um natürlich wirkende Bilder mit ausgewogenen Farben wiederzugeben.

• Diese Funktion ist nicht verfügbar, wenn "Farb Profil" auf "Aus(Breit)" "Aus(Normal)" NZP NZB R54100 R53100 oder "Aus" NZ7 RS2100 konfiguriert ist.

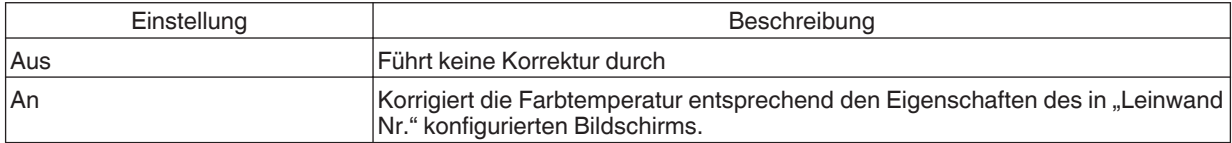

## **Leinwand Nr.**

Zur Konfiguration des Korrekturmodus entsprechend dem verwendeten Bildschirm.

- Dieser Punkt kann nicht eingestellt werden, wenn "Typ Bildwand" auf "Aus" eingestellt ist.
- 0 Informationen zur Leinwand und dem entsprechenden Korrekturmodus finden Sie auf unserer Website.

[https://www.jvc.com/global/projector/screen](https://www.jvc.com/global/projector/screen/?utm_source=inst&utm_medium=dla2021&utm_campaign=screen)

## $^{\prime\prime}$  HINWEIS

0 Sie können den optionalen optischen Sensor und die dazugehörige Projektor-Kalibrierungssoftware nutzen, um feinere Anpassungen vorzunehmen.

Einzelheiten über die zugehörige Projektor-Kalibrierungssoftware finden Sie auf unserer Website.

<http://www3.jvckenwood.com/english/download/>

## **Leinwandgröße(Diagonale)**

Zur Konfiguration der (Diagonal-) Größe der Leinwand für die Anzeige bei Verwendung der "Kino Optimierer"-Funktion.

## **Bildschirmformat**

Zur Konfiguration des Seitenverhältnisses der Leinwand für die Anzeige bei Verwendung der "Kino Optimierer"-Funktion.

## **Leinwand Gain**

Zur Konfiguration der Verstärkung des Bildschirms für die Anzeige bei Verwendung des "Kino Optimierer".

## **HINWEIS**

- Wenn "Kino Optimierer" auf "An" konfiguriert ist, kann die Helligkeitsstufe während "Tone Mapping" automatisch an die Leinwandgröße und den Status des Projektors angepasst werden, wenn der Bildmodus auf "Frame Adapt HDR" konfiguriert ist.
- Der "Kino Optimierer" kann durch Drücken des "Kino Optimierer" angezeigt werden. (Diese Option ist deaktiviert, wenn der Bildmodus auf einen anderen Modus als "Frame Adapt HDR" konfiguriert ist.)
- $\rightarrow$  **,,,Kino Optimierer" verwenden" (S. 41)**

## **N** VORSICHT

Die "Leinwandgröße", Leinwand Gain"-Einstellungen werden auf die automatischen Einstellungen des "Kino Optimierer" beim nächsten Neustart des Geräts oder der Änderung des "Installationsmodus" übernommen. Drücken Sie "Anwenden" im "Kino Optimierer"-Menü, um die Einstellungen sofort zu übernehmen.

## <span id="page-76-0"></span>**Installationsart**

Zur Einstellung von "Vorne", "Decken Mont. (V)", "Hinten" oder "Decken Mont. (H)" entsprechend des Installationsstatus des Projektors.

- "Vorne" oder "Decken Mont. (V)" wird eingestellt, wenn der Projektor vor der Leinwand positioniert wurde.
- "Hinten" oder "Decken Mont. (H)" wird eingestellt, wenn der Projektor hinter der Leinwand positioniert wurde.

#### **Trapezkorrektur**

Zur Korrektur der Trapezverzerrung, die auftritt, wenn der Projektor winklig zur Leinwand installiert wird.

- 0 Vertikaler Einstellungsbereich: -7 bis 7
- \* Wenn der Wert erhöht wird, ändert sich das Bildformat leicht.
- \* Die Größe des Bildes wird verkleinert, wenn die Trapezkorrektur angepasst wird.

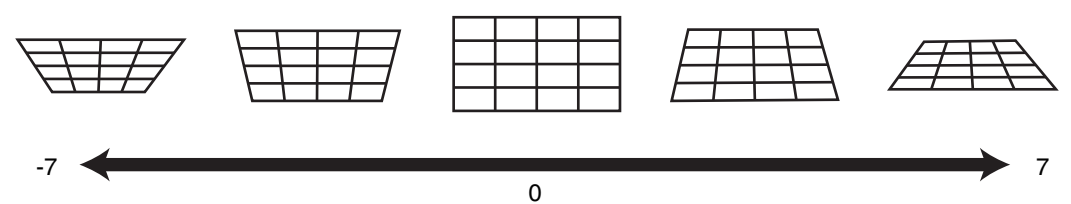

#### **Seitenverhältnis**

Die Größe des projizierten Bildes kann entsprechend der eingegebenen original Bildgröße (Bildseiten) optimal angepasst werden.

Æ ["Anpassen der Bildgröße \(Aspekt\)" \(S. 29\)](#page-28-0)

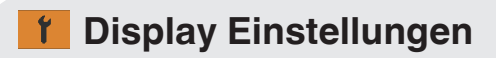

#### **Hintergrundfarbe**

Zur Einstellung der Hintergrundfarbe auf "Blau" oder "Schwarz", wenn kein Signaleingang vorliegt.

#### **Menü Position**

Zur Einstellung der Anzeigeposition des Menüs.

#### **Signalanzeige**

Zur Einstellung der Anzeige der Eingangsinformation auf "An" oder "Aus".

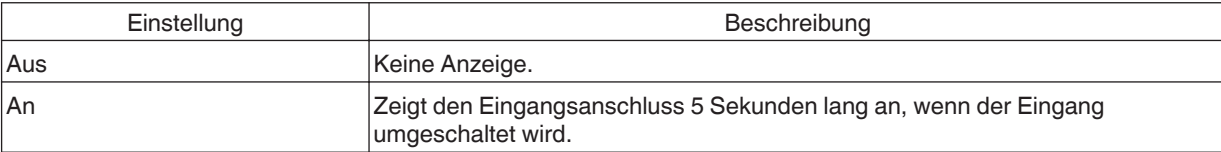

#### <span id="page-77-0"></span>**Logo**

Zur Einstellung der Anzeige des Logos während des Startvorgangs auf "An" oder "Aus".

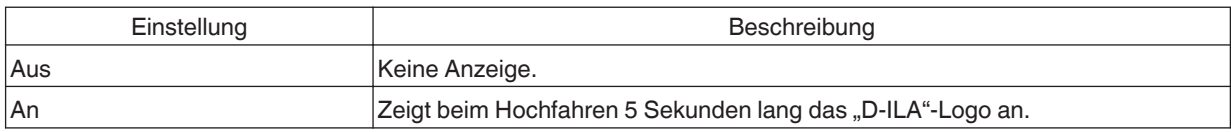

#### **Sprache**

Zur Einstellung der Anzeigesprache auf "English", "Deutsch", "Español", "Italiano", "Français", "Português", "Nederlands", "Polski", "Norsk", "Русский", "繁體中文" oder "日本語".

## **Funktion**

#### **12V Steuerleitung**

Zur Einstellung, ob ein 12-V-Ausgang für Geräte, wie z. B. eine externe Leinwand mit Trigger-Funktion, versorgt wird.

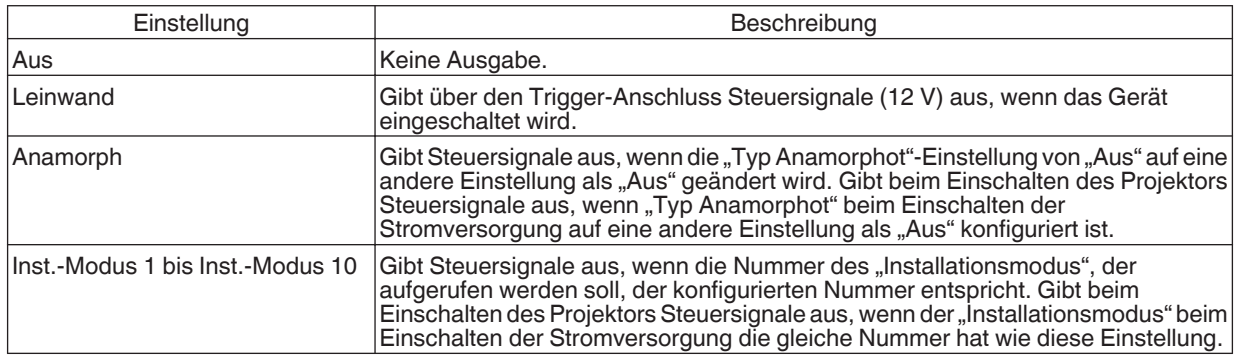

Wenn eine andere Einstellung als "Aus" ausgewählt ist, wird die Steuersignalausgabe angehalten, wenn die Kühlfunktion startet, sobald das Gerät ausgeschaltet wird.

#### **Abschalttimer**

Für die Einstellung der Dauer, bevor sich das Gerät automatisch ausschaltet, wenn der Projektor nicht bedient wird.

- Einstellungswerte: "Aus", "1 Stunde", "2 Stunden", "3 Stunden" und "4 Stunden"
- \* Die Einstellung wird auch dann gespeichert, wenn der Abschalt-Timer-Vorgang abgeschlossen ist.

#### **ECO Mode**

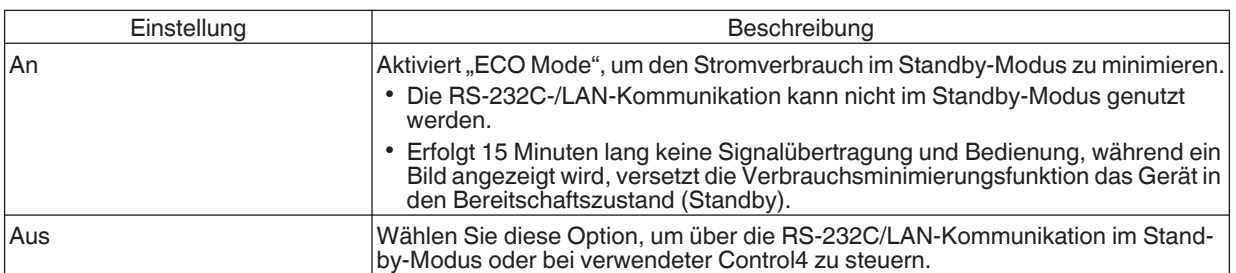

Wenn das Gerät in den Standby-Modus geht, während "ECO Mode" auf "An" eingestellt ist, erlöschen alle Anzeigen am Gerät einschließlich der "STANDBY/ON"-Anzeige. Verwenden Sie die [STANDBY/ON]-Taste am Gerät, um es aus diesem Zustand einzuschalten. Alternativ können Sie eine beliebige Taste auf der Fernbedienung drücken, um den Standby-Modus aufzuheben, drücken Sie anschließend die [ON]-Taste auf der Fernbedienung.

#### <span id="page-78-0"></span>**Netzwerk**

Zum Spezifizieren der Einstellungen für externe Steuerung von einem PC oder Smartphone.

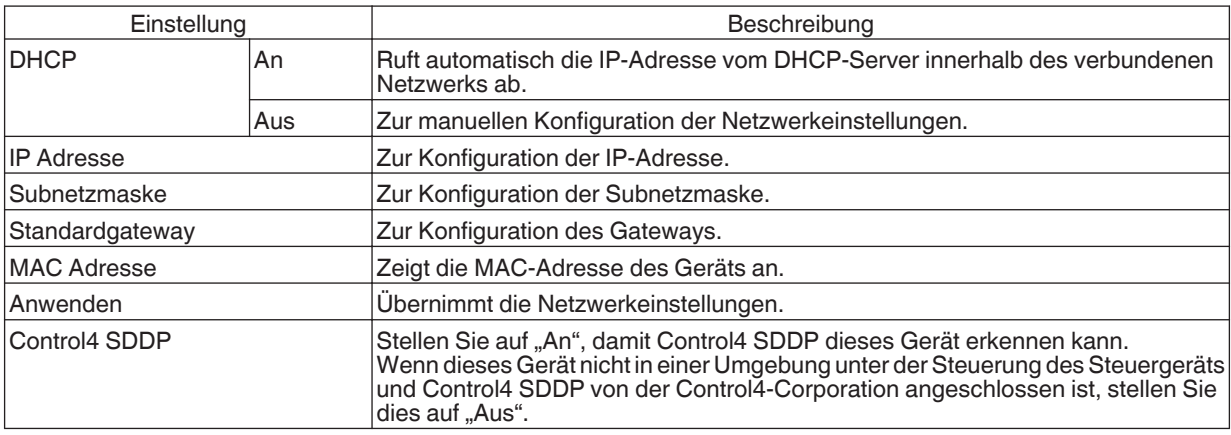

## Glossar der Netzwerkterminologie

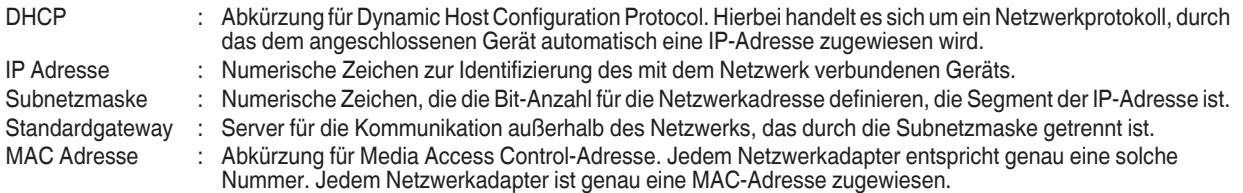

## **Code Fernbedienung**

Zur Änderung des Fernbedienungscodes.

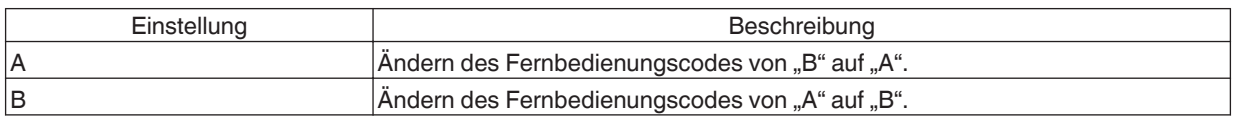

0 Sie müssen die Fernbedienung entsprechend der Einstellungen dieses Geräts konfigurieren. Drücken Sie auf der Fernbedienung mindestens drei Sekunden lang die [MENU]-Taste und halten Sie gleichzeitig die [BACK]-Taste gedrückt, um den Code umzuschalten.

0 Die Hintergrundbeleuchtung der Fernbedienung blinkt 3 Mal: Ändern Sie den Fernbedienungscode auf "A"

• Die Hintergrundbeleuchtung der Fernbedienung blinkt 2 Mal: Ändern Sie den Fernbedienungscode auf "B"

0 Wenn sich die Einstellung zwischen diesem Gerät und der Fernbedienung unterscheidet, blinkt die "STANDBY/ON"- Anzeige in Grün, wenn der Fernbedienungscode empfangen wird.

П

**WARNING LIGHT STANDBY/ON ANDBY/O** (grün)

 $\Box$ 

Anpassen/Einstellen **Anpassen/Einstellen**

## <span id="page-79-0"></span>**Alpin Modus**

Für die Einstellung des hohen Höhenmodus auf "An" oder "Aus".

Stellen Sie auf "An" ein, wenn Sie den Projektor an einem Ort mit geringem atmosphärischen Druck (mehr als 900 m über NN) verwenden.

## **Modus Ausblenden**

Zur Reduzierung des Stromverbrauchs durch Unterdrücken des Ausgangsstroms des LD-Blocks, wenn die [HIDE]- Taste gedrückt wird, um das Bild vorübergehend auszublenden.

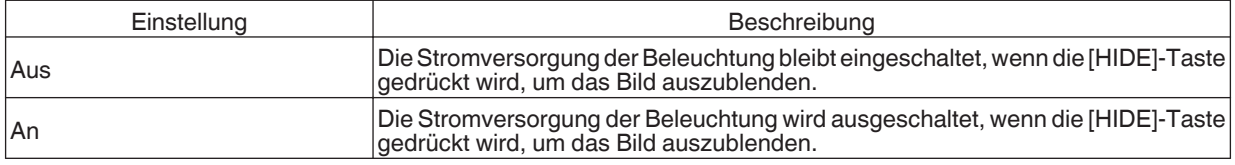

#### **Werkseinstellungen**

Zur Wiederherstellung der Einstellungen dieses Geräts auf die Werksvorgaben. Folgende Einstellungen werden jedoch nicht zurückgesetzt.

- In "Gamma"  $\rightarrow$  "Korrekturwert"  $\rightarrow$  "Importwert" gespeicherte Gammadaten.
- In "Farb Profil"  $\rightarrow$  "Custom1 bis Custom6" gespeicherte Farbprofildaten.

#### **Softwareaktualisierung**

Zur Durchführung von Softwareaktualisierungen.

Die neuesten Informationen zur Software finden Sie unter [https://www3.jvckenwood.com/english/download/.](https://www3.jvckenwood.com/english/download/)

## **Lizenz**

Zur Anzeige der verwendeten Lizenz.

## <span id="page-80-0"></span>**0** Information

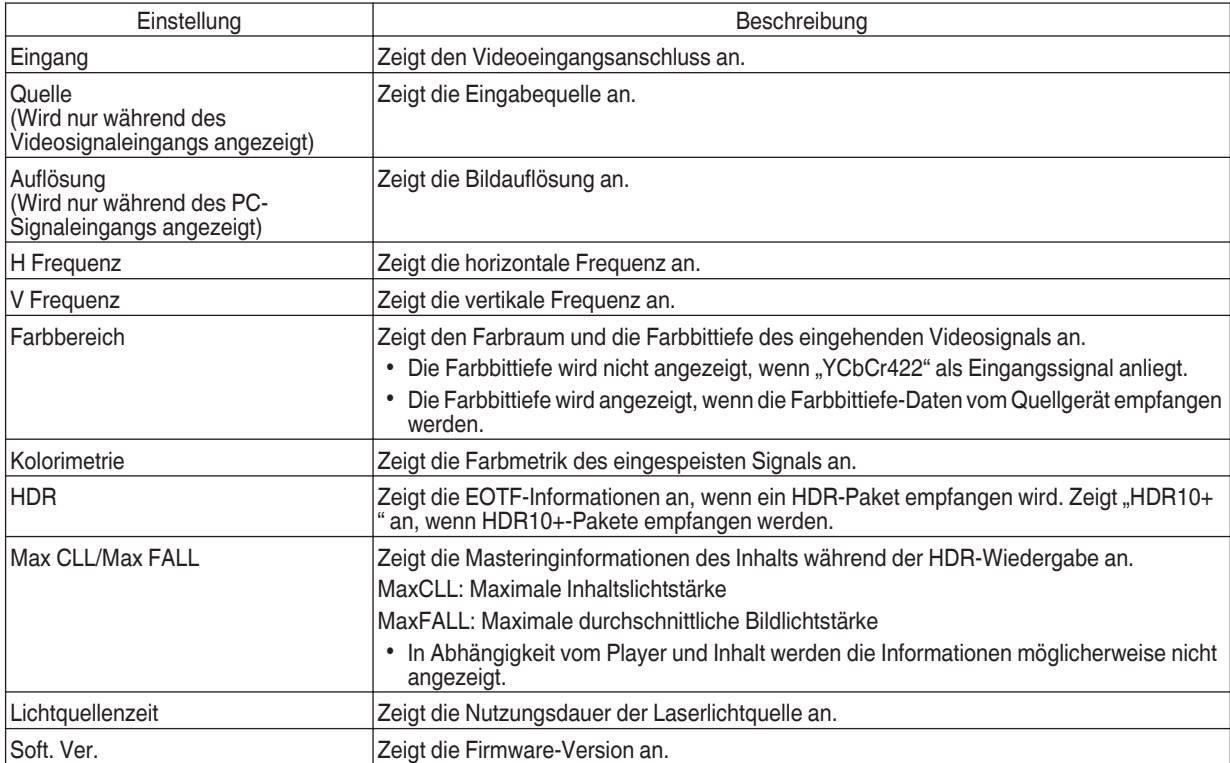

## <span id="page-81-0"></span>Wartung von Gehäuse und Fernbedienung

- 0 Wischen Sie Schmutz auf dem Gehäuse behutsam mit einem weichen Tuch ab.
- 0 Ist es sehr schmutzig, können Sie ein Tuch in Wasser anfeuchten, es trocken auswringen, damit den Schmutz entfernen und das Gehäuse anschließend mit einem trockenen Tuch abwischen.
- 0 Beachten Sie die folgenden Hinweise, damit das Gehäuse nicht beschädigt wird oder sich die Farbe ablöst:
	- Nicht mit Verdünnungsmittel oder Benzin abwischen
	- 0 Kein längerer Kontakt mit Gummi- oder Plastikprodukten
	- 0 Keine flüchtigen Chemikalien, wie Insektizide, daraufsprühen

## **uswechseln des Filters**

Reinigen Sie den Filter alle 2.000 Stunden (häufiger unter staubigen Bedingungen). Die Verwendung eines Filters, ohne ihn zu reinigen, verringert die Helligkeit des Bildes. Schmutz, der in das Gerät eindringt, kann auch als Schatten auf dem Bild erscheinen.

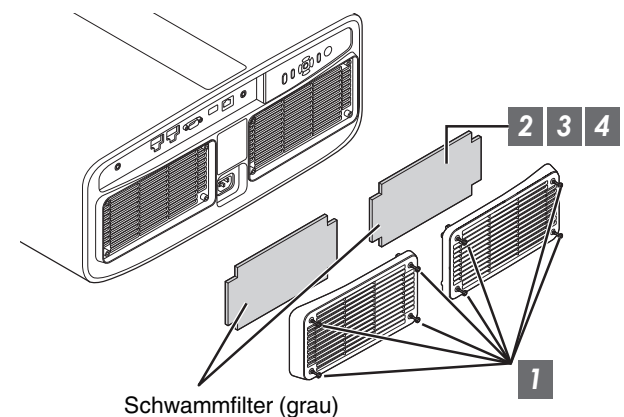

- *1* Lösen Sie die Schrauben an allen 4 Ecken und nehmen Sie die Abdeckung ab
	- 0 Die Schrauben können nicht aus der Abdeckung entfernt werden. Versuchen Sie nicht, die Schrauben von der Abdeckung mit Gewalt zu entfernen.
- *2* Entfernen Sie den Schwammfilter
- *3* Verwenden Sie einen Staubsauger, um den Schmutz vom Schwammfilter vorsichtig zu entfernen
- *4* Bringen Sie den Schwammfilter wieder in der ursprünglichen Position an

Platzieren Sie den Schwammfilter unter den Laschen

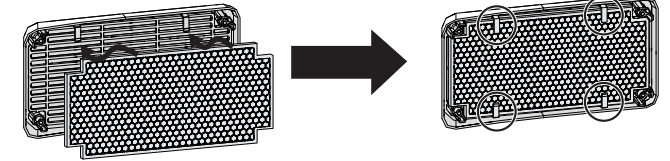

*5* Bringen Sie die Abdeckung wieder an und ziehen Sie die Schrauben an den vier Ecken fest

## **HINWEIS**

- 0 Wenn Sie den Schwammfilter austauschen müssen, weil er defekt ist, oder wenn sich Schmutz im Gerät befindet, wenden Sie sich bitte an unseren Fachhändler oder jedes Kundendienstzentrum in Ihrer Nähe.
- Schwamm-Abstandshalter Produkt-Nr.: J3K-0134-00

**Wartung**

## <span id="page-82-0"></span>Fehlerbehebung

Bevor Sie das Gerät zur Reparatur an Ihren autorisierten Fachhändler senden, führen Sie bitte die folgenden Prüfungen durch. Die folgenden Symptome sind keine Fehlfunktionen.

#### **Wenn auf der Leinwand keine Auffälligkeiten in Erscheinung treten, müssen Sie sich über die folgenden Symptome keine Sorgen machen.**

- 0 Ein Bereich der Oberseite oder des Vorderteils des Gerätes ist heiß.
- Aus dem Gerät sind Knackgeräusche zu hören.
- Aus dem Inneren des Geräts sind Betriebsgeräusche zu hören.
- Auf einigen Anzeigen treten Farbverschmierungen auf.

**Dieses Gerät ist ein Digitalgerät. Unter Einfluss von externer elektrostatischer Aufladung oder Störsignalen kann dieses Gerät gegebenenfalls nicht bedient werden.**

**Führen Sie bei Auftreten solcher Fehlfunktionen die folgenden Schritte aus.**

- A Befindet sich das Gerät im Standby-Modus, ziehen Sie den Netzstecker und stecken ihn anschließend wieder in die Steckdose
- 2) Drücken Sie am Projektor die Taste  $\bigcirc$ /l, um ihn wieder einzuschalten

Wenn im 3D-Modus für "Alpin Modus" die Option "An" und für "LD-Leistung" die Option "Hoch" gewählt wurde, **wird der Kühlungslüfter lautere Geräusche von sich geben als in anderen Modi, da er im 3D-Modus standardmäßig mit Hochgeschwindigkeit läuft.**

#### **Keine Stromversorgung**

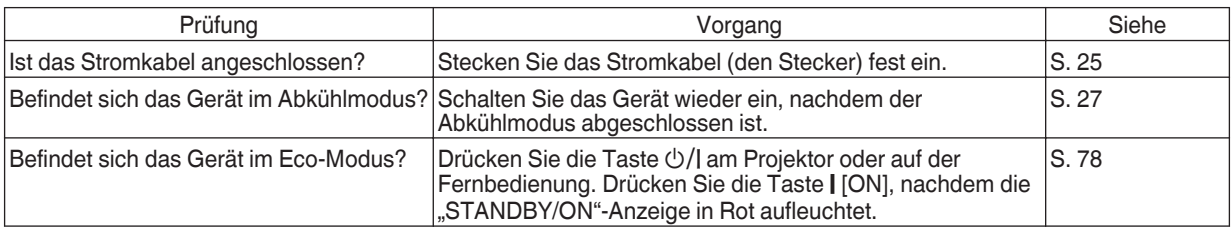

#### **Die Stromversorgung schaltet sich automatisch ab**

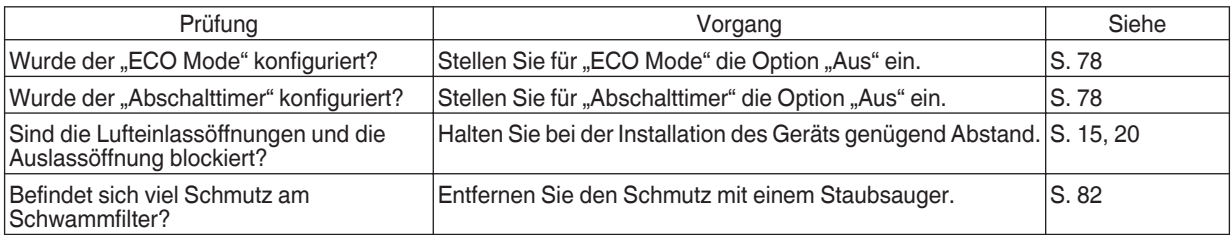

## **Das Videobild erscheint nicht**

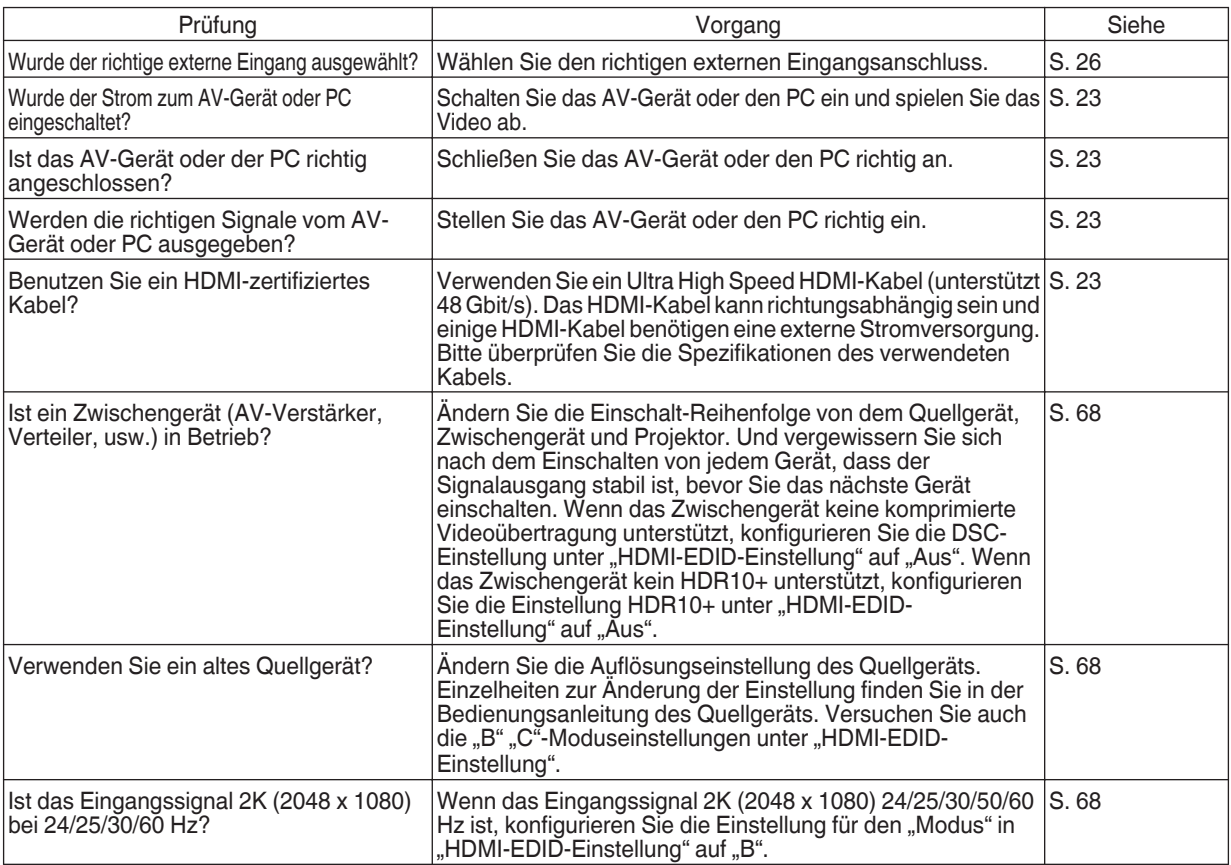

## **3D-Bilder werden nicht angezeigt**

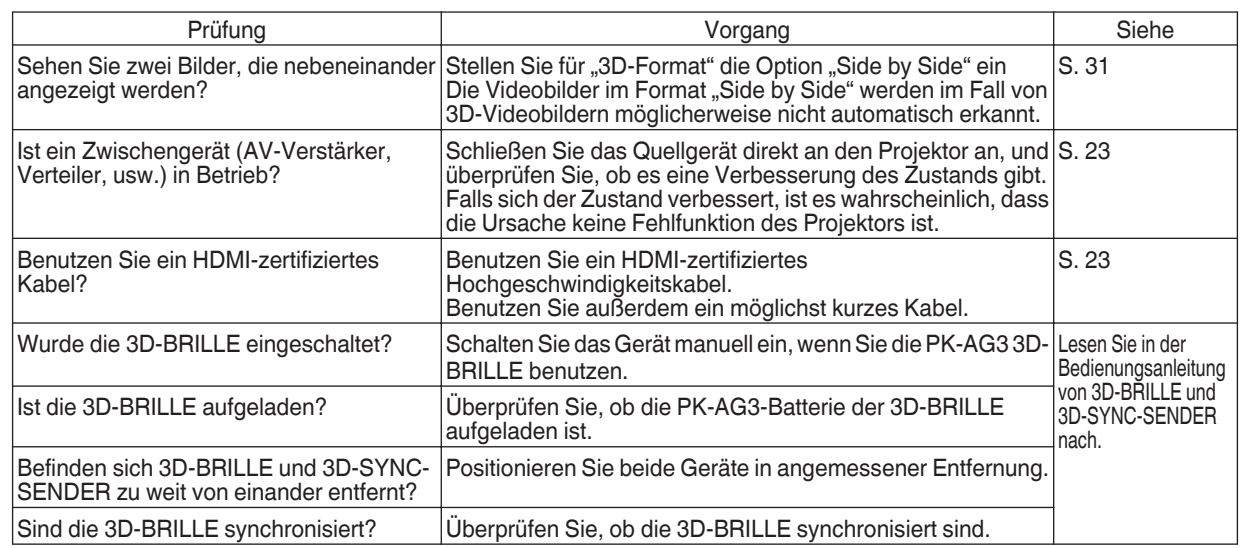

## **Das 3D-Videobild sieht unnatürlich aus**

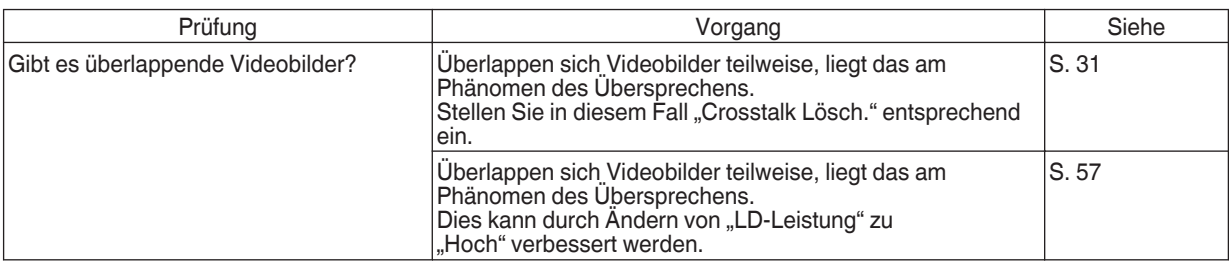

## **Das Videobild sieht unnatürlich aus**

## **Die Farben sind unnatürlich**

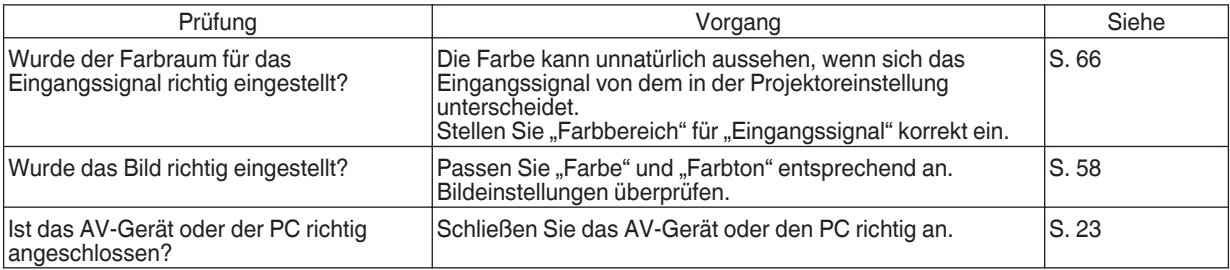

\* Das Videobild kann unmittelbar nach dem Starten leicht rötlich erscheinen. Dies ist keine Fehlfunktion.

### **Das Videobild ist unscharf**

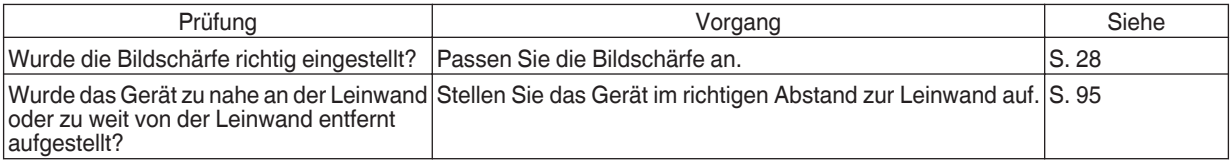

### **Das Videobild flimmert**

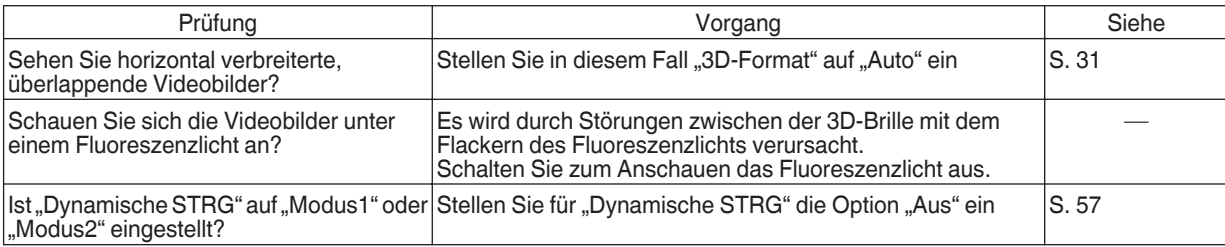

## **Änderung des Videoformats**

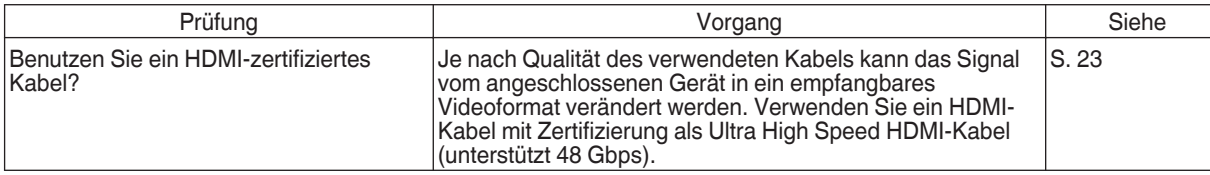

## **Das projizierte Bild ist dunkel**

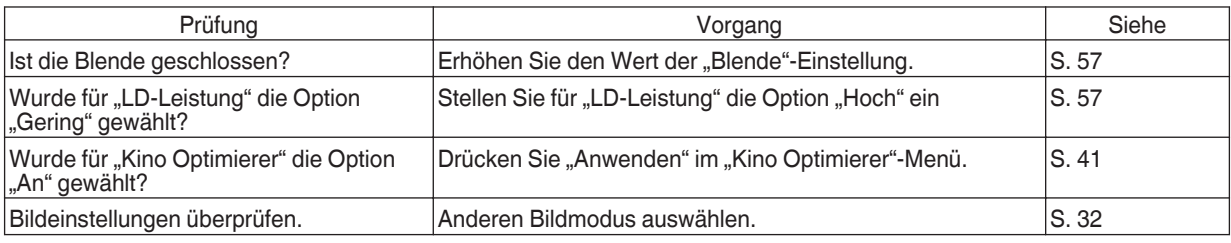

## **Das Videobild erscheint horizontal (vertikal) verbreitert**

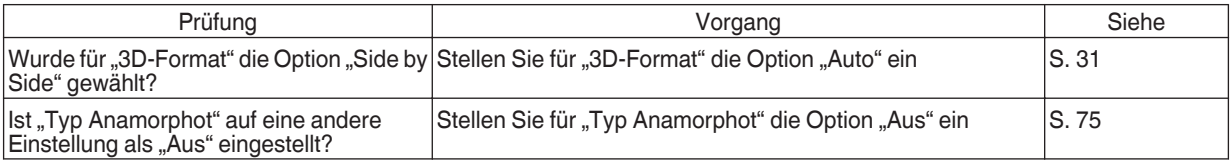

#### **Moiré-Muster erscheinen auf dem Bildschirm**

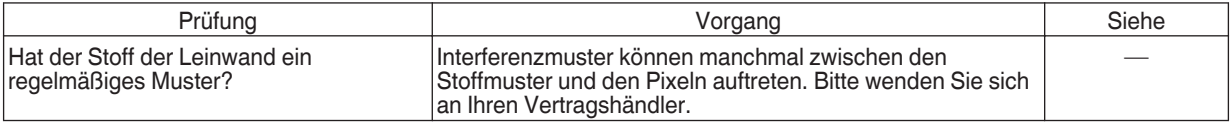

## **Ein Teil des Videobilds fehlt**

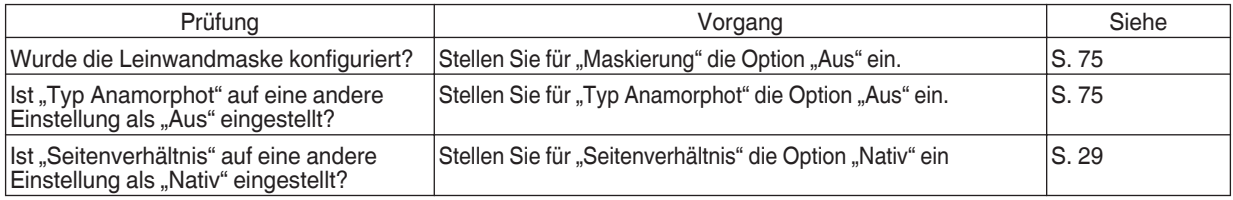

## **Die Fernbedienung funktioniert nicht**

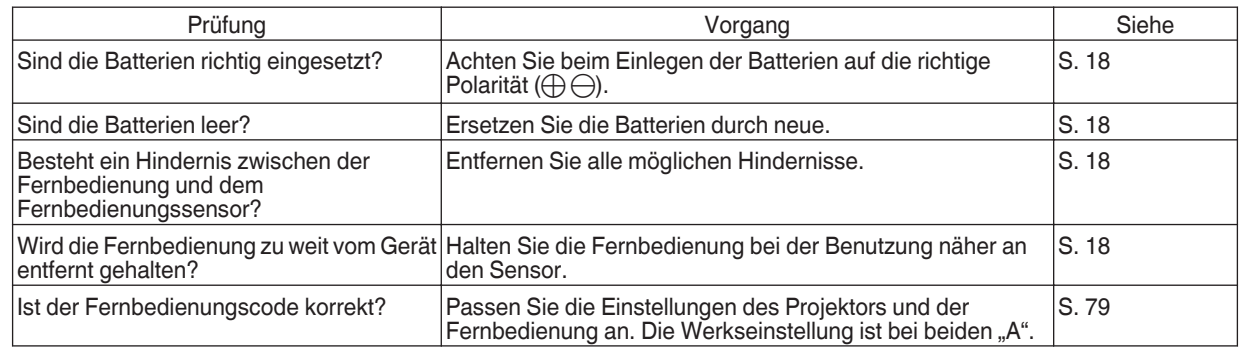

## **Geräusche sind zu hören**

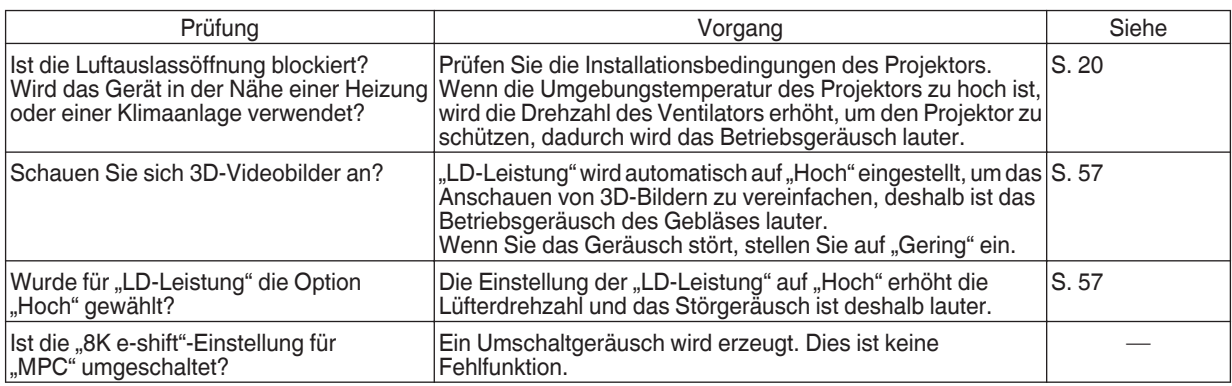

## **Auf der Leinwand sind kleine schwarze oder bunte Punkte zu sehen**

Das Modell D-ILA wird mithilfe von Hochpräzisionstechnologie hergestellt. Es kann jedoch vorkommen, dass einige Pixel (weniger als 0,01 %) fehlen oder dass Pixel permanent leuchten. Dies ist keine Fehlfunktion.

## <span id="page-87-0"></span>Wenn die folgenden Meldungen angezeigt werden...

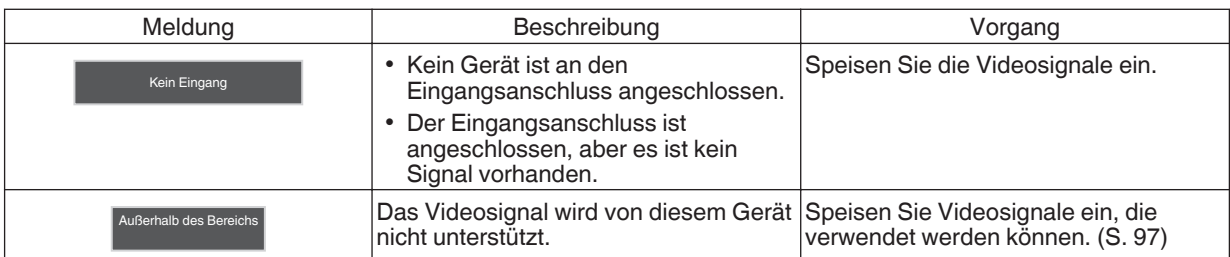

## <span id="page-88-0"></span>Externe Steuerung

Es ist möglich, dieses Gerät nach Anschluss mit einem RS-232C-Kreuzkabel (D-Sub, 9-polig) über einen PC zu steuern. Der Projektor kann durch Anschluss an einen PC per LAN-Kabel über das Computernetzwerk gesteuert werden und Befehle zugesandt bekommen.

- $\blacktriangleright$  .Netzwerk" (S. 79)
- 0 Bitte nutzen Sie diese Option, nachdem Sie sich in entsprechender Fachliteratur weitergebildet oder den Systemadministrator konsultiert haben.

## **Technische Daten RS-232C**

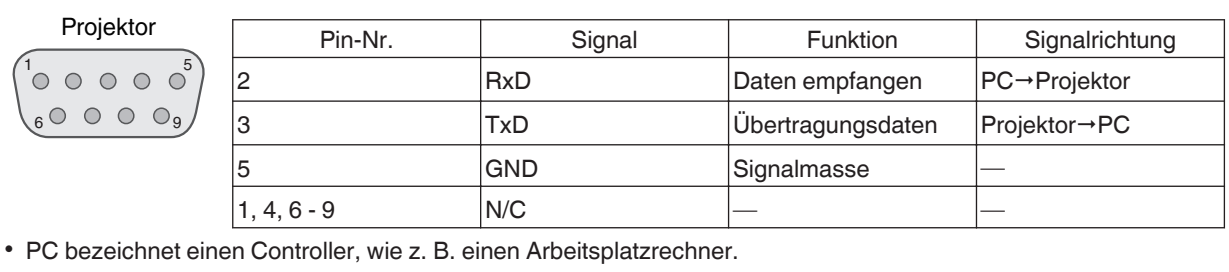

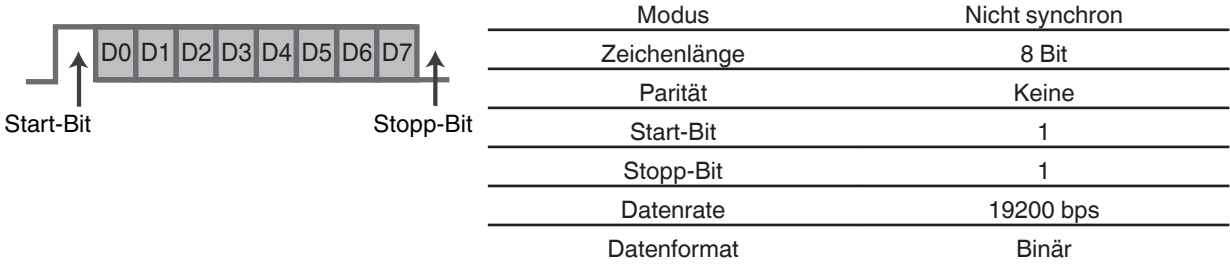

## **TCP/IP-Verbindung**

Vor der Steuerung per LAN ist es erforderlich, die Verbindung der TCP-Schicht über einen "3-Wege-Handshake" herzustellen. Daraufhin wird "PJREQ" versendet und "PJACK" empfangen. Dies erfolgt innerhalb von fünf Sekunden nachdem der Projektor das "PJ\_OK" für die Verbindungsauthentifikation ausgesendet hat. Wenn Sie den Sendevorgang nicht innerhalb von fünf Sekunden abschließen können oder wenn "PJ\_NG" oder "PJNAK" empfangen wird, prüfen Sie den Funktionsstatus des Projektors und führen die Schritte ab der Einrichtung einer TCP-Verbindung erneut aus.

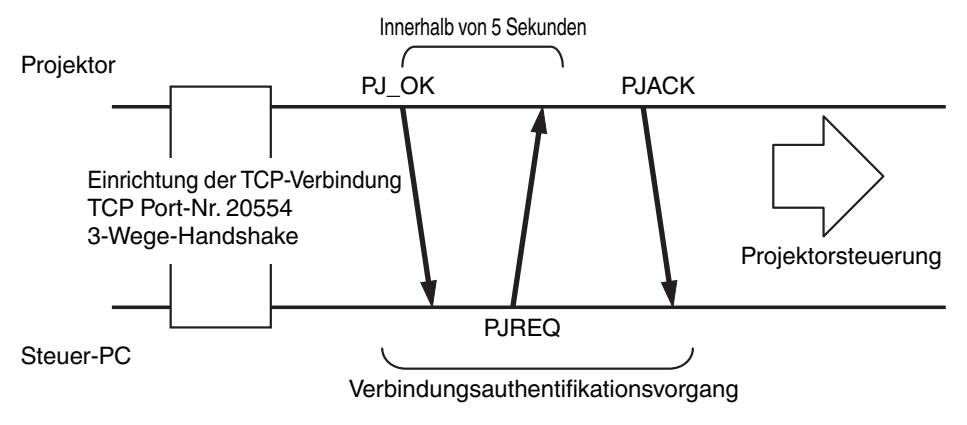

## **Befehlsformat**

Der Befehl zwischen diesem Gerät und dem Computer besteht aus "Kopfzeile", "Geräte-ID", "Befehl", "Daten" und "Ende".

0 Kopfzeile (1 Byte), Geräte-ID (2 Byte), Befehl (2 Byte), Daten (n Byte), Ende (1 Byte)

## **Kopfzeile**

Dieser Binärcode verweist auf den Beginn der Kommunikation.

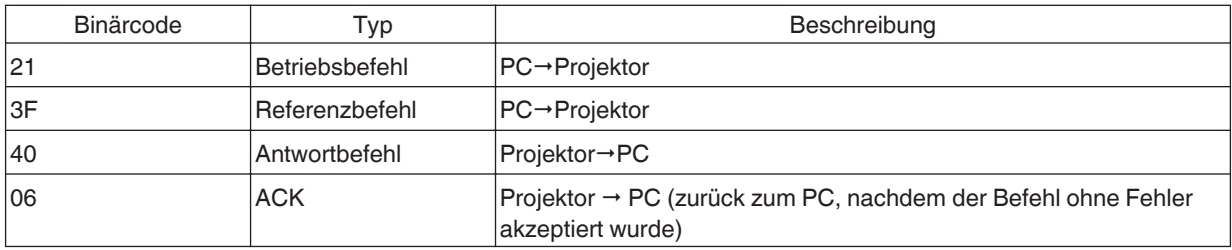

## **Geräte-ID**

Dieser Code bezeichnet das Gerät. Der Binärcode ist mit "8901" festgelegt.

## **Befehl und Daten**

Betriebsbefehl und Daten (Binärcode)

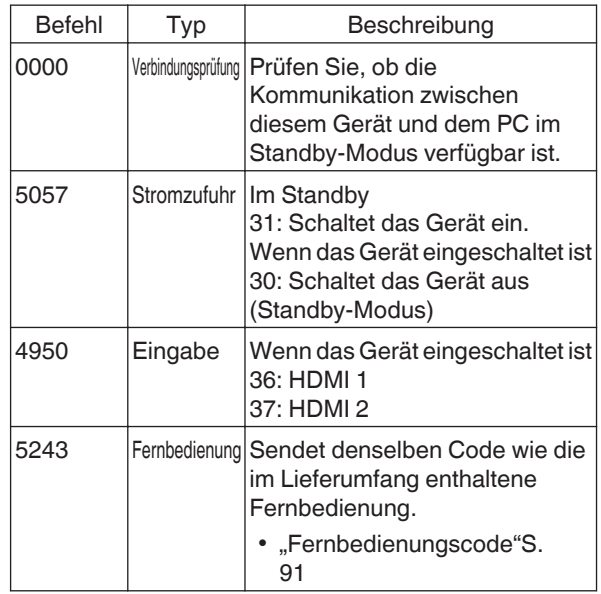

Referenzbefehl und Daten (Binärcode)

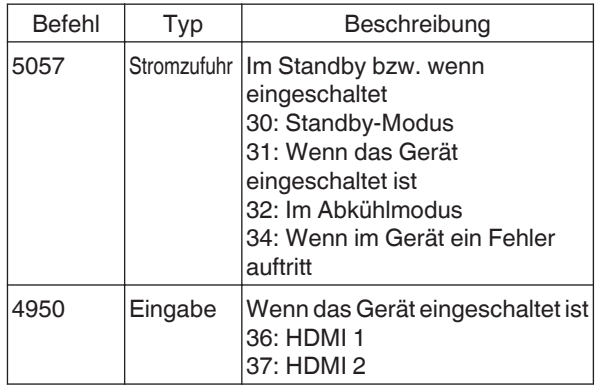

## **Ende**

Dieser Code verweist auf das Ende der Kommunikation. Der Binärcode ist mit "0A" festgelegt.

## <span id="page-90-0"></span>**Fernbedienungscode**

Binärcode wird während der Kommunikation gesendet.

• Folgende Angaben gelten, wenn der Fernbedienungscode "A" lautet. Im Fall von "B" fügen Sie am Codeanfang "36" hinzu.

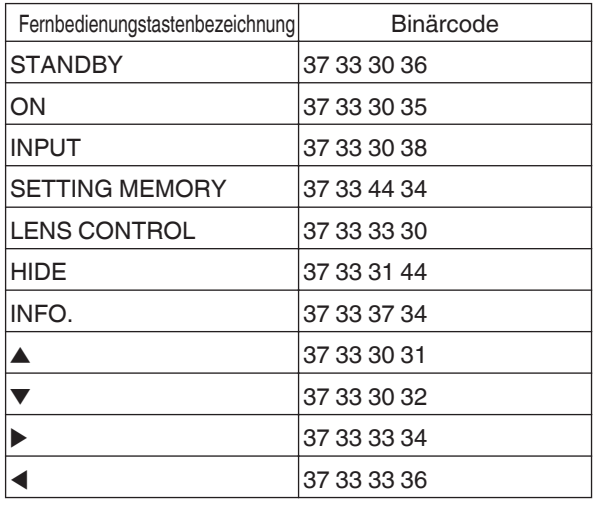

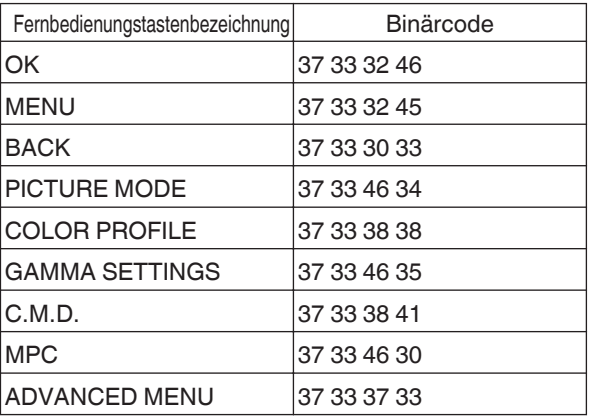

## **Kommunikationsbeispiel**

Dieser Abschnitt enthält RS-232C-Kommunikationsbeispiele.

## **Betriebsbefehl**

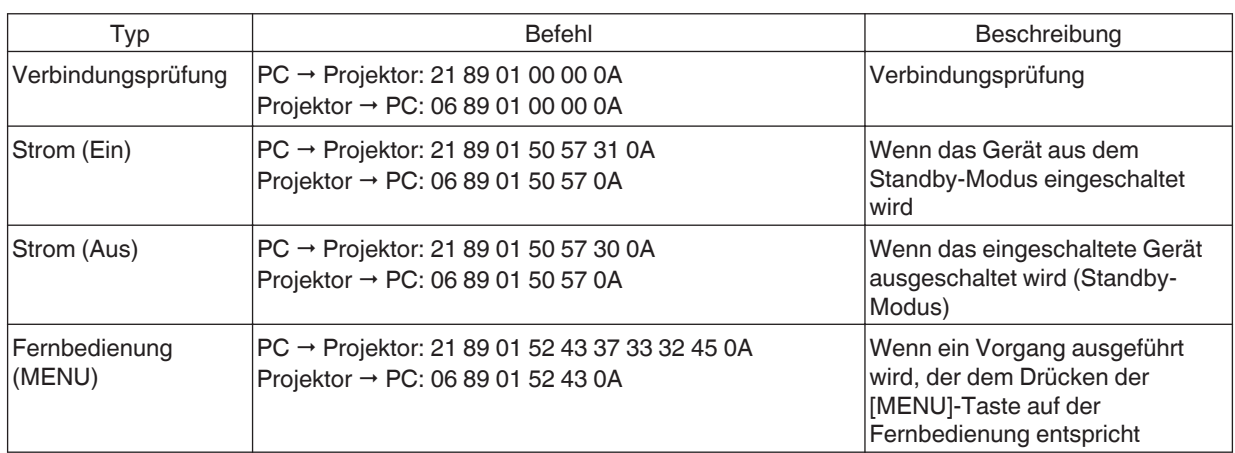

## **Referenzbefehl**

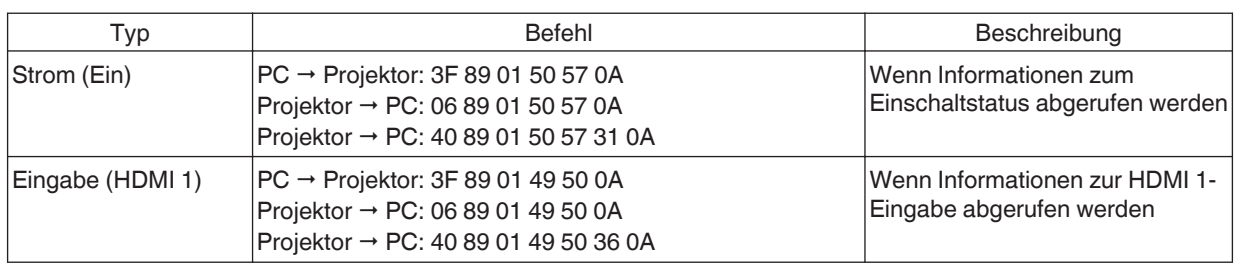

## <span id="page-92-0"></span>Spezifikationen

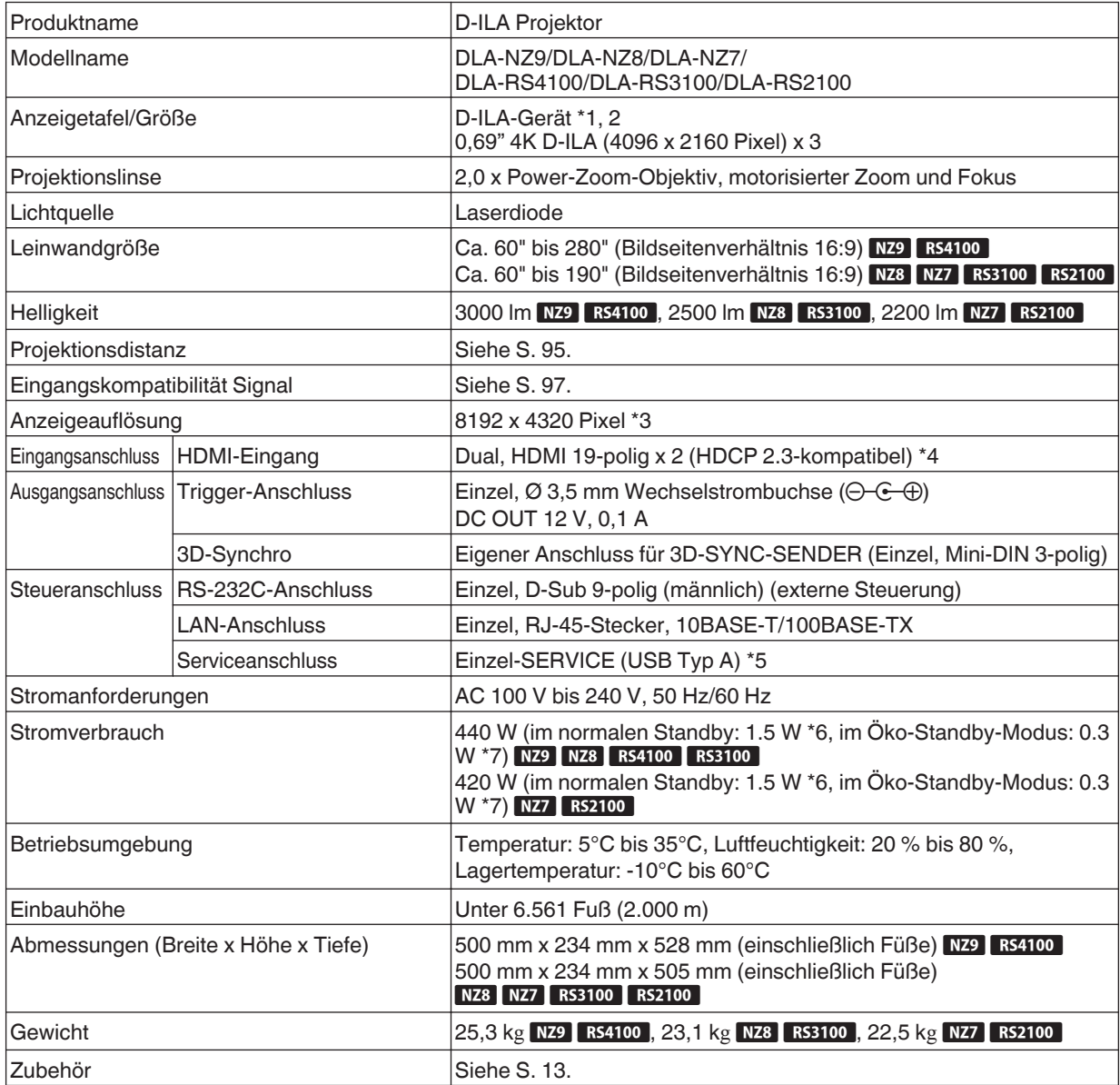

- \*1 D-ILA ist die Abkürzung für Direct Drive Image Light Amplifier (dt.: direkt betriebener Bildlichtverstärker).
- \*2 D-ILA-Geräte werden mithilfe von Hochpräzisionstechnologie und mit einer Pixeleffektivität von 99,99 % hergestellt. Lediglich 0,01 % oder weniger der Pixel fehlen oder leuchten ständig auf.
- \*3 Bei der 3D-Wiedergabe ist die Anzeigeauflösung 4096 x 2160 Pixel.
- \*4 HDCP ist die Abkürzung für High-bandwidth Digital Content Protection System (dt.: Schutzsystem für digitale Inhalte mit hoher Bandbreite). Aufgrund von Änderungen in den HDCP-Spezifikationen wird das Bild über den HDMI-Eingang in einigen Fällen gegebenenfalls nicht angezeigt.
- \*5 Nur für Firmware-Update.
- \*6 Der Stromverbrauch dieses Produktes während des Netzwerk-Standby beträgt 1,5 W, wenn alle kabelgebundenen Netzwerkanschlüsse verbunden sind.
- \*7 "Während des Standby" bezieht sich auf den Öko-Standby [\(S. 78](#page-77-0)).
- 0 Design und Spezifikationen können ohne vorherige Benachrichtigung geändert werden.
- 0 Bitte beachten Sie, dass einige Bilder und Darstellungen möglicherweise verkleinert, vergrößert oder dem Kontext angepasst wurden, um sie besser verständlich zu machen. Abbildungen weichen möglicherweise vom tatsächlichen Produkt ab.

Dieses Gerät hat die Zertifizierung für den "HDR10+"-Standard von HDR10 + Technologies, LLC erworben.

Das Tonemapping wird für jede Szene entsprechend den dynamischen Metadaten optimal durchgeführt, um HDR-Videobilder bei der Wiedergabe gemäß den Absichten des Videoproduzenten originalgetreu darzustellen. Das HDR10+™-Logo ist ein Warenzeichen von HDR10+ Technologies, LLC.

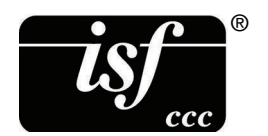

Dieses Gerät ist isf-zertifiziert, daher kann die Kalibrierung von einem isf-zertifizierten Trainer durchgeführt werden.

Nachdem die Kalibrierung durchgeführt wurde, wird ein isf-Modus zum Bildmodus hinzugefügt.

Weitere Details finden Sie auf der Website von isf.

<http://www.imagingscience.com/>

## **Zu Warenzeichen und Urheberrechten**

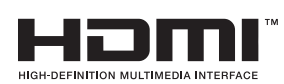

Die Begriffe HDMI und HDMI High-Definition Multimedia Interface sowie das HDMI-Logo sind Marken oder eingetragene Marken von HDMI Licensing Administrator, Inc. in den Vereinigten Staaten und anderen Ländern.

## <span id="page-94-0"></span>**Leinwandgröße und Projektionsdistanz**

## NZ9 RS4100

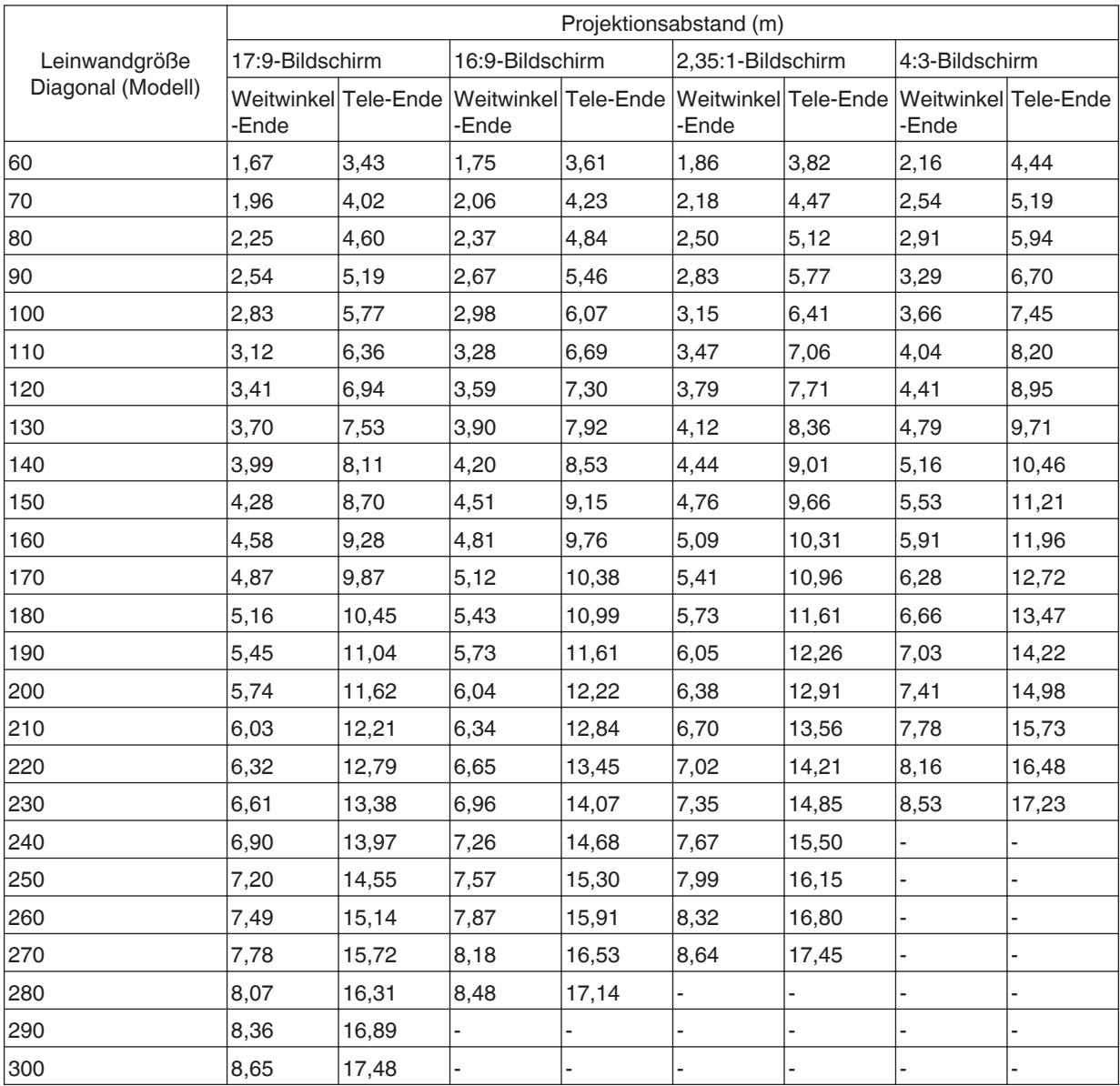

## NZ8 NZ7 RS3100 RS2100

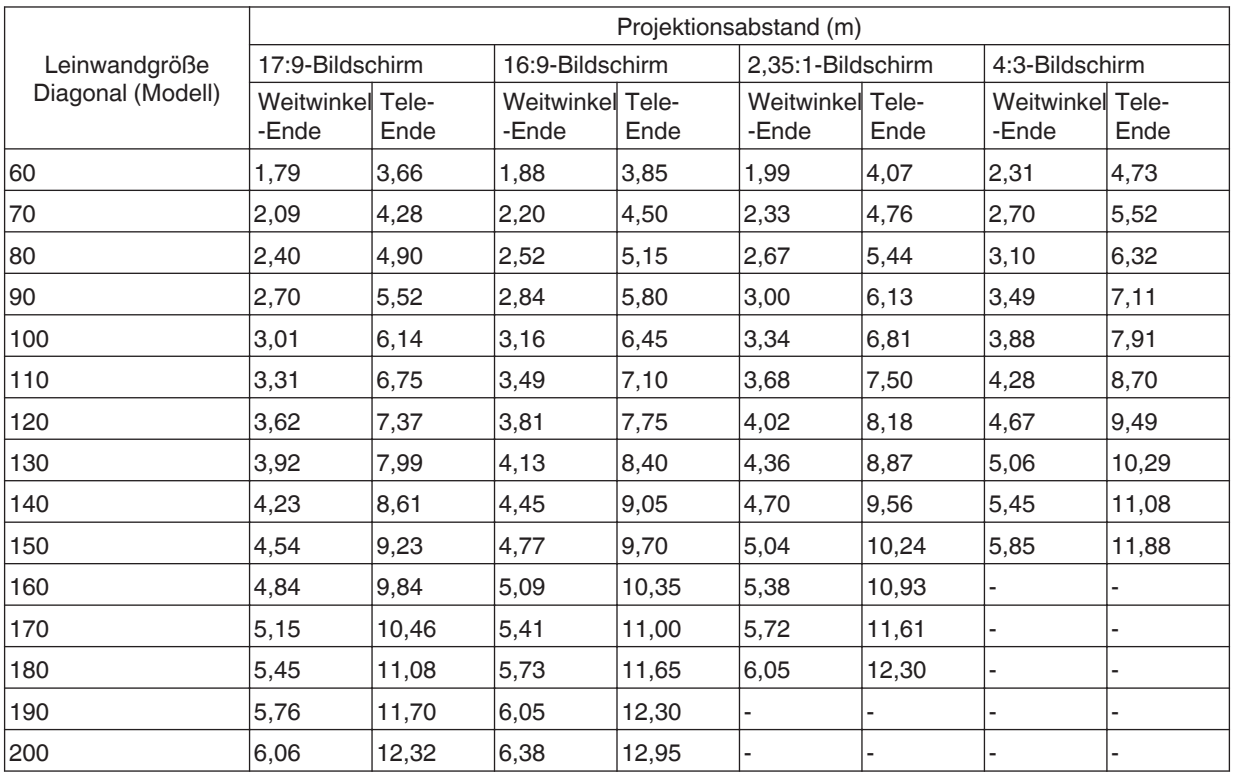

## <span id="page-96-0"></span>**Mögliche Eingangssignaltypen**

## **Video**

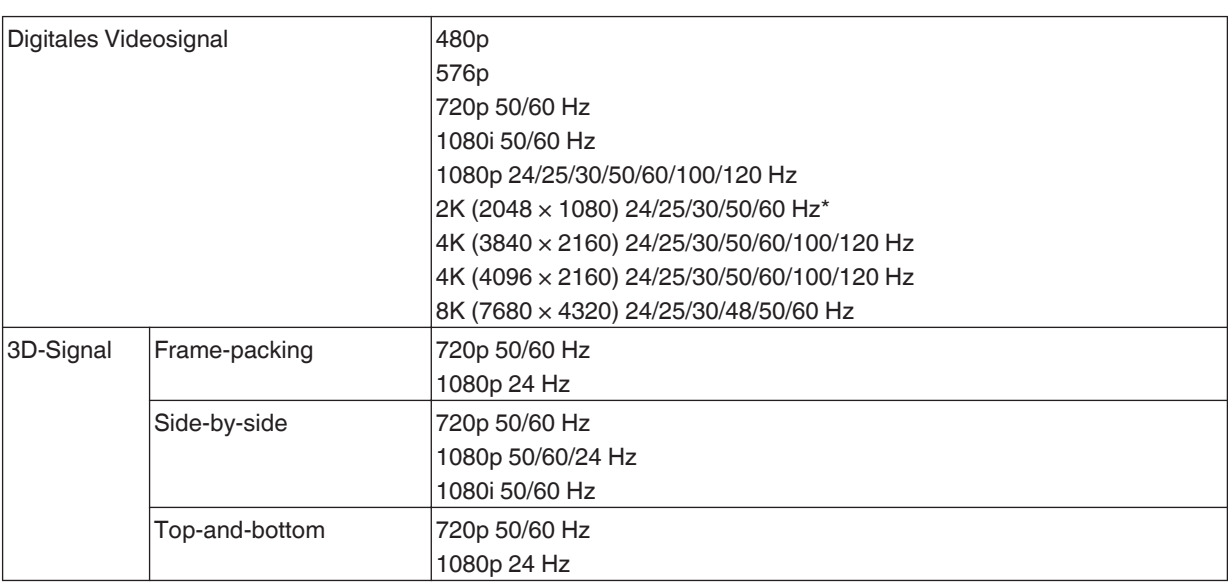

\* Wenn das Eingangssignal 2K (2048 x 1080) 24/25/30/50/60 Hz ist, konfigurieren Sie die Einstellung für den "Modus" in "HDMI-EDID-Einstellung" auf "B". ([S. 68\)](#page-67-0)

## **PC-Signal (HDMI)**

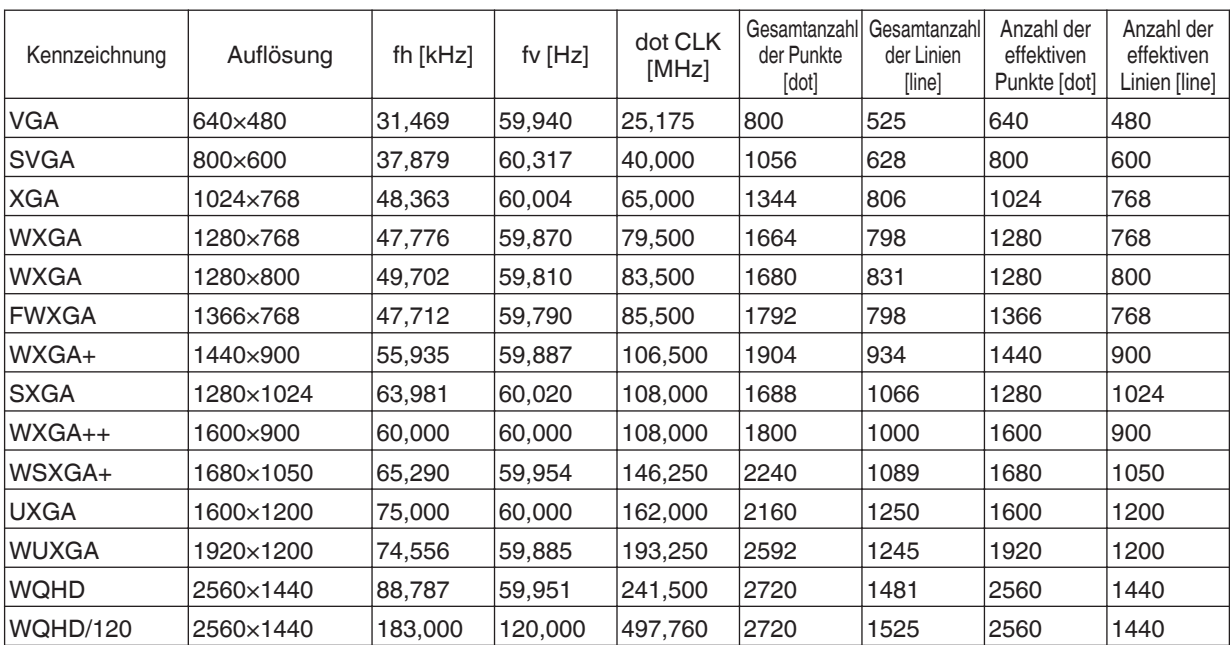

\* Selbst wenn Signale eingegeben werden können, werden Videobilder in Abhängigkeit vom verwendeten PC oder Kabel gegebenenfalls nicht richtig projiziert. Ist dies der Fall, kann das Problem unter Umständen durch das Einstellen einer anderen kompatiblen Auflösung oder den Austausch des Kabels gelöst werden.

## <span id="page-97-0"></span>**Anzeigen am Hauptgerät**

## **Bedeutung der Anzeigen auf der Frontblende**

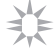

Die Anzeige leuchtet konstant.

Ò

 $\frac{1}{2}$ Die Anzeige blinkt.

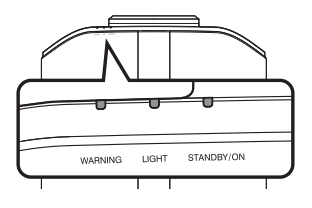

Alle Anzeigen aus

#### **Betriebsmodusanzeige**

Anzeigen, die unterschiedliche Farben und permanentes Leuchten/Blinken der Anzeige am Projektor verwenden.

· Im Standby-Zustand "STANDBY/ON" leuchtet auf (rot) Wenn die Lichtquelle anläuft ・ "STANDBY/ON" leuchtet auf (grün)

 $\cdot$  lm "ECO Mode" Beim Projizieren ・

Ō)

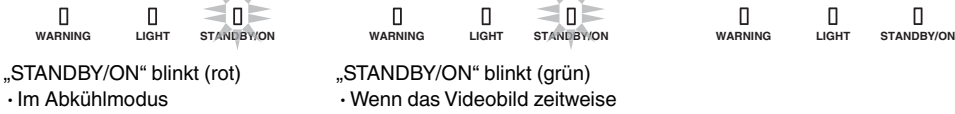

**WARNING LIGHT STANDBY/ON WARNING LIGHT STANDBY/ON A D Y/O ANDBY/O**

Wenn das Videobild zeitweise ・ verborgen ist (HIDE ist aktiviert) "STANDBY/ON" blinkt (grün)

## **Warnanzeige**

Die Details der Warnung erkennen Sie über die (sich wiederholenden) Anzeigen von "WARNING"- und "LIGHT"-Anzeige. Die "STANDBY/ON"-Anzeige leuchtet oder blinkt entsprechend dem Betriebsmodus des Projektors. (Siehe unter ["Betriebsmodusanzeige"S. 98"](#page-97-0).)

Der Warnmodus wird aktiviert, sobald die Meldung eingeblendet wurde. Die Projektion wird unterbrochen und der Kühlungslüfter läuft an.

Das Gerät kann nicht wieder eingeschaltet werden, solange die Abkühlung erfolgt. Führen Sie nach Beendigung der Abkühlung die folgenden Prüfungen durch.

Wird der Warnmodus wieder aktiviert, warten Sie, bis der Kühlungslüfter stoppt und ziehen anschließend den Netzstecker aus der Steckdose. Ziehen Sie anschließend den Stecker aus der Steckdose. Wenden Sie sich wegen der Reparatur an Ihren Vertragshändler.

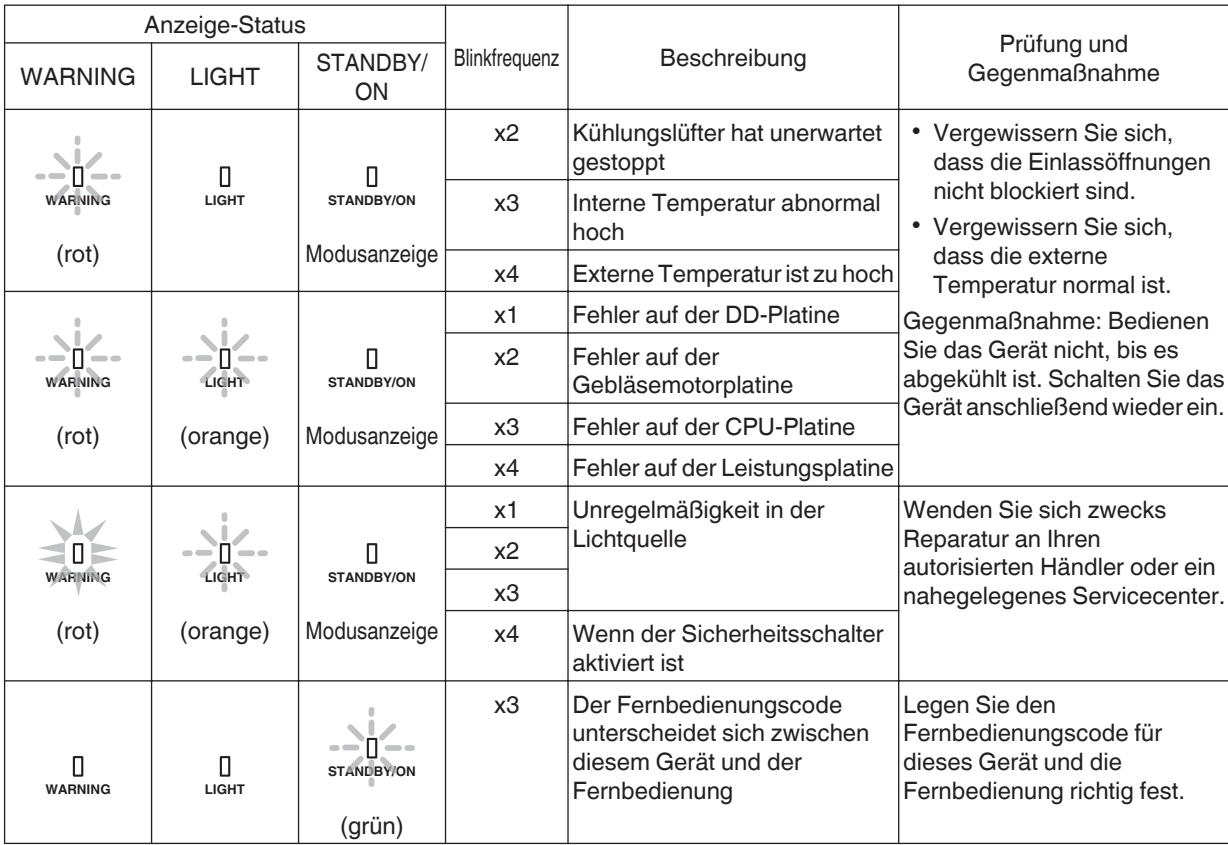

## <span id="page-99-0"></span>**Abmessungen**

## NZ9 RS4100

## **Oberseite**

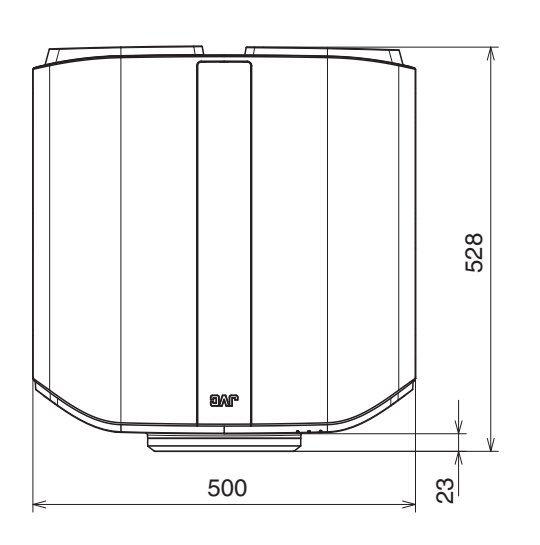

## **Vorderseite**

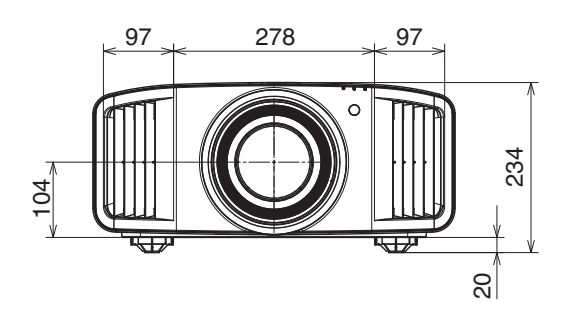

## **Unterseite**

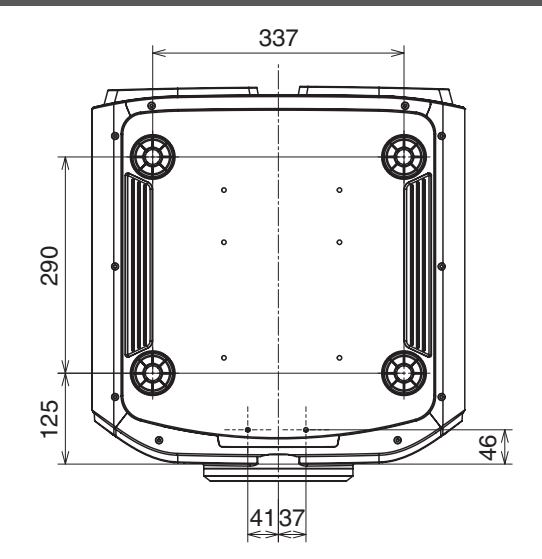

(Gerät: mm)

## **Rückseite**

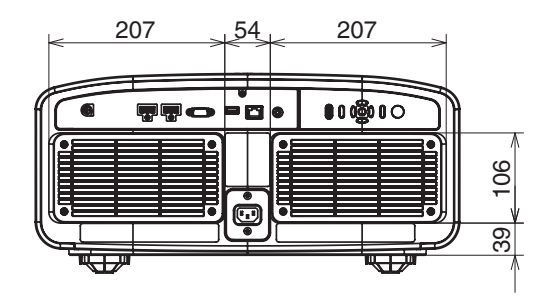

## NZ8 NZ7 RS3100 RS2100

## **Oberseite**

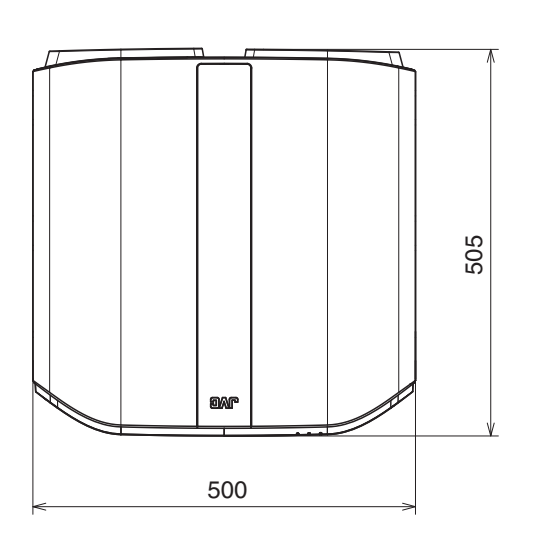

## **Vorderseite**

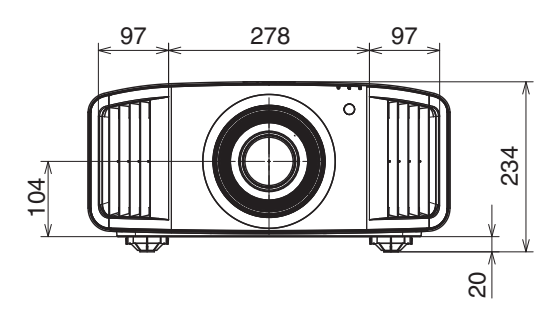

## **Unterseite**

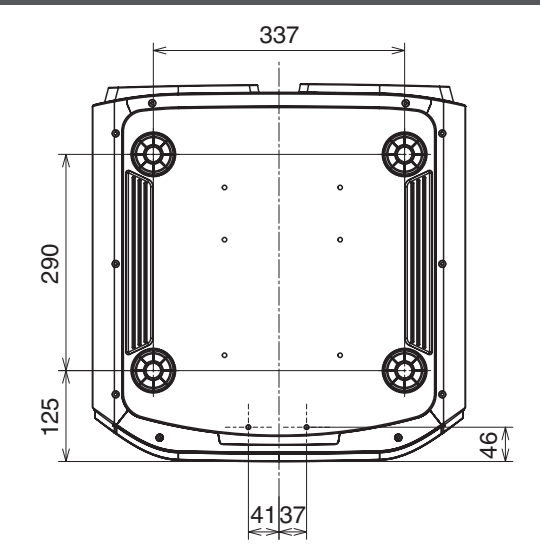

## **Rückseite**

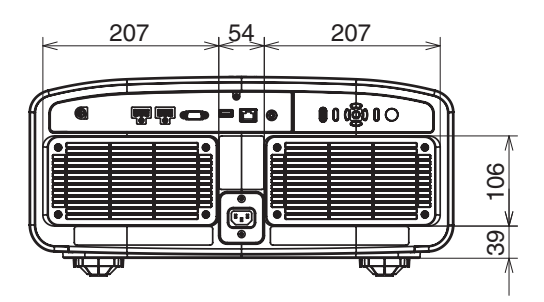

## Software License Agreement

The software embedded in the Product (hereinafter the "Licensed Software") provided by JVCKENWOOD Corporation (hereinafter the "Licensor") is copyrighted to or sublicensable by the Licensor, and this Agreement provides for the terms and conditions which Users shall follow in order to use the Licensed Software. The User shall use the Licensed Software by agreeing with the terms of this Software License Agreement. This Agreement shall be deemed completed at the time the User (hereinafter the "User") initially used the Product in which the "Licensed Software" is embedded.

The Licensed Software may include the software which has been licensed to the Licensor directly or indirectly from any third party. In such case, some third parties require the Users to follow their conditions for use separately from this Software License Agreement. Such software shall not be subject to this Agreement, and the Users are urged to read the ",Important Notice concerning the Software "S. 104" to be provided separately.

## **Article 1 General Provision**

The Licensor shall grant to the User a non-exclusive and non-transferable (other than the exceptional case referred to in Article 3, Paragraph 1) licensed to use the Licensed Software within the country of the User (the country where the User bought the Product (hereinafter the "Country")).

## **Article 2 License**

1. The license granted under this Agreement shall be the right to use the Licensed Software in the Product.

2. The User shall not duplicate, copy, modify, add, translate or otherwise alter, or lease the Licensed Software and any related documents, whether in whole or in part.

3. The use of the Licensed Software shall be limited to personal purpose, and the Licensed Software shall not be distributed, licensed or sub-licensed whether it is for commercial purpose or not.

4. The User shall use the Licensed Software according to the directions described in the operation manual or help file, and is prohibited to use or duplicate any data in a manner violating the Copyright Law or any other laws and regulations by applying whole or a part of the Licensed Software.

## **Article 3 Conditions for Grant of License**

1. When the User transfers the Product, it may also transfer the license to use the Licensed Software embedded in the Product (including any related materials, updates and upgrades) on condition that no original, copies or related materials continue in the possession of the User, and that the User shall cause the transferee to comply with this Software License Agreement.

2. The User shall not carry out reverse engineering, disassembling, decompiling or any other code analysis works in connection with the Licensed Software.

## **Article 4 Right pertaining to the Licensed Software**

1. Any and all copyrights and other rights pertaining to the Licensed Software and related documents shall belong to the Licensor or the original holder of the right who granted to the Licensor the license or sublicense for the Licensed Software (hereinafter the "Original Rightholder"), and the User shall not be entitled to any right other than the license granted hereunder, in respect of the Licensed Software and any related documents.

2. The User shall, whenever the User uses the Licensed Software, comply with any laws relating to the copyright and other intellectual property rights.

## **Article 5 Indemnification of Licensor**

1. Neither the Licensor nor the Original Rightholder shall be liable for any damage incurred by the User or any third party due to the exercise of the license granted to the User under this Agreement, unless otherwise restricted by law. 2. The Licensor will offer no guarantee for the merchantability, convertibility and consistency with certain objective of the Licensed Software.

## **Article 6 Liability to Third Party**

If any dispute has arisen with any third party due to an infringement upon a copyright, patent or any other intellectual property right that was caused by the User's use of the Licensed Software, the User shall settle such dispute at the User's own cost and hold the Licensor and the Original Rightholder harmless from any inconvenience it may cause.

## **Article 7 Confidentiality**

The User shall keep the confidentiality of such portion of the Licensed Software, related documents thereof or any other information to be granted under this Agreement, as well as the conditions of this Agreement as has not yet entered the public domain, and shall not disclose or divulge the same to any third party without approval of the Licensor.

## **Article 8 Termination**

In case the User falls under any of the events described in the following items, the Licensor may immediately terminate this Agreement or claim that the User compensates for the damage incurred by the Licensor due to such event: (1) when the User violated any provision of this Agreement; or

(2) when a petition has been filed against the User for an attachment, provisional attachment, provisional disposition or any other compulsory execution.

### **Article 9 Destruction of the Licensed Software**

If this Agreement is terminated pursuant to the provision of Article 8, the User shall destroy the Licensed Software, any related documents and copies thereof within two (2) weeks from such date of termination.

## **Article 10 Export Restriction**

1. The User shall understand that the Licensed Software shall be subject to the export restrictions adopted by the country of User and any other countries.

2. The User shall agree that the software will be subject to any and all applicable international and domestic laws including the export control regulation of the country of User and any other countries, and any restrictions concerning the end-users, the use by end-users and importing countries to be provided by the country of User and any other countries, and any other governmental authorities.

3. If the User is an agency of the United States of America (the "Government"), the User acknowledge Licensor's representation that the Licensed Software is a "Commercial Item" as defined in Federal Acquisition Regulation (FAR) part 2.101(g) consisting unpublished "Commercial Computer Software" as those items are used at FAR part 12.212 and is only license the User with the same use right Licensor grants all commercial end users pursuant to the terms of this Agreement.

#### **Article 11 Miscellaneous**

1. In the event any part of this Agreement is invalidated by operation of law, the residual provisions shall continue in force.

2. Matters not stipulated in this Agreement or any ambiguity or question raised in the construction of this Agreement shall be provided or settled upon good-faith consultation between the Licensor and the User.

3. The Licensor and the User hereby agree that this Agreement is governed by the laws of Japan, and any dispute arising from, and relating to the rights and obligations under, this Agreement shall be submitted to the exclusive jurisdiction of the Tokyo District Court for its first instance.

## <span id="page-103-0"></span>Important Notice concerning the Software

## **Software License Attached to the Product :**

The Software embedded in the Product is composed of several independent software components, and in each of such individual components (hereinafter the "Licensed Software"), a copyright of either JVCKENWOOD Corporation (hereinafter "JKC") or a third party subsists.

The Product uses the software component designated in the End-User License Agreement that was executed between JKC and a third party (hereinafter "EULA").

The Licensed Software covers those corresponding to free software, and, as a condition of distribution of the software component in executable format which is based on the license granted under the GNU General Public License or Lesser General Public License (hereinafter "GPL/LGPL"), it requires an availability of the source code for the relevant component.

Please refer to the following URL concerning the distribution of the source code;

<https://www3.jvckenwood.com/english/download/gpl/index.html>

Please note that we are unable to answer any inquiry relating to the contents, etc. of the source code. In addition, the Licensed Software includes the software developed or created independently by JKC and there exists an ownership of JKC in such software and any accompanying documents, which is protected by the Copyright Law, any international treaties and other applicable laws. As to matters concerning the handling by JKC of the software components, please refer to the "Software License Agreement" attached hereto. Please note that any software component licensed under "EULA" which is not subject to "GPL/LGPL," and those developed or created independently by JKC shall not be subject to the requirement for provision of the source code. The software component distributed under "GPL/LGPL" shall be licensed to users without charge, and, therefore, no warranty is given for such software component, either express or implied, within the scope of the applicable laws and regulations. Unless otherwise permitted by applicable laws and regulations or agreed in written form, none of the owners of the copyright or persons entitled to alter or redistribute the software component under the said license shall have any liability for any type of damage or loss resulting from the use of or inability to use such software component. For further details of the conditions of use of such software component or matters required to be complied with, please refer to the relevant "GPL/LGPL".

Users are urged to read the details for the relevant license carefully before using the software component covered by "GPL/LGPL" and embedded in the Product. Since the terms and conditions of individual licenses are provided by parties other than JKC, the original English version will be displayed by the Product menu screen.

A Turn on the power of the projector.

- (2) Press the [MENU] button.
- $\Im$  Select [Funktion] $\rightarrow$ [Lizenz].

## Index

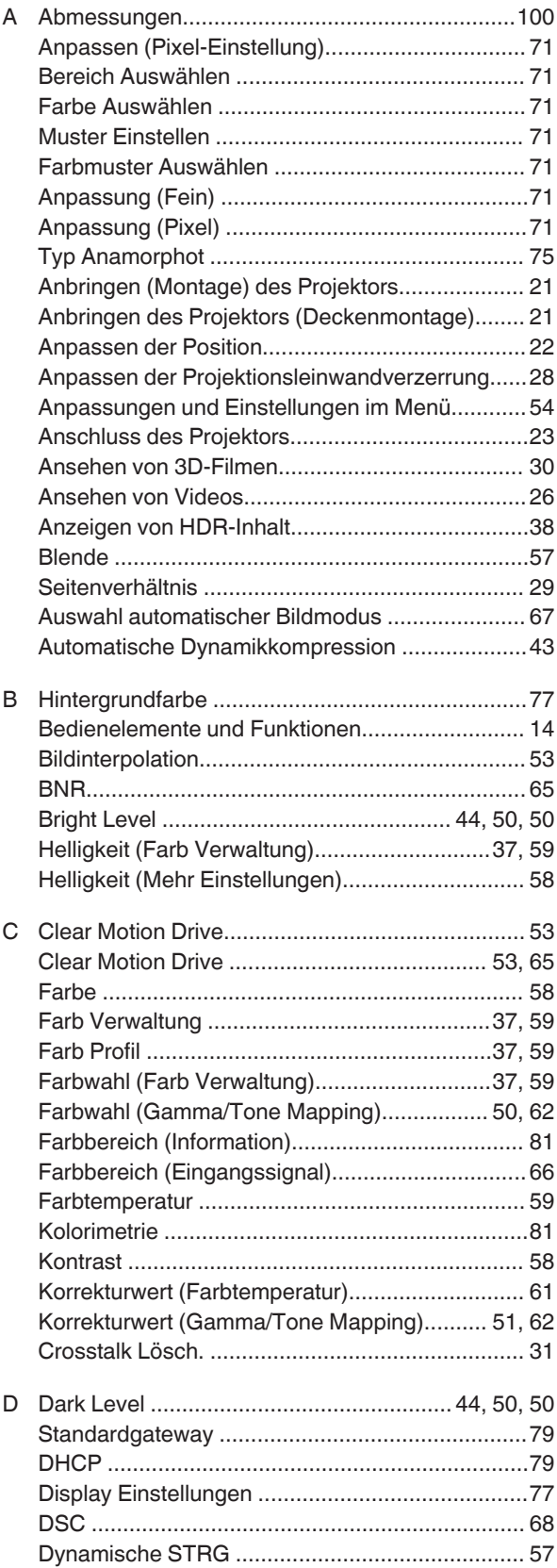

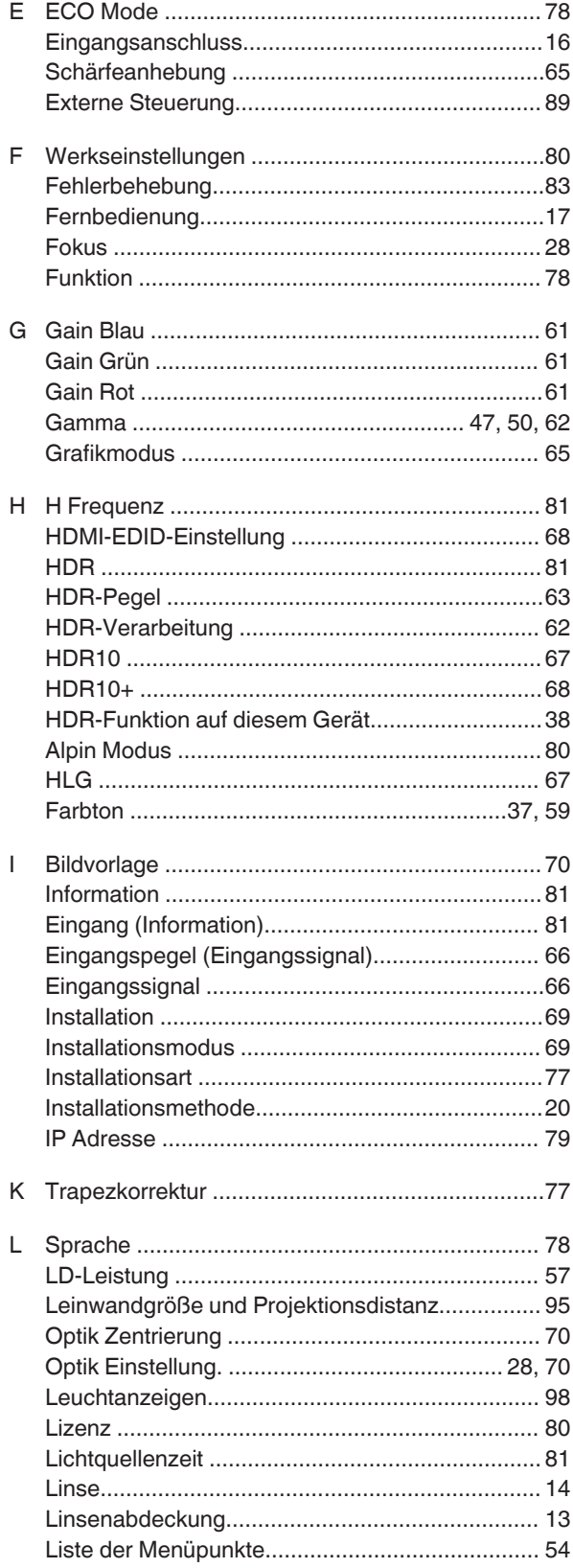

Verschiedenes

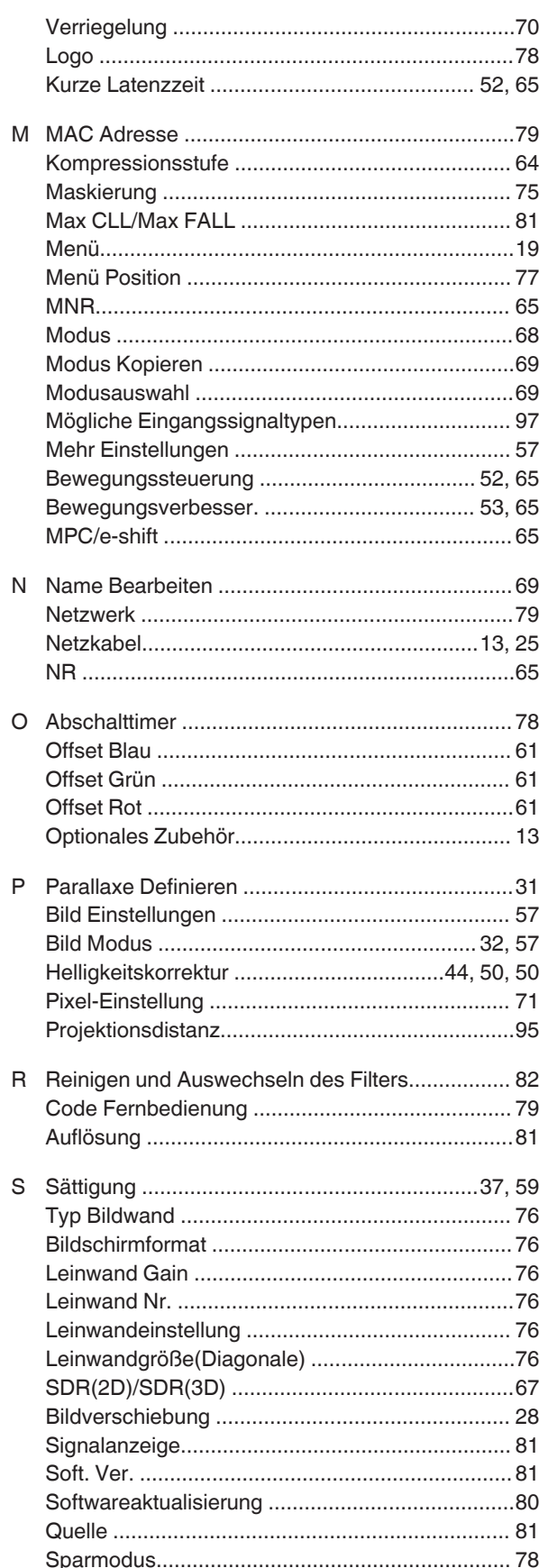

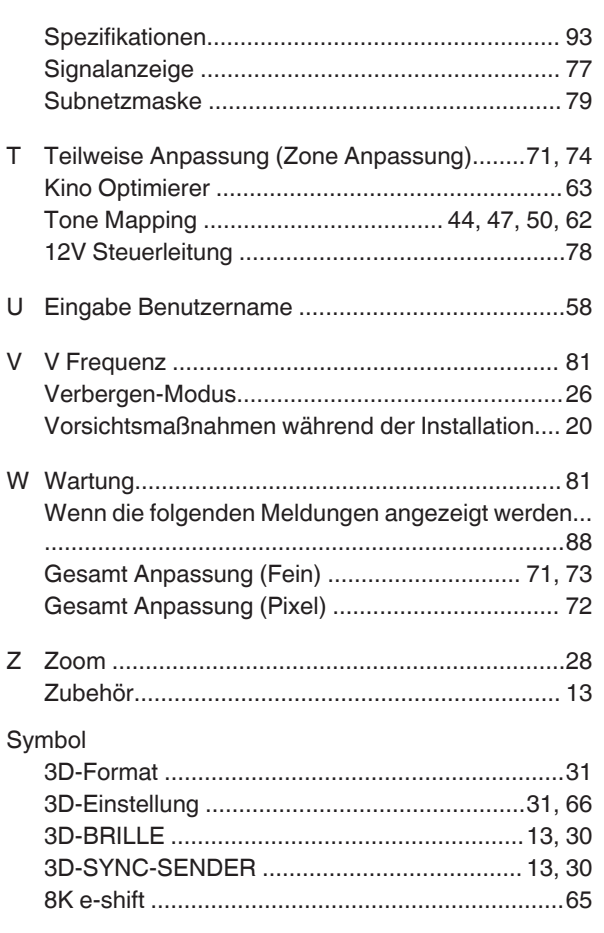

DLA-NZ9/DLA-NZ8/DLA-NZ7/<br>DLA-RS4 1 00/DLA-RS3 1 00/DLA-RS2 1 00<br>D-ILA PROJEKTOR D-ILA PROJEKTOR DLA-RS4100/DLA-RS3100/DLA-RS2100 DLA-NZ9/DLA-NZ8/DLA-NZ7/

# **JVC**